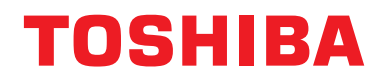

# **Central remote controller TU2C-LINK/TCC-LINK saderīgs**

**Modeļa nosaukums**

# **TCB-SC640U-E**

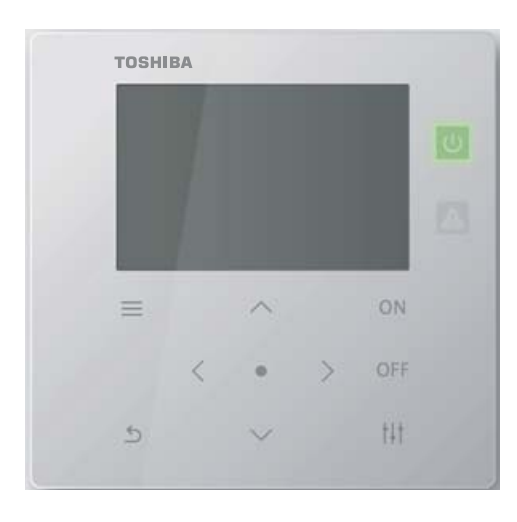

# **Multilingual installation manuals and owner's manual**

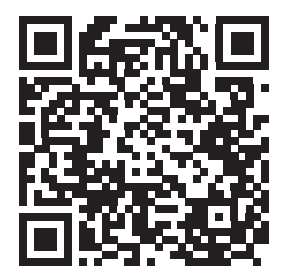

[ългарски] Изтегляне на Ръководство за монтаж и Ръководство на потребителя / [Česky] Stažení Instalační příručky a Uživatelské příručky / [Dansk] Download af installationsvejledning og brugervejledning / [Deutsch] Installationshandbuch und Bedienungsanleitung herunterladen / [Ελληνικά] Λήψη εγχειριδίου εγκατάστασης και εγχειριδίου κατόχου / [English] Installation manual and Owner's manual Download / [Español] Descarga del Manual de instalación y del Manual del propietario / [Eesti] Paigaldusjuhendi ja kasutusjuhendi allalaadimine / [Suomi] Asennusohjeiden ja käyttöohjeiden lataaminen / [Français] Téléchargement du manuel d'installation et du manuel du propriétaire / [Hrvatski] Preuzimanje Instalacijskog priručnika i Vlasničkog priručnika. / [Magyar] Telepítési kézikönyv és Felhasználói kézikönyv letöltése / [Italiano] Download del Manuale di installazione e del Manuale dell'utilizzatore / [한국어] 설치 설명서 및 사용자 설명서 다운로드 / [Latviešu] Uzstādīšanas rokasgrāmatas un lietotāja rokasgrāmatas lejupielāde / [Norsk] Nedlasting av installasjonsveiledning og bruksanvisning / [Nederlands] Installatiehandleiding en Handleiding downloaden / [Polski] Pobieranie Instrukcji instalacyjnej oraz Instrukcji użytkownika / [Português] Download do Manual de instalação e Manual do Proprietário / [Română] Descărcarea Manualului de instalare și a Manualului proprietarului / [Русский] Скачать Руководство по установке и Руководство пользователя / [Slovensky] Stiahnutie Montážnej príručky a Užívateľskej príručky / [Slovenščina] Prenos navodil za montažo in navodil za uporabo / [Svenska] Nedladdning av installationshandbok och bruksanvisning / [Türkçe] Kurulum kılavuzu ve Kullanıcı kılavuzu İndirme / [中文] 安装手册和用户手册下载 / [عربى] دلیل التثبیت ودلیل المالك تنز یل

#### https://www.toshiba-carrier.co.jp/global/manual/tcb-sc640u.htm

- Pateicamies, ka esat iegādājušies šo centrālās vadības ierīci.
- Lai droši un pareizi lietotu šo produktu, pirms lietošanas uzmanīgi izlasiet šo lietošanas rokasgrāmatu un pārliecinieties, ka pilnībā izprotat saturu.
	- Noteikti izlasiet sadalu "Drošī[bas pas](#page-4-0)ākumi".
- Pēc šīs rokasgrāmatas izlasīšanas glabājiet to vietā, kur tā būs pieejama ierīces operatoram.

# **Saturs**

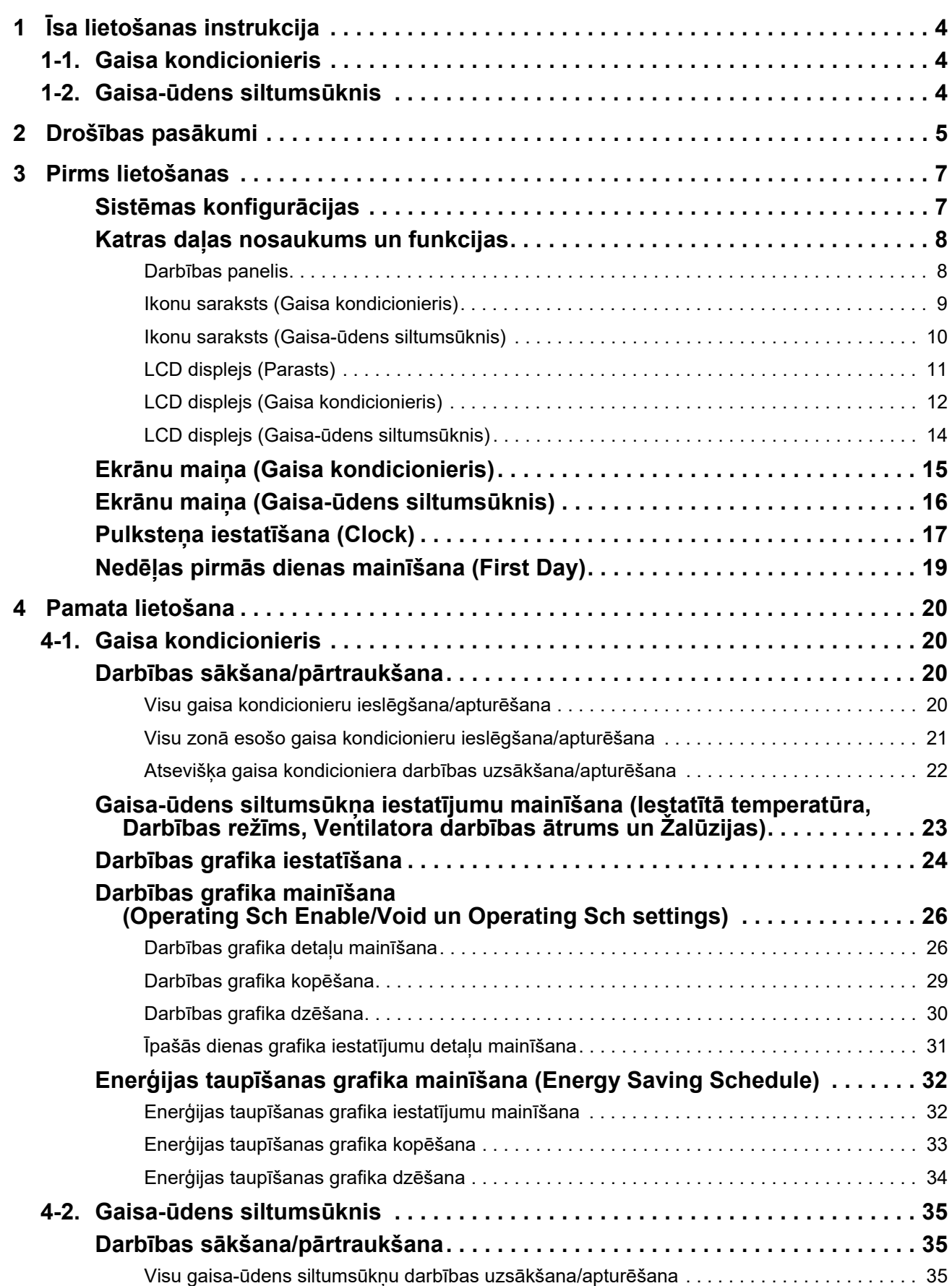

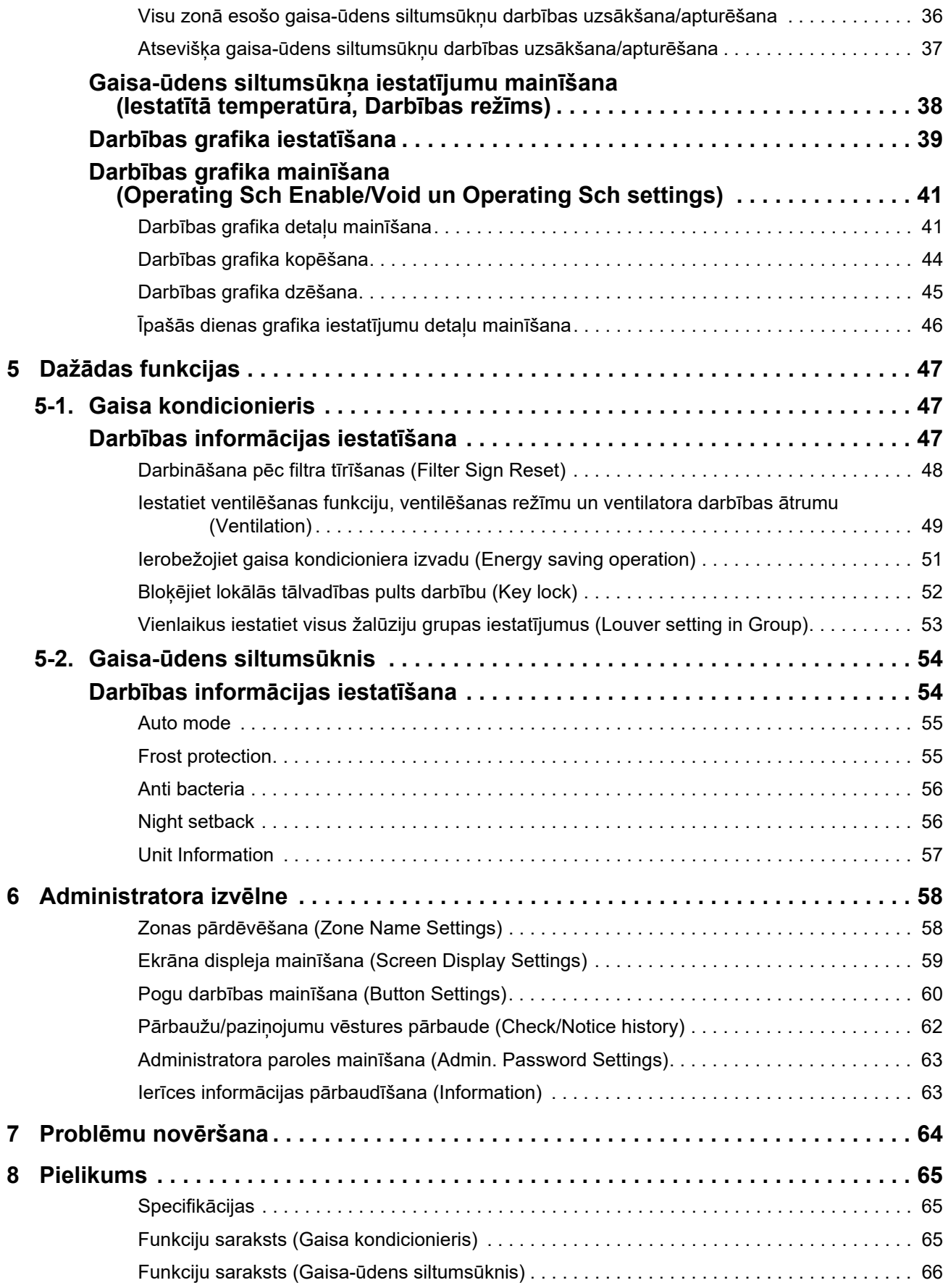

Šis produkts izmanto Ricoh bitkartes fontus, ko ir izstrādājis un tirgo uzņēmums Ricoh Company, Ltd.

# <span id="page-3-0"></span>*1* **<sup>Ī</sup>sa lietošanas instrukcija**

# <span id="page-3-2"></span>**1-1. Gaisa kondicionieris**

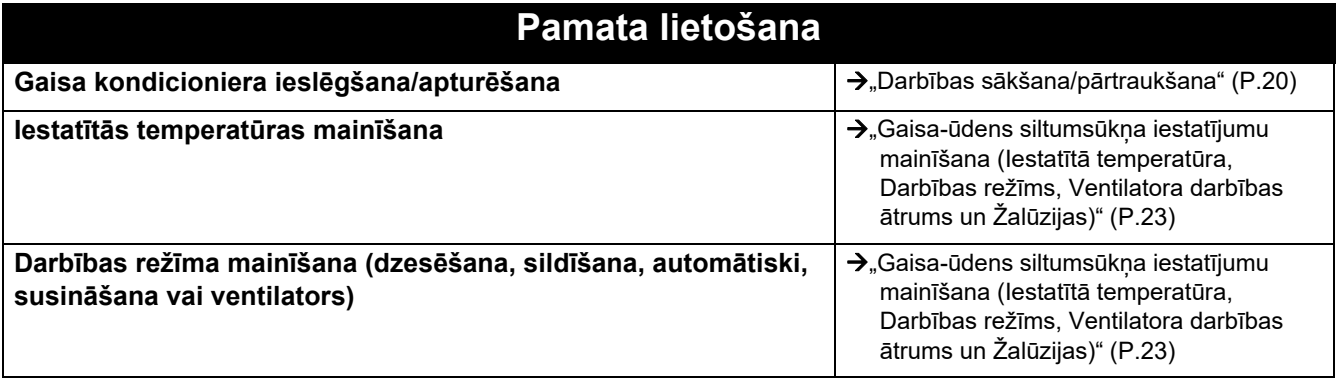

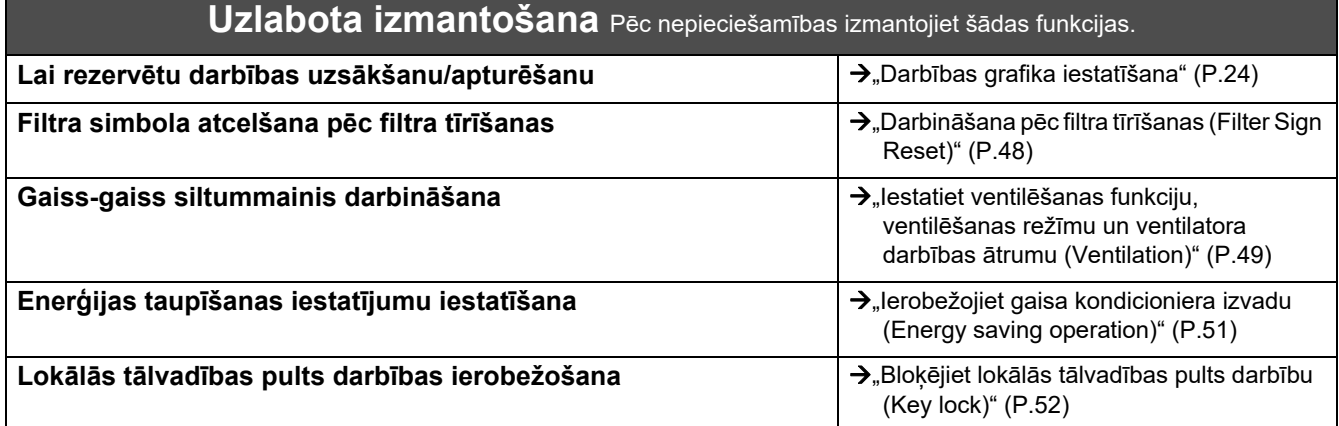

# <span id="page-3-1"></span>**1-2. Gaisa-ūdens siltumsūknis**

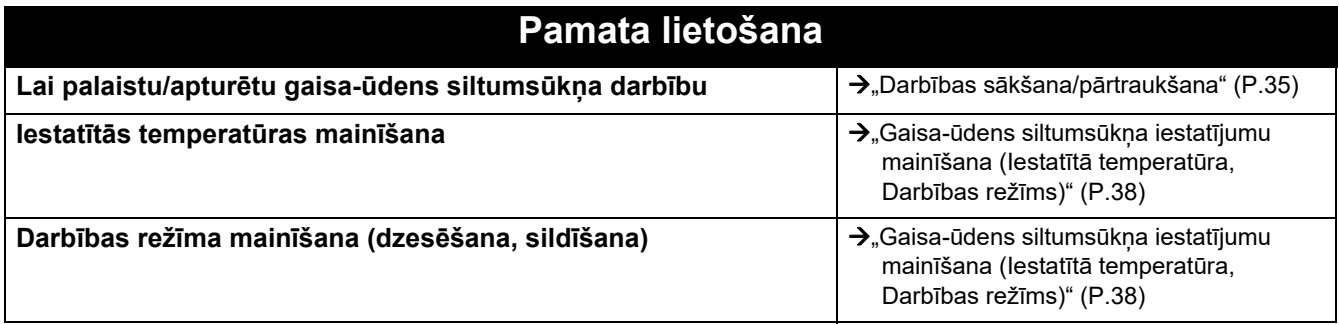

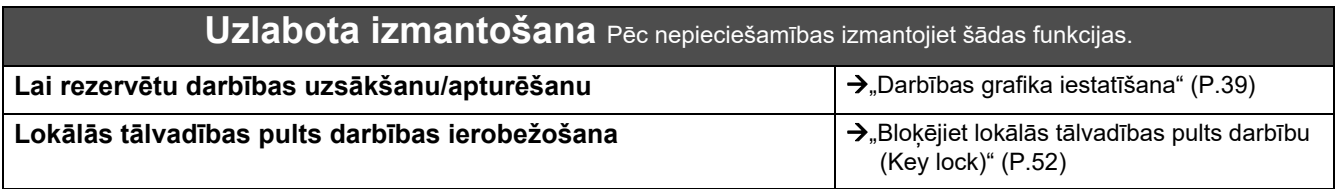

# <span id="page-4-0"></span>*2* **Drošības pasākumi**

Šajā sadaļā ir izskaidroti drošības pasākumi, kas jāievēro, lai novērstu kaitējumu lietotājam un citām personām un īpašuma bojājumu.

Sadaļā "Displeja apraksts" ir izskaidrotas kaitējumu vai bojājumu klasifikācijas pakāpes, kas var rasties, ja iekārta netiek lietota pareizi, bet sadaļā "Simbolu apraksts" ir aprakstīta simbolu nozīme.

### **Displeja apraksts Simbolu apraksts**

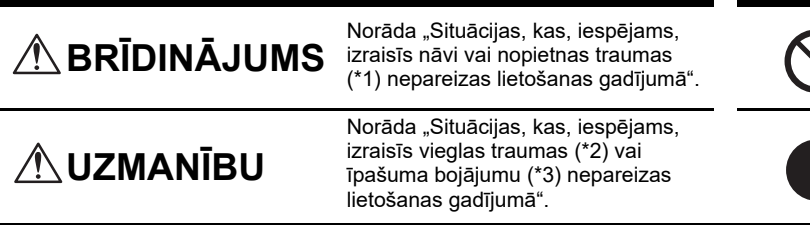

 norāda uz instrukcijām, kas jāievēro. Faktiskais instrukciju saturs tiek parādīts attēla un/vai teksta veidā simbolā vai blakus tam.

veidā simbolā vai blakus tam.

 norāda uz aizliegtām darbībām. Aizliegumi tiek parādīti attēla un/vai teksta

\* 1: nopietnas traumas — bojājumi ar ilgstošām sekām, piemēram, aklums, trauma, apdegumi (augstas/zemas temperatūras), elektriskās strāvas trieciens, kaulu lūzums vai saindēšanās u. c. un ievainojumi, kad nepieciešama hospitalizācija/ilgtermiņa ambulatorā ārstēšana. nenozīmīgas traumas — traumas, apdegumi vai elektriskās strāvas triecieni u. c., kad nav nepieciešama hospitalizācija vai ilgstoša

ambulatorā ārstēšana.

\* 3: īpašuma bojājumi — bojājumi, kas var tikt izraisīti saistībā ar mājām, saimniecības precēm, mājlopiem vai mājdzīvniekiem u. c.

# **BRĪDINĀJUMS**

#### **Uzstādīšanas drošības pasākumi**

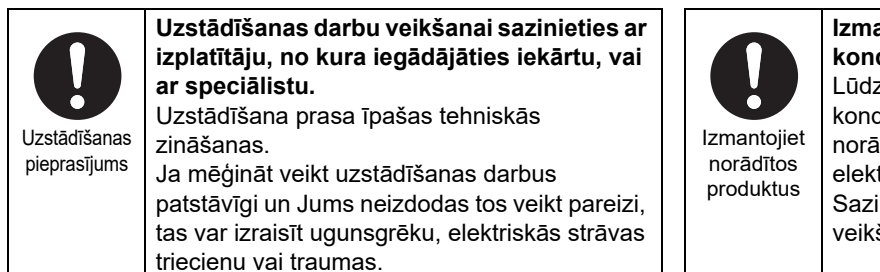

#### **Izmantojiet norādīto TOSHIBA gaisa kondicionieri.**

Lūdzu, izmantojiet norādīto TOSHIBA gaisa kondicionieri. Lietojot produktus, kuri nav norādīti, var tikt izraisīts ugunsgrēks, elektriskās strāvas trieciens vai ūdens noplūde. Sazinieties ar speciālistu uzstādīšanas darbu veikšanai.

#### **Drošības pasākumi lietojot**

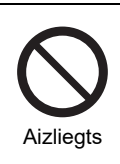

**Nedarbiniet slēdžus ar mitrām rokām.** Šādi rīkojoties, var saņemt elektrisko triecienu vai izraisīt atteici.

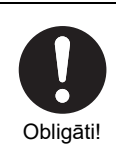

**Izslēdziet strāvas padevi, ja kaut kas nestrādā kā nākas (deguma smaka utt.).** Turpinot lietošanu, var izraisīt aizdegšanos vai saņemt elektriskās strāvas triecienu. Konsultējieties ar izplatītāju, no kura iegādājāties izstrādājumu.

#### **Drošības pasākumi pārvietojot/veicot remontu**

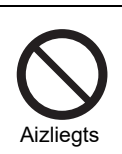

**Nepārveidojiet izstrādājumu.** To darot, var izraisīt ugunsgrēku vai saņemt elektriskās strāvas triecienu.

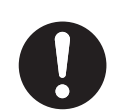

Pārvietošanas pieprasījums

**Sazinieties ar speciālistu vai izplatītāju, no kura iegādājāties ierīci, lai pārvietotu un atkārtoti uzstādītu gaisa kondicionieri.** Nepareizi veikta uzstādīšana var būt ugunsgrēka, elektriskās strāvas trieciena vai traumas cēlonis.

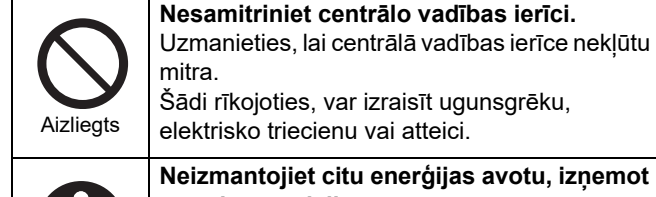

Obligāti!

#### **Neizmantojiet citu enerģijas avotu, izņemot norādīto modeli.**

Izmantojot enerģijas avotu, kas neatbilst norādītajam modelim, var izraisīt ugunsgrēku vai atteici. Izmantojiet 220-240 V maiņstrāvu.

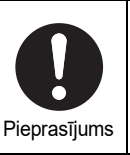

**Par remontu konsultējieties ar izplatītāju, no kura iegādājāties ierīci.** Nepareizi veikts remonts var būt ugunsgrēka vai elektriskās strāvas trieciena cēlonis.

# **UZMANĪBU**

#### **Uzstādīšanas drošības pasākumi**

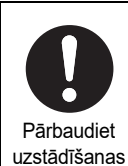

vietu

**Neuzstādiet vietās ar augstu mitruma vai vibrācijas līmeni.** To darot, var notikt atteice. **Neuzstādiet vietās, kur tiek ģenerēts** 

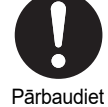

**troksnis.** Pretējā gadījumā var rasties darbības traucējumi.

uzstādīšanas vietu

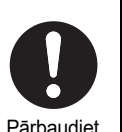

uzstādīšanas vietu

**Nelietojiet šo ierīci vietās, kur var uzturēties bērni.**

Pārbaudiet uzstādīšanas vietu

**Neuzstādiet vietā, ko apspīd tieši saules stari, vai siltuma avotu tuvumā.** To darot, var notikt atteice.

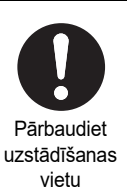

strāvas padevi

**remontu.**

triecienu.

**Neuzstādiet izstrādājumu vietā, kur var noplūst degošas gāzes.** Gāzes noplūde un uzkrāšanās ap produktu var izraisīt ugunsgrēku.

**Ja izstrādājums nedarbojas pareizi, izslēdziet galveno strāvas padevi un sazinieties ar izplatītāju, no kura** 

**iegādājāties izstrādājumu, lai lūgtu veikt** 

Turpinot darbu, ja nav novērsts traucējums, var izraisīt ugunsgrēku vai elektriskās strāvas

#### **Drošības pasākumi lietojot**

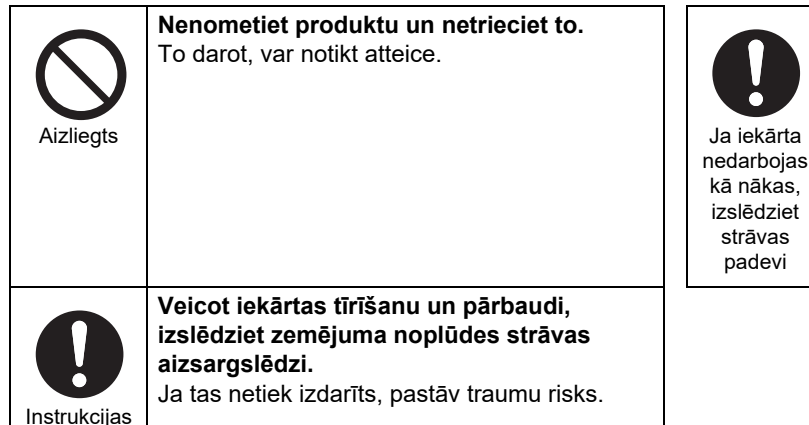

# <span id="page-6-0"></span>*3* **Pirms lietošanas**

## <span id="page-6-1"></span>**Sistēmas konfigurācijas**

Sistēmas konfigurācijas, ko šī ierīce var kontrolēt, ir šādas:

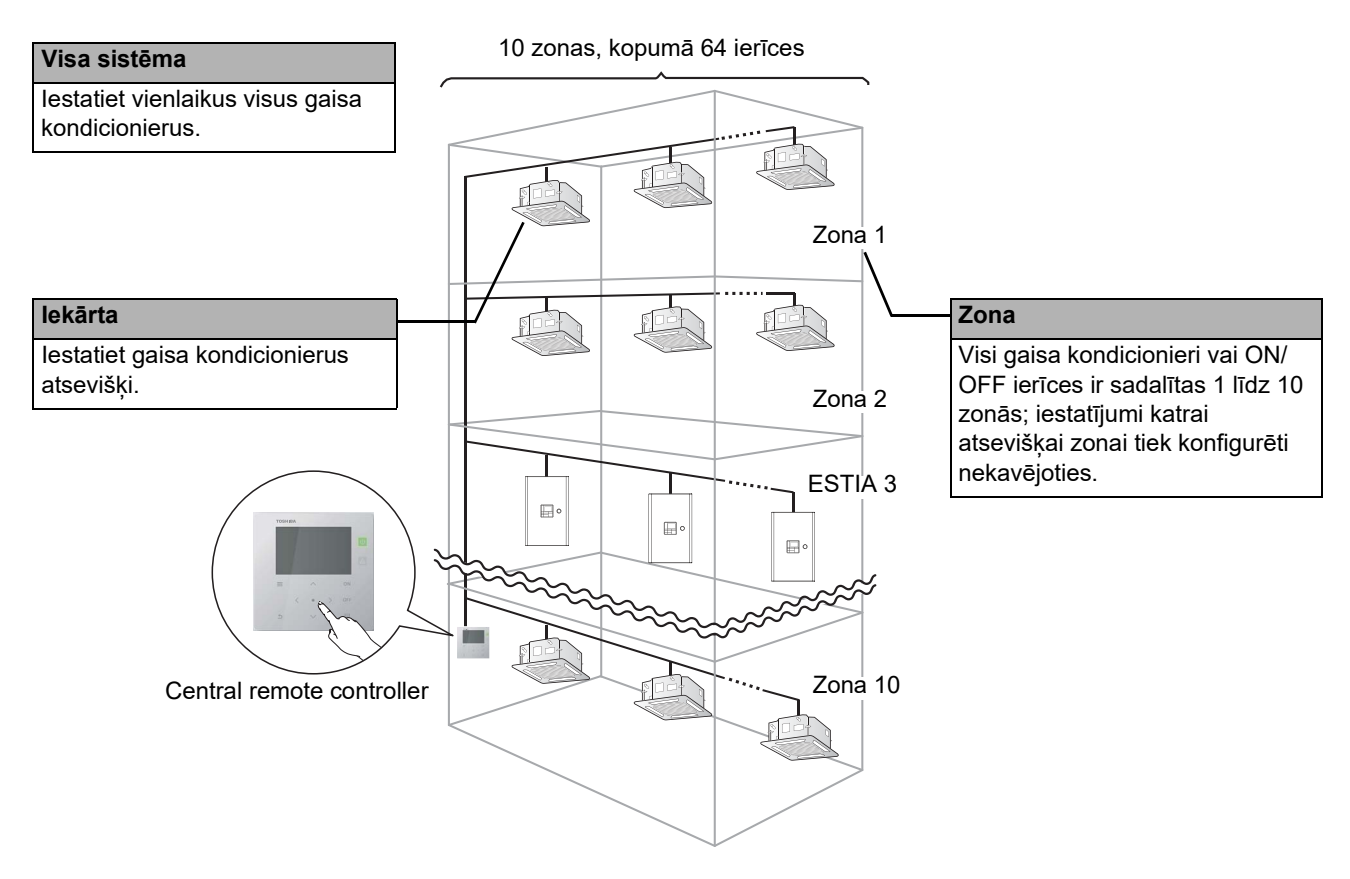

- Vadību var īstenot trīs dažādos veidos: "VISS", "Zona" un "lekārta".
- Var kontrolēt līdz 10 zonām.
- Var kontrolēt līdz 64 iekārtām (gaisa kondicionierus un ON/OFF ierīces).
- ON/OFF ierīce: tā ir ierīce, kuras iestatītā temperatūra un darbības režīms nevar tikt kontrolēts vai uzraudzīts. Lielo ierīču iestatījumi ietver gaismas iestatījumus, Gaiss-gaiss siltummainis un ventilēšanas ventilatora iestatījumus.

Katrs ekrāns parādīts displeja piemērā. Displeja saturs var mainīties atkarībā no darbināšanas vides iestatījumiem.

# <span id="page-7-0"></span>**Katras daļas nosaukums un funkcijas**

#### <span id="page-7-1"></span>**Darbības panelis**

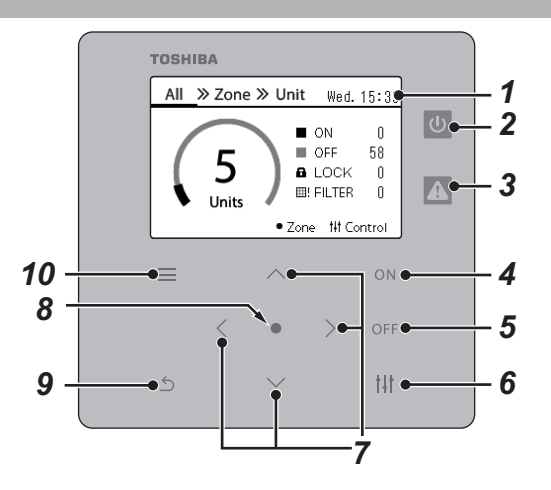

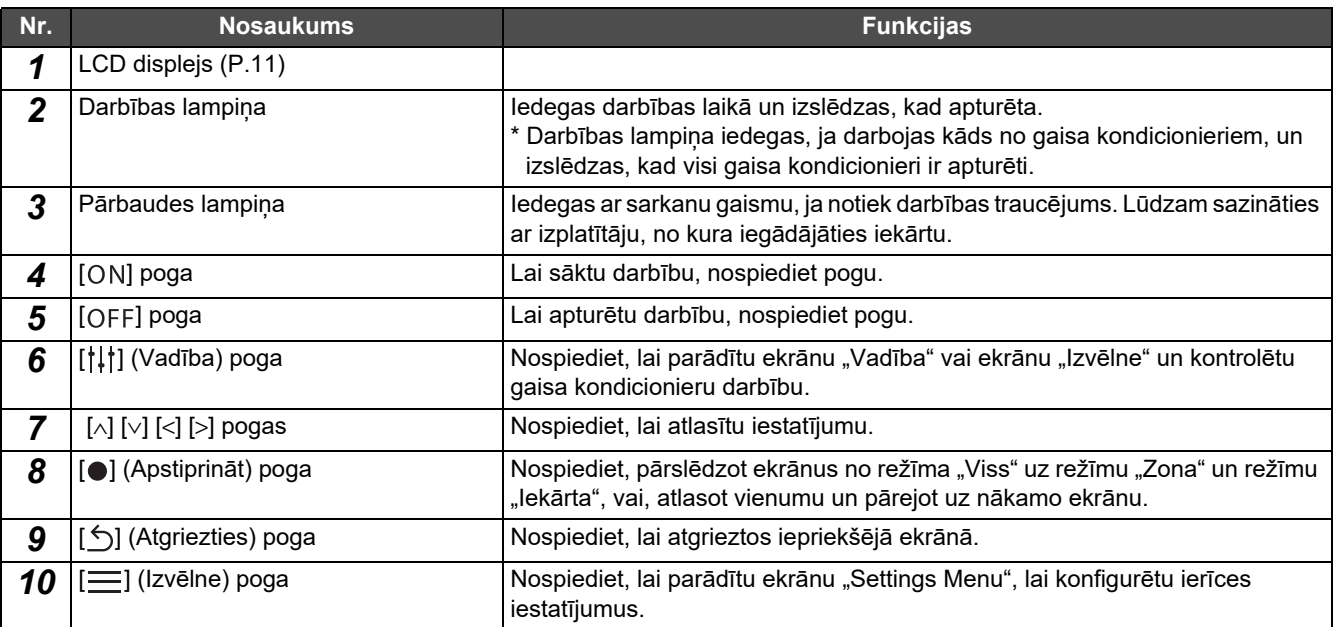

### <span id="page-8-1"></span><span id="page-8-0"></span>**Ikonu saraksts (Gaisa kondicionieris)**

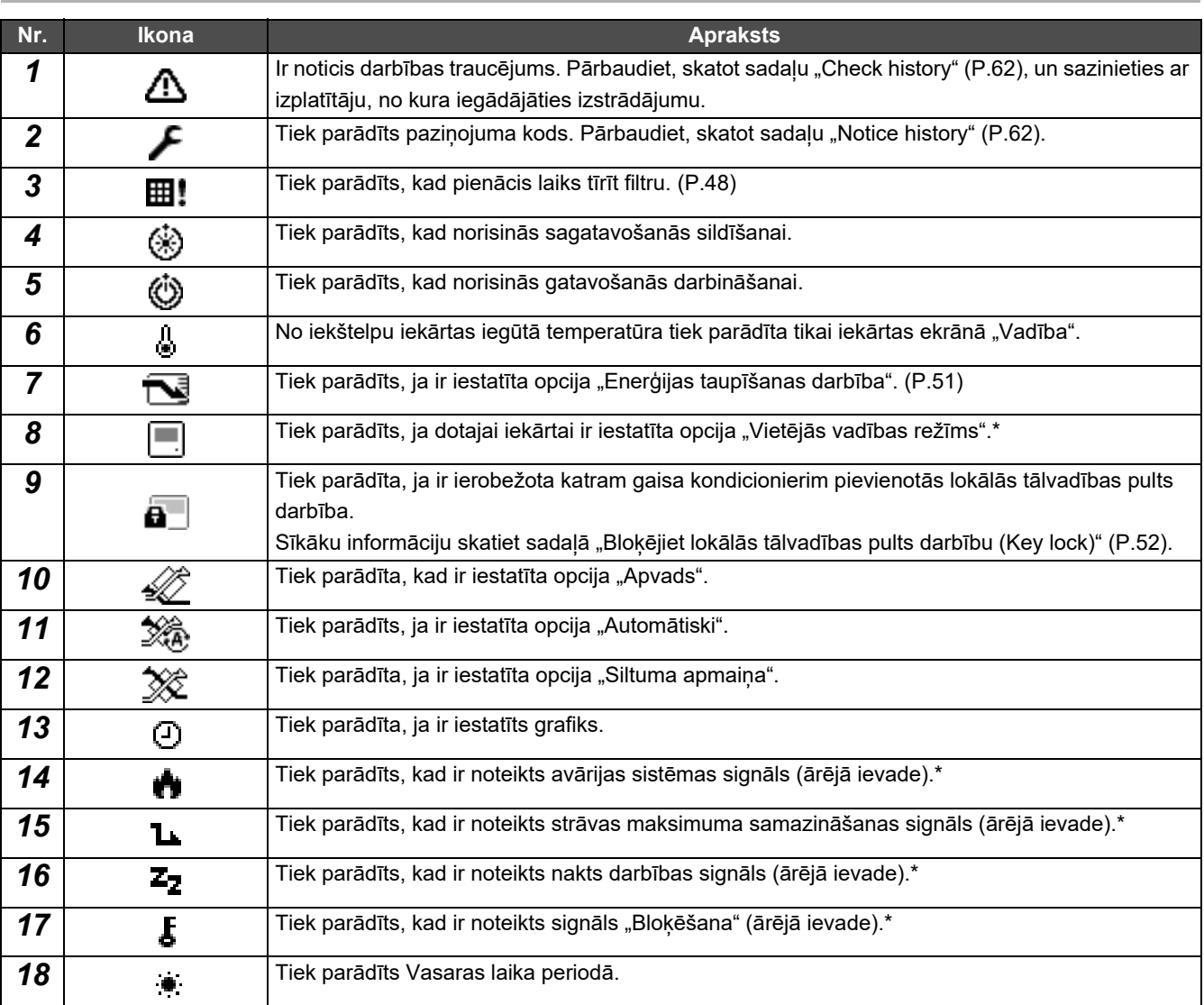

\* Sīkāku informāciju skatiet uzstādīšanas rokasgrāmatā.

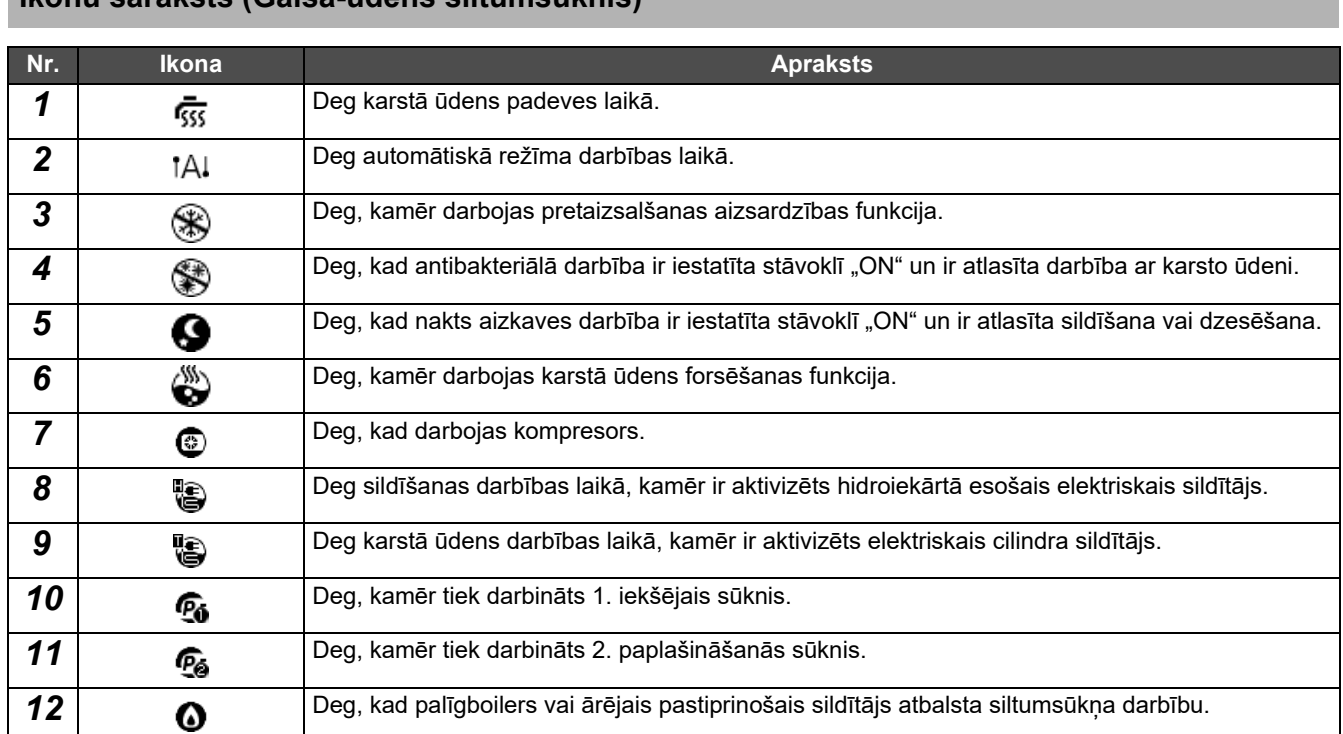

### <span id="page-9-1"></span><span id="page-9-0"></span>**Ikonu saraksts (Gaisa-ūdens siltumsūknis)**

### <span id="page-10-1"></span><span id="page-10-0"></span>**LCD displejs (Parasts)**

"All", "Zone" un "Unit" ekrānos var pārbaudīt katras zonas darbības stāvokli; ekrānā "Vadība" var kontrolēt darbības stāvokli, bet ekrānā "Izvēlne" var apskatīt detalizētus iestatījumus.

**Nr. Funkcijas**

Sīkāku informāciju par to, kā pārslēgties starp ekrāniem, skatiet sadaļā "Ekrānu maiņ[a \(Gaisa kondicionieris\)](#page-14-1)" ([P.15](#page-14-1)).

#### **Ekrāns** "All"

Jūs varat pārbaudīt un kontrolēt visu gaisa kondicionieru darbības stāvokli, kurus pārrauga un kontrolē.

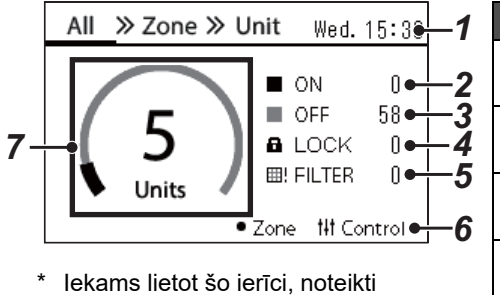

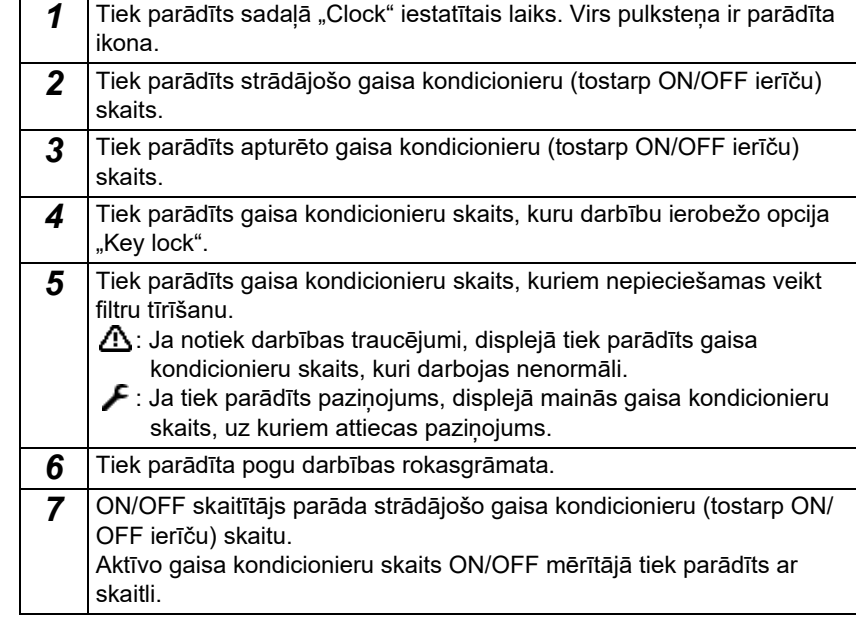

#### **Ekrāns "Zone"**

iestatiet pulksteni.

Jūs varat pārbaudīt un kontrolēt darbības stāvokli zonas ierīcēs. Varat arī pārbaudīt, vai ir kādas novirzes un vai nepieciešams veikt filtra tīrīšanu.

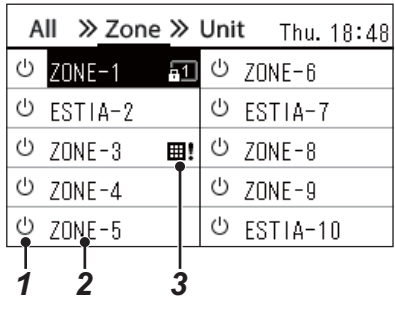

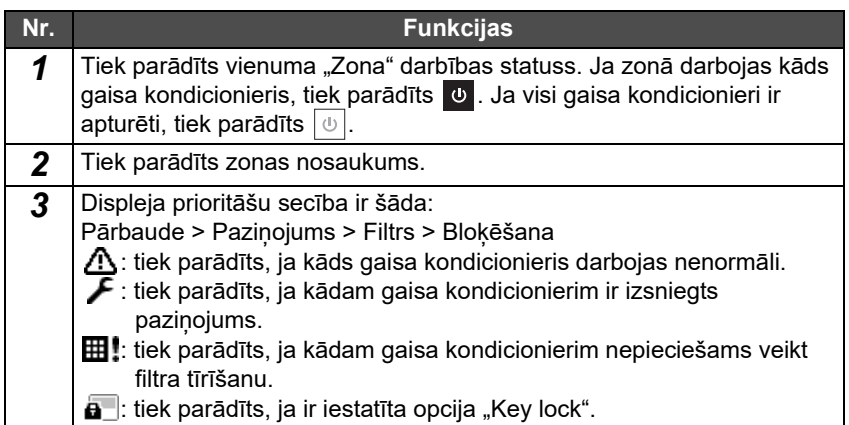

#### <span id="page-11-0"></span>**LCD displejs (Gaisa kondicionieris)**

#### **Ekrāns "Unit"**

Jūs varat pārbaudīt un kontrolēt gaisa kondicionieru darbības stāvokli katrā zonā atsevišķi. Jūs varat arī pārbaudīt iestatīto temperatūru un citus statusa rādītājus, kā arī to, vai ir kādas novirzes un vai nepieciešams veikt filtra tīrīšanu.

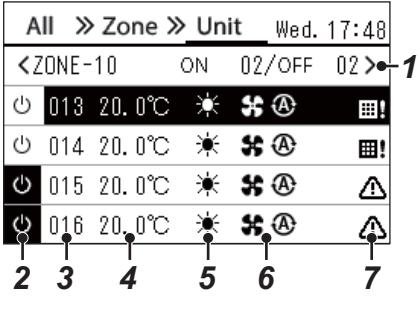

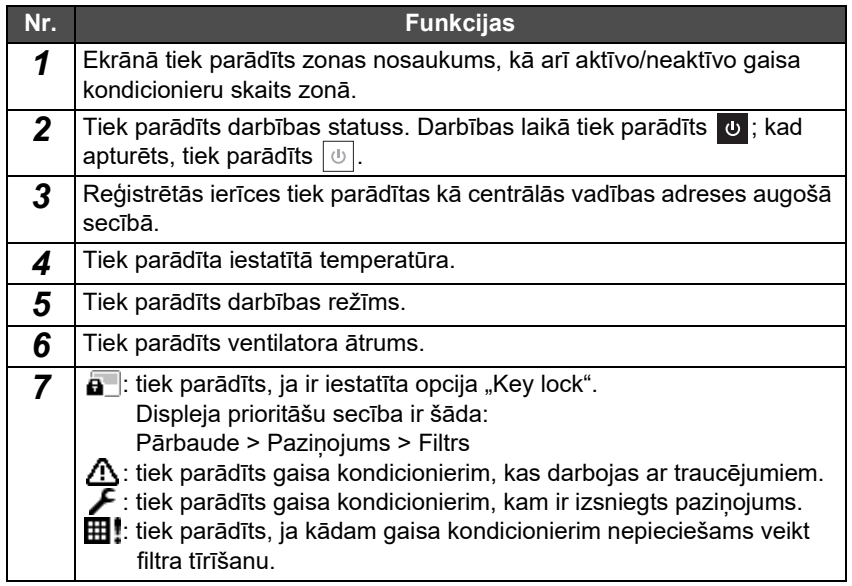

#### **Vadības ekrāns**

Jūs varat pārbaudīt un mainīt vienumu "Viss", "Zona" un "lekārta iestatījumus".

Nospiediet [t̪] (Vadība) ekrānā "All", "Zone" vai "Unit", lai parādītu katru "Vadības" ekrānu.

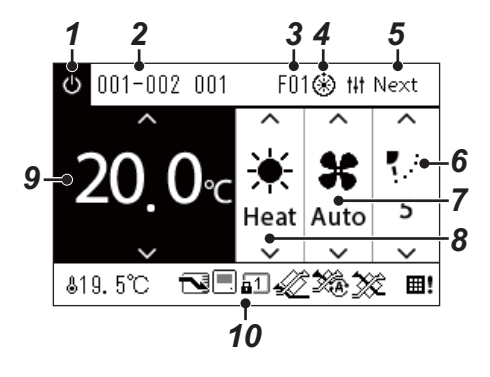

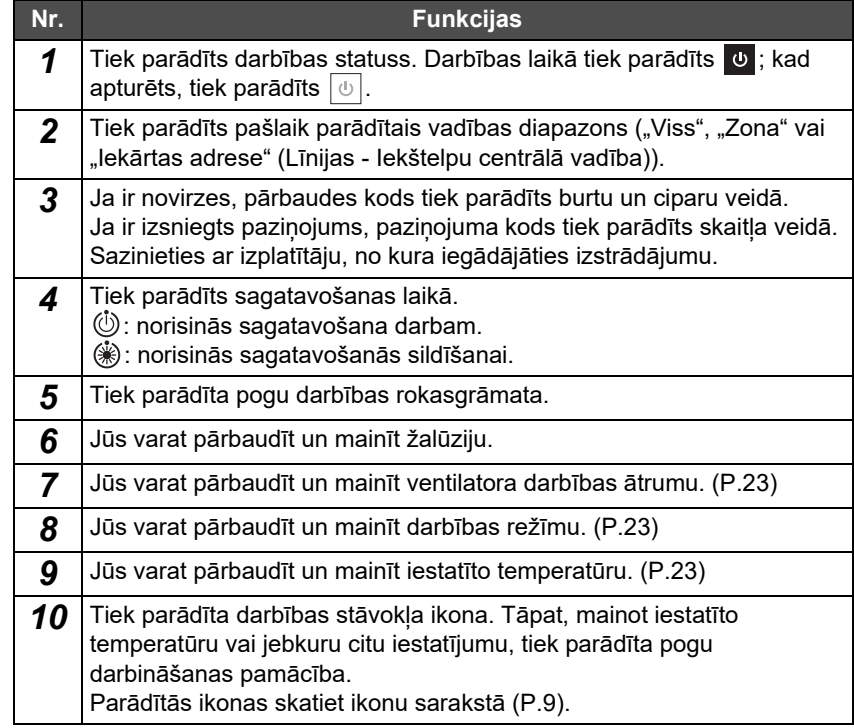

#### ◆ Ja vienumu "Viss" vai "Zona" ekrānā "Vadība" ir parādīts "--"

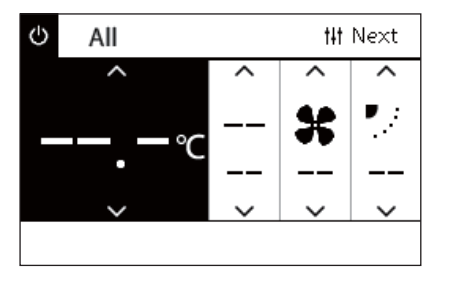

Tiek parādīts, ja gaisa kondicioniera iestatījumi ir neatbilstoši.

- Ja vienumu "Viss" vai "Zona" ekrānā "Vadība" esat mainījuši iestatījumu, taču ir gaisa kondicionieris, kura iestatījumi ir kļuvuši nederīgi, jo tam nav atbilstošas funkcijas.
- Ja esat mainījuši atsevišķus iestatījumus, izmantojot lokālu tālvadības pulti, pēc tam, kad ir izmainīti vienumu "Viss" vai "Zona" ekrānā "Vadība" iestatījumi.
- Nospiežot [  $\bigcirc$  ] (Apstiprināt), kad ir parādīts simbols "--", gaisa kondicionieris netiks iestatīts.

#### **Ja iekārtas ekrānā "Vadība" tiek parādīts tukšs laukums**

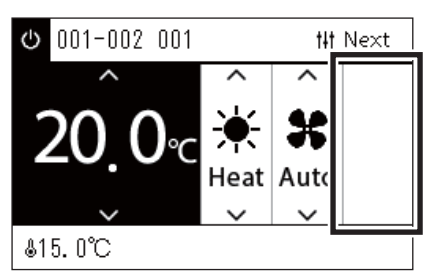

Tukšs laukums tiek parādīts, ja ir funkcija, kuras iestatījumus nevar mainīt. Pa kreisi parādīts modeļa ar fiksētu žalūziju ekrāna piemērs. Tukšos laukumus nevar atlasīt, izmantojot [<] vai [>].

#### **Ja iekārtas ekrānā "Vadība" ekrānā tiek parādīta šāda informācija**

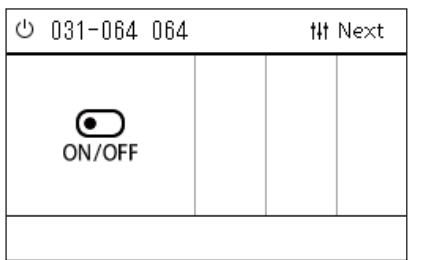

Ir reģistrēta Gaiss-gaiss siltummainis vai vispārējas nozīmes ierīces vadības interfeiss.

Vienīgā iespējamā darbība ir ieslēgšanas/apturēšanas darbība.

Kad ir reģistrēta Gaiss-gaiss siltummainis, ekrānā "Izvēlne" var iestatīt vienumu "Ventilation".

#### <span id="page-13-0"></span>**LCD displejs (Gaisa-ūdens siltumsūknis)**

Norādījumus par to, kā pārslēgties starp dažādiem ekrāniem, lūdzu, skatiet sadaļā "Ekrānu maina (Gaisa-ū[dens siltums](#page-15-1)ūknis)" [\(P.16\)](#page-15-1).

#### **Ekrāns "Unit"**

Jūs varat individuāli pārbaudīt un vadīt gaisa-ūdens siltumsūkņa darbības statusu katrā zonā. Jūs varat pārbaudīt arī citus nosacījumus, piemēram, iestatīto temperatūru un anomāliju esamību vai neesamību.

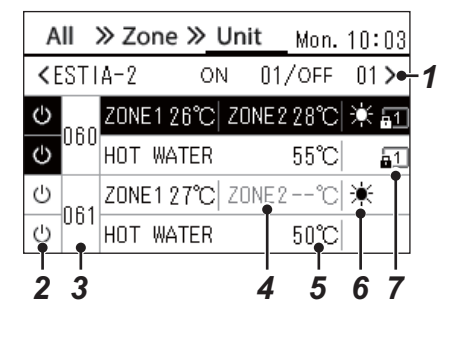

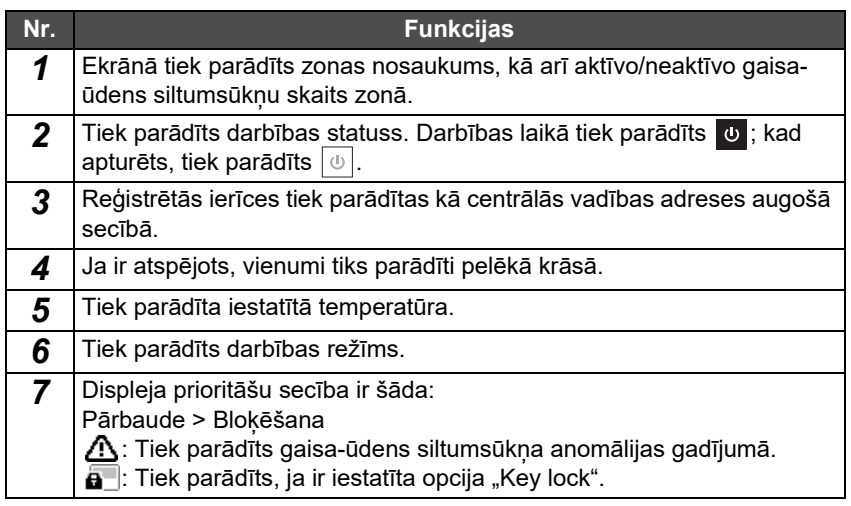

#### **Vadības ekrāns**

Jūs varat pārbaudīt un mainīt vienumu "Viss", "Zona" un "lekārta iestatījumus".

Nospiediet [t]t] (Vadība) ekrānā "All", "Zone" vai "Unit", lai parādītu katru "Vadības" ekrānu.

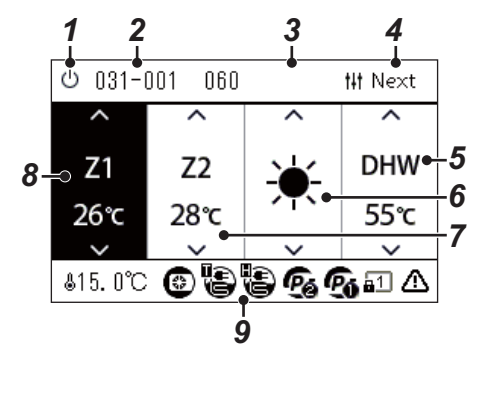

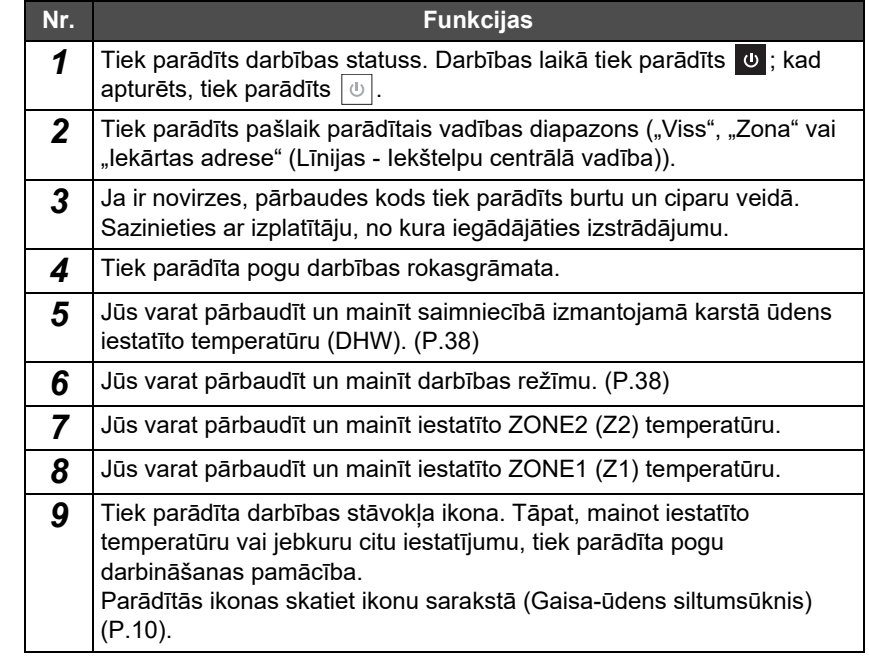

## <span id="page-14-1"></span><span id="page-14-0"></span>**Ekrānu maiņa (Gaisa kondicionieris)**

Lai pārslēgtos starp vienumu "Viss", "Zona" un "lekārta" ekrāniem un parādītu katru "Vadības" un "Izvēlne" ekrānu, darbojieties ar pogām sekojoši:

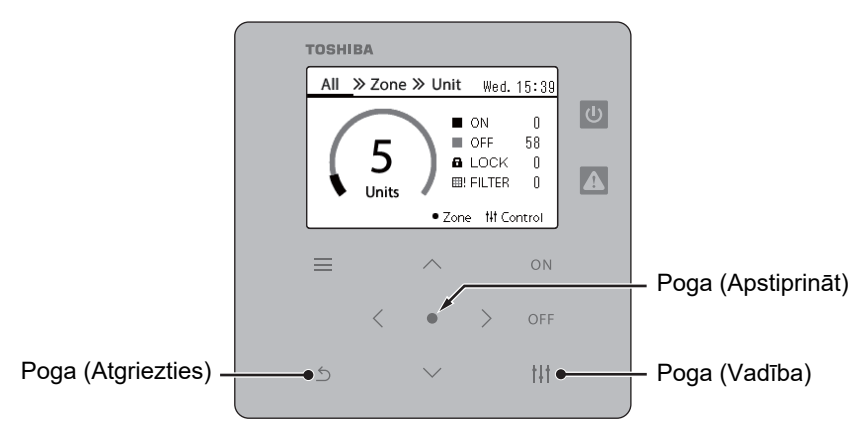

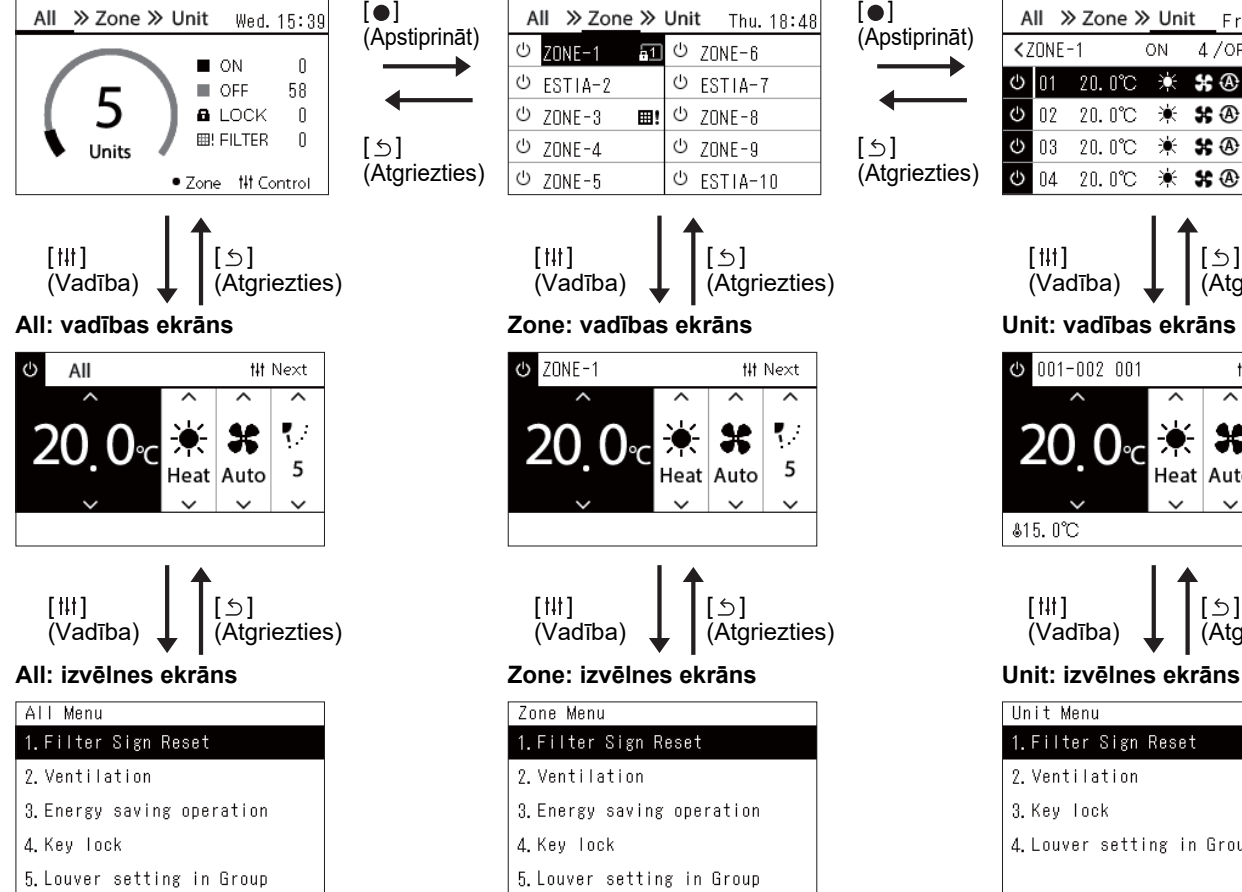

**Ekrāns "All" Ekrāns "Zone" Ekrāns "Unit"**

 $[$   $\uparrow$   $\uparrow$   $\uparrow$   $]$ (Vadība)

**Φ** ZONE-1

 $[$   $]$   $]$ (Vadība)

Zone Menu

1. Filter Sign Reset

3. Energy saving operation

5. Louver setting in Group

2. Ventilation

4. Key Tock

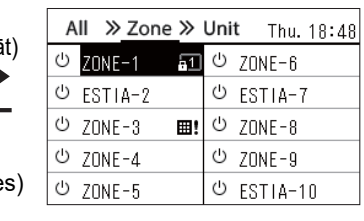

 $[$   $\circ$   $]$ (Atgriezties)

## Next

K.

5

 $\bigcirc$ ] (Atgriezties)

X

Heat Auto

 $\blacksquare$ (Apstiprināt)

 $[$   $\circ$   $]$ (Atgriezties)

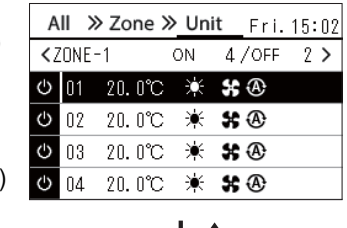

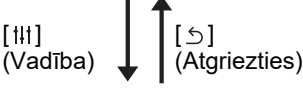

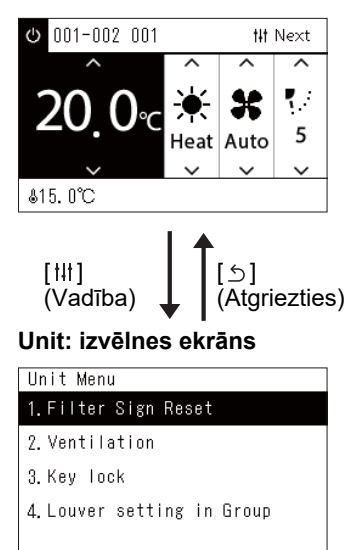

## <span id="page-15-1"></span><span id="page-15-0"></span>**Ekrānu maiņa (Gaisa-ūdens siltumsūknis)**

Lai pārslēgtos starp vienumu "Viss", "Zona" un "lekārta" ekrāniem un parādītu katru "Vadības" un "Izvēlne" ekrānu, darbojieties ar pogām sekojoši:

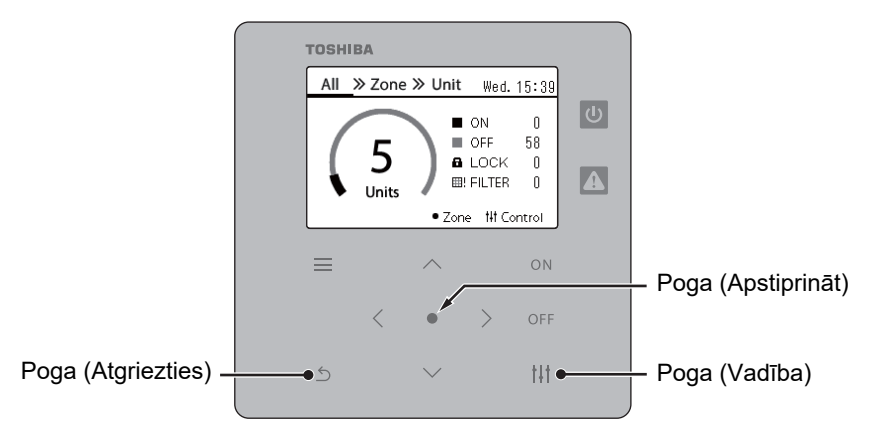

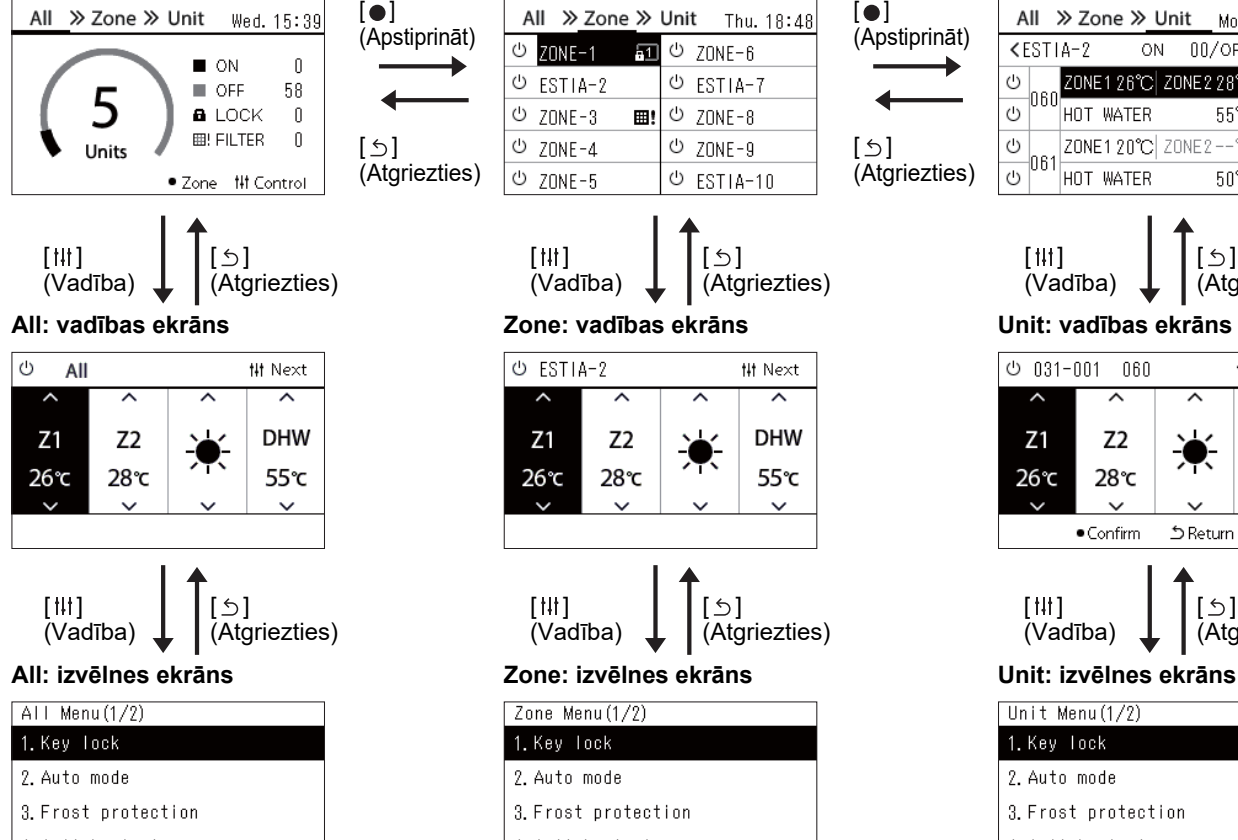

- 4. Anti bacteria
- 5. Night setback

**Ekrāns "All" Ekrāns "Zone" Ekrāns "Unit"**

 $[$   $\uparrow$   $\uparrow$   $\uparrow$   $\uparrow$ (Vadība)

U ESTIA-2

 $Z<sub>1</sub>$ 

26℃

 $Z<sub>2</sub>$ 

28℃

 $[$   $]$   $]$ (Vadība)

Zone Menu (1/2)

1. Key lock

2. Auto mode

3. Frost protection

4. Anti bacteria

5. Night setback

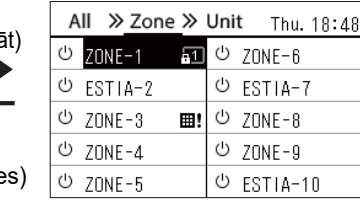

 $\leftrightarrow$ ] (Atgriezties)

**tit Next** 

↗

**DHW** 

55℃

 $\bigcirc$ ] (Atgriezties)

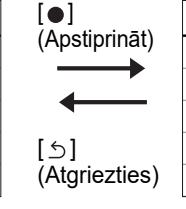

All » Zone » Unit

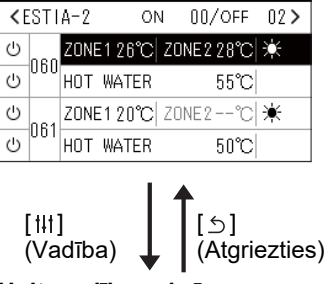

Mon. 14:04

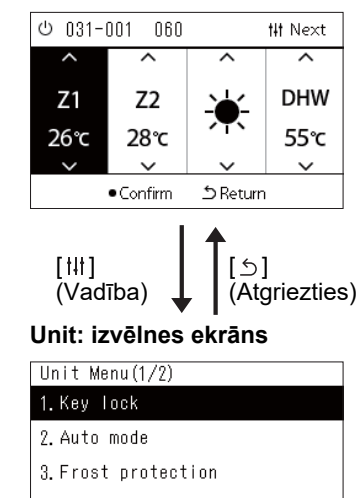

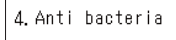

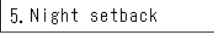

# <span id="page-16-0"></span>**Pulksteņa iestatīšana (Clock)**

#### **● PRASĪBAS**

Iekams sākt lietot šo Central remote controller, jāiestata pulkstenis. Ja pulkstenis nav iestatīts, pulksteņa displejs mirgo, un grafiks nedarbojas. Ja pulkstenis nav iestatīts, pārbaudes kodu un paziņojumu kodu vēsture netiks ierakstīta ar pareizu laika atzīmi.

#### **Clock**

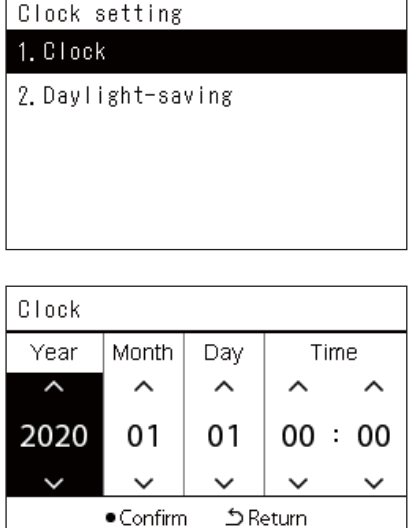

*1* **Ekrānā "Settings Menu" atlasiet vienumu "Clock"; pēc tam nospiediet [ ] (Apstiprināt).**

Tiek parādīts ekrāns "Clock setting".

*2* **Ekrānā "Clock setting" atlasiet vienumu "Clock"; pēc tam nospiediet [ ] (Apstiprināt).**

Tiek parādīts ekrāns "Clock".

*3* **<sup>P</sup>ārvietojiet kursoru, darbinot [<] un [>], mainiet gada, mēneša, dienas un laika vērtības, darbinot [**∧**] un [**∨**]; pēc tam nospiediet [ ] (Apstiprināt).**

Atkal tiek parādīts ekrāns "Clock setting".

#### **● PIEZĪME**

- Ja pulkstenis nav iestatīts, mirgos pulkstena rādījums vienumu "Viss", "Zona" vai "lekārta" ekrāna augšējā labajā stūrī.
- Informācijas saglabāšanas periods strāvas padeves pārtrauces gadījumā ir aptuveni 3 dienas.
- Ja ilgu laiku strāva netiek pievadīta, pulkstenis tiek inicializēts uz "2020 01 01 00:00".

#### **Daylight-saving**

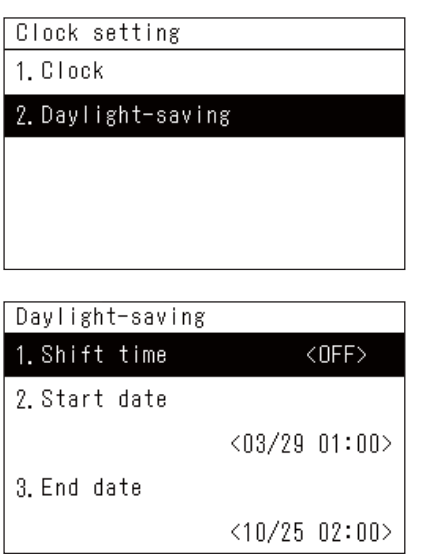

*1* **Ekrānā "Settings Menu" atlasiet vienumu "Clock"; pēc tam nospiediet [ ] (Apstiprināt).**

Tiek parādīts ekrāns "Clock setting".

**2** Darbinot [∧] un [∨], atlasiet vienumu "Daylight-saving"; pēc **tam nospiediet [ ] (Apstiprināt).**

Tiek parādīts ekrāns "Daylight-saving".

**◆ Shift time** 

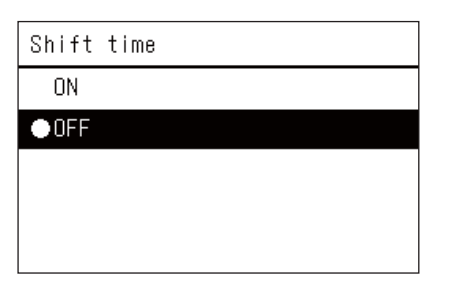

*1* **Ekrānā "Daylight-saving" atlasiet vienumu "Shift time"; pē<sup>c</sup> tam nospiediet [ ] (Apstiprināt).**

Tiek parādīts ekrāns "Shift time".

*2* **Atlasiet "ON" vai "OFF", darbinot [**∧**] un [**∨**]; pēc tam nospiediet [ ] (Apstiprināt).**

Ja ir iestatīta opcija "ON" un ir sasniegts sadaļā "Start date" iestatītais laiks, pulkstenis tiek pagriezts par 1 stundu uz priekšu. Kad ir sasniegts sadalā "End date" iestatītais laiks, pulkstenim tiek atjaunots sākotnējais laiks.

- Nospiežot [5] (Atgriezties), atkal tiks parādīts ekrāns "Daylightsaving".
- "Daylight-saving" periodā, virs pulkstena displeja tiek parādīts  $\ddot{\bullet}$ simbols.

#### **Start date / End date**

Piemērs: Start date

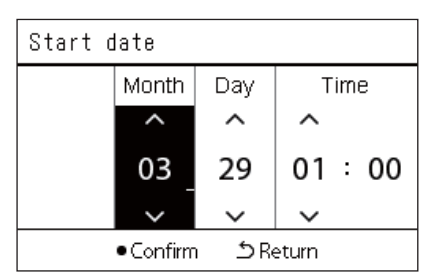

*1* **Ekrānā "Daylight-saving" atlasiet vienumu "Start date"; pē<sup>c</sup> tam nospiediet [ ] (Apstiprināt).**

Tiek parādīts ekrāns "Start date".

*2* **<sup>P</sup>ārvietojiet kursoru, darbinot [<] un [>], mainiet mēneša, dienas un laika vērtības, darbinot [**∧**] un [**∨**]; pēc tam nospiediet [ ] (Apstiprināt).**

Atkal tiek parādīts ekrāns "Daylight-saving".

## <span id="page-18-0"></span>**Nedēļas pirmās dienas mainīšana (First Day)**

Iestatiet nedēļas pirmo dienu, kas tiks rādīta sadaļas "Nedēļas displejs" ekrānā "Weekly Schedule" un citos darbības grafika ekrānos.

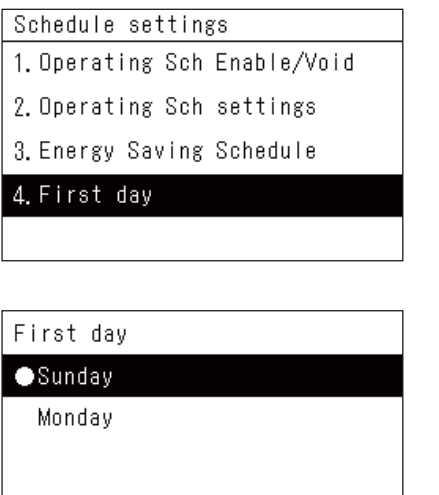

- *1* **Ekrānā "Settings Menu" atlasiet vienumu "Schedule settings"; pēc tam nospiediet [ ] (Apstiprināt).** Tiek parādīts ekrāns "Schedule settings".
- $2$  Darbinot [∧] un [∨], atlasiet vienumu "First day"; pēc tam **nospiediet [ ] (Apstiprināt).** Tiek parādīts ekrāns "First day".
- *3* **Darbinot [**∧**] un [**∨**], atlasiet dienu; pēc tam nospiediet [ ] (Apstiprināt).**

Tiek iestatīta atlasītā nedēļas diena.

- Nospiežot [5] (Atgriezties), atkal tiks parādīts ekrāns "Schedule settings".
- Pēc noklusējuma tiek iestatīts iestatījums "Sunday".

Piemērs: Darbības grafika iestatījumu un "Nedēļas displejs" ekrāns

#### Pirmā diena

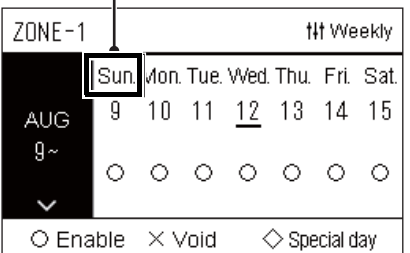

# <span id="page-19-0"></span>*4* **Pamata lietošana**

# <span id="page-19-3"></span>**4-1. Gaisa kondicionieris**

Šajā sadaļā ir paskaidrotas parasti izmantojamās funkcijas, piemēram, gaisa kondicioniera darbības uzsākšana/apturēšana un temperatūras iestatīšana vai darbības režīma mainīšana.

## <span id="page-19-4"></span><span id="page-19-1"></span>**Darbības sākšana/pārtraukšana**

**AUZMANĪBU** Vienmēr izslēdziet ķēdes pārtraucēju, ja darbības laikā ierīce nedarbojas traucējumu dēļ (zibens) vai bezvadu darbības režīmā utt. (Novirzes cēlonis)

#### <span id="page-19-2"></span>**Visu gaisa kondicionieru ieslēgšana/apturēšana**

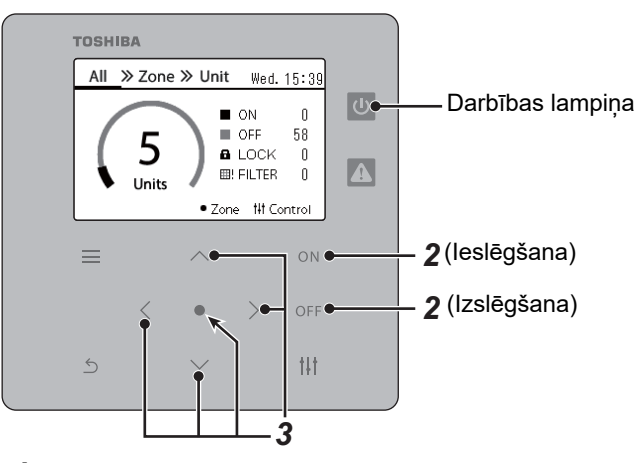

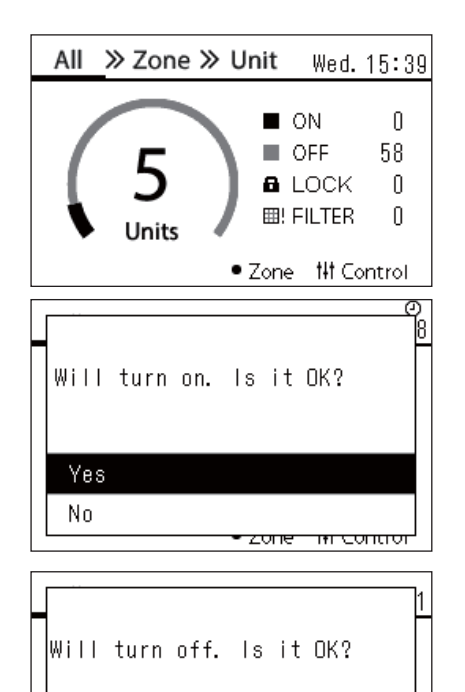

<del>zone in contron</del>

*1* **Parāda ekrānu "All". ([P.15\)](#page-14-1)**

#### **Lai ieslēgtu**

- $2$  Nospiediet pogu [ $\bigcirc$ N]. Tiek parādīts apstiprinājuma ekrāns.
- *3* **Nospiediet [**∧**] [**∨**], lai izvēlētos "Yes", tad nospiediet [ ] (Apstiprināt).**

Visi gaisa kondicionieri sāk darboties, un iedegas darbības lampiņa.

#### **Lai apturētu**

- **2** Nospiediet pogu [OFF]. Tiek parādīts apstiprinājuma ekrāns.
- *3* **Nospiediet [**∧**] [**∨**], lai izvēlētos "Yes", tad nospiediet [ ] (Apstiprināt).**

Visi gaisa kondicionieri apstājas, un darbības lampiņa nodziest.

#### **● PIEZĪME**

Yes No

- Ja nepieciešams, iestatiet temperatūru, darbības režīmu (Dzesēt/Sildīt utt.), ventilatora darbības ātrumu un žalūzijas stāvokli. [\(P.23\)](#page-22-1)
- Gaisa-ūdens siltumsūknis netiek iekļauts vadības mērķa līmenī, kad darbība tiek veikta vienlaikus.

#### <span id="page-20-0"></span>**Visu zonā esošo gaisa kondicionieru ieslēgšana/apturēšana**

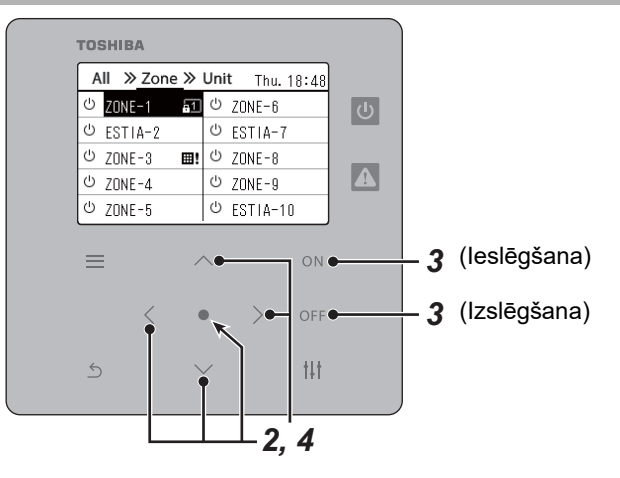

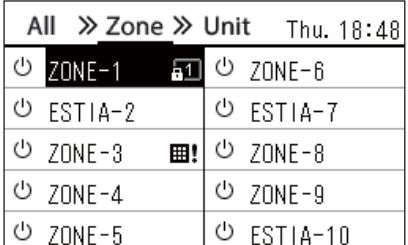

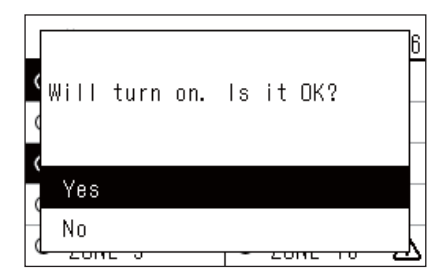

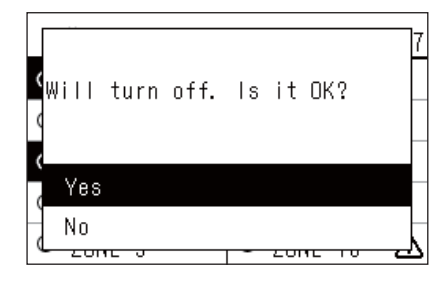

#### *1* **Parādiet ekrānu "Zone". ([P.15\)](#page-14-1)**

*2* **Nospiediet [**∧**] [**∨**] [**<**] [**>**], lai atlasītu zonu.** Atlasītā zona ir iezīmēta.

#### **Lai ieslēgtu**

- 3 Nospiediet pogu [ON]. Tiek parādīts apstiprinājuma ekrāns.
- *4* **Nospiediet [**∧**] [**∨**], lai izvēlētos "Yes", tad nospiediet [ ] (Apstiprināt).**

Visi gaisa kondicionieri izvēlētajā zonā sāk darboties un  $\boxed{\circ}$  mainās uz

#### $\sigma$ .

#### **Lai apturētu**

- $3$  Nospiediet pogu [OFF]. Tiek parādīts apstiprinājuma ekrāns.
- *4* **Nospiediet [**∧**] [**∨**], lai izvēlētos "Yes", tad nospiediet [ ] (Apstiprināt).**

Visi gaisa kondicionieri izvēlētajā zonā apstājas un  $\vert \Phi \vert$  mainās uz  $\vert \Phi \vert$ .

#### **● PIEZĪME**

Ja nepieciešams, iestatiet temperatūru, darbības režīmu (Dzesēt/Sildīt utt.), ventilatora darbības ātrumu un žalūzijas stāvokli. [\(P.23\)](#page-22-1)

#### <span id="page-21-0"></span>**Atsevišķa gaisa kondicioniera darbības uzsākšana/apturēšana**

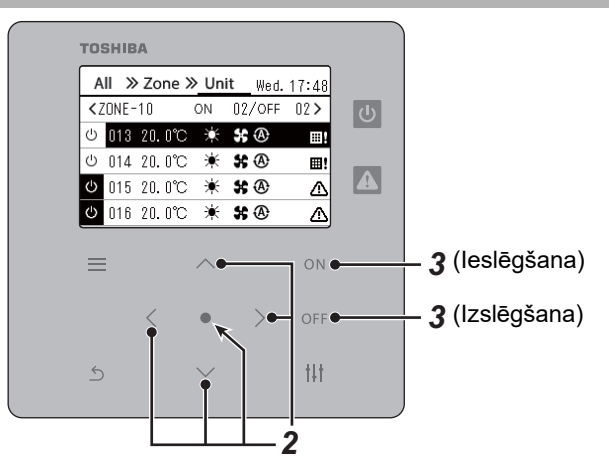

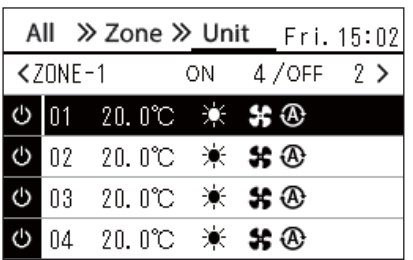

- *1* **Parādiet ekrānu "Unit". [\(P.15\)](#page-14-1)**
- *2* **Nospiediet [**<**] [**>**], lai izvēlētos zonu, tad nospiediet [**∧**] [**∨**], lai izvēlētos gaisa kondicionieri.**

#### **Lai ieslēgtu**

 $3$  Nospiediet pogu  $[ON]$ .

Izvēlētais gaisa kondicionieris sāk darboties, un  $\boxed{\uplus}$  mainīsies uz  $\boxed{\uplus}$ .

#### **Lai apturētu**

**3** Nospiediet pogu  $[$   $\cap$   $F$   $F$ ].

Izvēlētais gaisa kondicionieris pārtrauc darbību, un  $\bullet$  mainās uz  $\bullet$ .

#### **● PIEZĪME**

Ja nepieciešams, iestatiet temperatūru, darbības režīmu (Dzesēt/Sildīt utt.), ventilatora darbības ātrumu un žalūzijas stāvokli. [\(P.23\)](#page-22-1)

### <span id="page-22-1"></span><span id="page-22-0"></span>**Gaisa-ūdens siltumsūkņa iestatījumu mainīšana (Iestatītā temperatūra, Darbības režīms, Ventilatora darbības ātrums un Žalūzijas)**

Jūs varat izmainīt iestatīto temperatūru, darbības režīmu, ventilatora ātrumu un žalūziju stāvokli.

Atkarībā no iestatāmās zonas diapazona, parādiet un darbiniet vienuma "Viss", "Zona" vai "lekārta" ekrānu "Vadība".

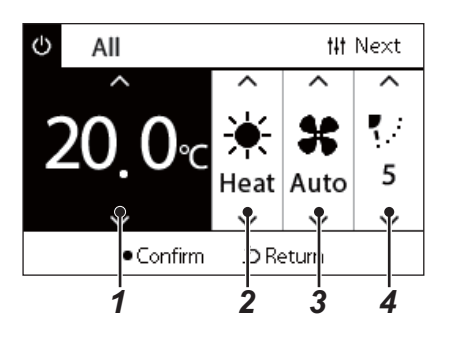

- *1* **Parādiet vienuma "Viss", "Zona" vai "Iekārta" ekrānu "Vadība" ([P.15](#page-14-1))**
- *2* **Izmantojiet [<] un [>], lai atlasītu vienumu, kas jāizmaina.** Detalizētu informāciju par katra vienuma iestatīšanu skatiet nākamajā tabulā.
- *3* **Veiciet izmaiņas, darbinot pogas [**∧**] un [**∨**]; pēc tam nospiediet [ ] (Apstiprināt).**
- Iestatījumu izmaiņas netiek atspoguļotas gaisa-ūdens siltumsūknī, 2 3 4 *ja vien tiek nospiests* [<sup>6</sup>] (Apstiprināt).

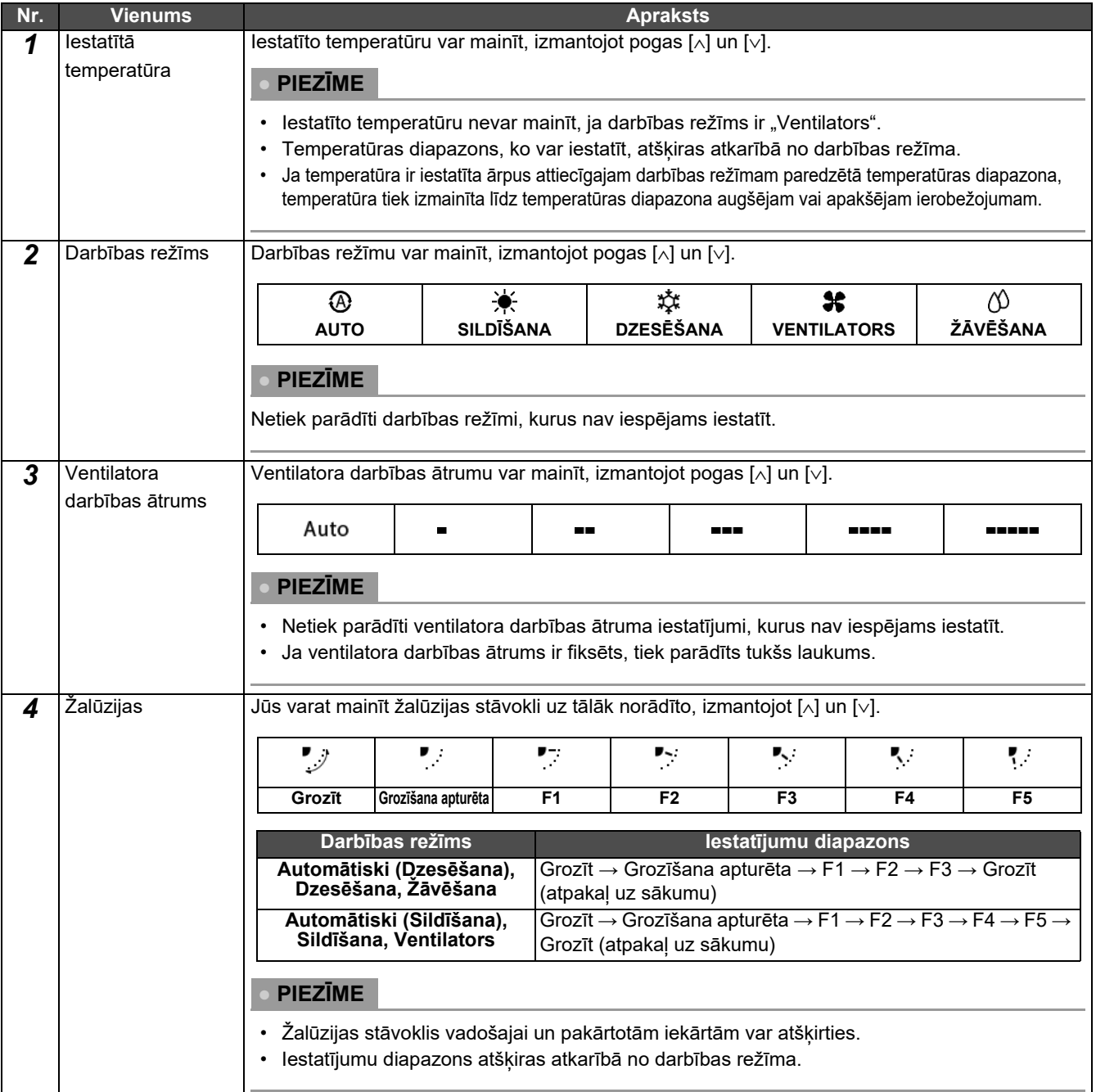

# <span id="page-23-1"></span><span id="page-23-0"></span>**Darbības grafika iestatīšana**

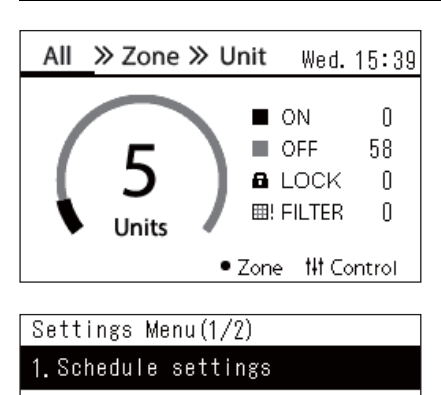

- 2. Clock
- 3. Zone Name Settings
- 4. Screen Display Settings
- 5. Button Settings

#### Schedule settings 1. Operating Sch Enable/Void

#### 2. Operating Sch settings

3. Energy Saving Schedule

4. First day

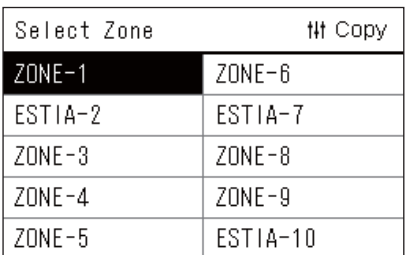

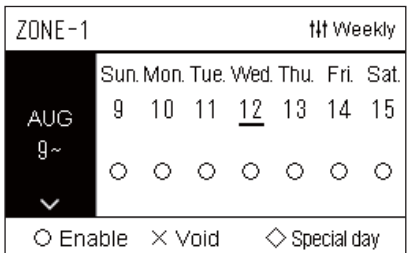

- *1* **Ekrānā "All" nospiediet vienumu [ ] (Izvēlne).** Tiek parādīts ekrāns "Settings Menu".
- **2** Ekrānā "Settings Menu" atlasiet vienumu "Schedule **settings"; pēc tam nospiediet [ ] (Apstiprināt).** Tiek parādīts ekrāns "Schedule settings".
- **3** Darbinot [∧] un [∨], atlasiet vienumu "Operating Sch settings"; **pēc tam nospiediet [ ] (Apstiprināt).** Tiek parādīts ekrāns "Select Zone".
- *4* **Darbinot [<], [**∧**], [**∨**] un [>], atlasiet iestatāmo zonu; pēc tam nospiediet [ ] (Apstiprināt).**

Tiek parādīts atlasītās zonas ekrāns "Nedēļas displejs".

#### **5** Nospiediet [ $\downarrow$ ] (Vadība).

Tiek parādīts ekrāns "Weekly Schedule".

- Ekrānā "Nedēļas displejs" var anulēt darbības grafiku vai iestatīt iekārtas darbību atbilstoši īpašās dienas grafikam.
- Datumus var iestatīt līdz pat 5 nedēļām uz priekšu.

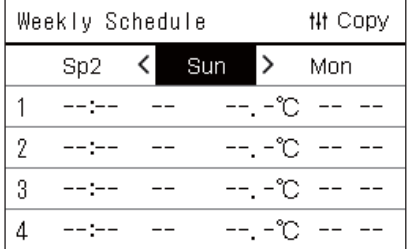

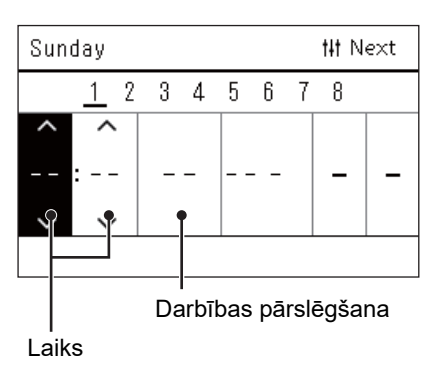

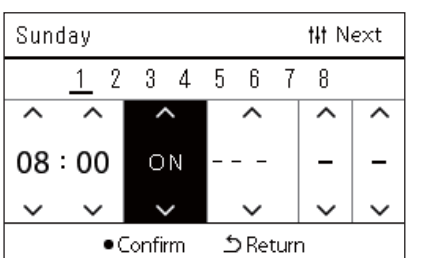

*6* **Darbinot [<] un [>], atlasiet iestatāmo nedēļas dienu un, darbinot [**∧**] un [**∨**], atlasiet iestatāmo grafiku; pēc tam nospiediet [ ] (Apstiprināt).**

Tiek parādīts ekrāns "Grafika rediģēšana".

*7* **Darbinot [<] un [>], pārvietojiet kursoru, un, darbinot [**∧**] un [**∨**], iestatiet laiku.**

Darbību nevar pārslēgt, ja nav iestatīts laiks.

*8* **Darbinot [<] un [>], novietojiet kursoru darbības pārslēgšanas displejā, darbinot [**∧**] un [**∨**], pārslēdziet statusu uz ON vai OFF; pēc tam nospiediet [ ] (Apstiprināt).**

Atkal tiek parādīts ekrāns "Weekly Schedule", kura sarakstā būs pievienots iestatītais grafiks.

• Ja tiek nospiests vienums [5] (Atgriezties), bet netiek nospiests vienums [<sup>●</sup>] (Apstiprināt), iestatījums tiek atcelts un ekrānā tiek atgriezts statuss, kāds tas bija pirms izmaiņu veikšanas.

#### <span id="page-25-0"></span>**Darbības grafika mainīšana (Operating Sch Enable/Void un Operating Sch settings)**

#### **● PIEZĪME**

- Iekams iestatīt grafiku, vispirms iestatiet pulksteni.
- Ja ir iespējots vienums darbības grafiks vai enerģijas taupīšanas grafiks, virs pulksteņa displeja tiek rādīts  $\Phi$  simbols.
- Ja zonai nav iestatīta neviena iekštelpu iekārta, grafiku nevar iestatīt.
- Grafika iestatījumi nav aktīvi tālāk norādītos gadījumos. Pulksteņa rādījums mirgo (nav iestatīts), mērķa zonai ir iestatīts iestatījums "Operating Sch Enable/Void", vai ekrānā "Nedēļas displejs" ir iestatīts iestatījums Void.
- Temperatūru var iestatīt robežās no 18 līdz 29 °C. (Ja iestatītās temperatūras diapazons ir mainīts, temperatūru var iestatīt šajā diapazonā.)

#### <span id="page-25-1"></span>**Darbības grafika detaļu mainīšana**

#### **Operating Sch Enable/Void**

#### Schedule settings 1. Operating Sch Enable/Void

- 2. Operating Sch settings
- 3. Energy Saving Schedule
- 4. First day

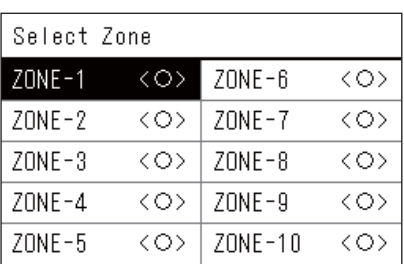

#### $70NF - 1$

### $\bigcirc$  <  $\bigcirc$  > Enable

<×>Void

- *1* **Ekrānā "Settings Menu" atlasiet vienumu "Schedule settings"; pēc tam nospiediet [ ] (Apstiprināt).** Tiek parādīts ekrāns "Schedule settings".
- **2** Darbinot [∧] un [∨], atlasiet vienumu "Operating Sch Enable/ **Void"; pēc tam nospiediet [ ] (Apstiprināt).** Tiek parādīts ekrāns "Select Zone".
- *3* **Darbinot [<], [**∧**], [**∨**] un [>], atlasiet zonu, kuru vēlaties izmainīt; pēc tam nospiediet [ ] (Apstiprināt).**

Tiek parādīts atlasītās zonas ekrāns "Iespējot/anulēt iestatījumu".

- Pašreizējais iestatījums tiek parādīts starp simboliem < >.
- *4* Darbinot [∧] un [∨], atlasiet vienumu "Enable" vai "Void"; pēc **tam nospiediet [ ] (Apstiprināt).**

Atlasītais objekts ir iestatīts.

• Nospiežot [  $\bigcirc$  ] (Atgriezties), atkal tiks parādīts ekrāns "Select Zone".

#### <span id="page-26-0"></span>**Operating Sch settings**

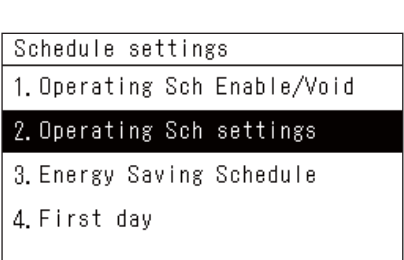

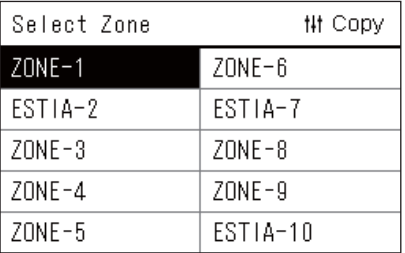

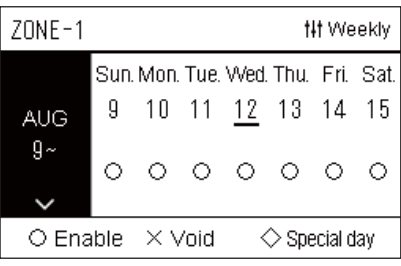

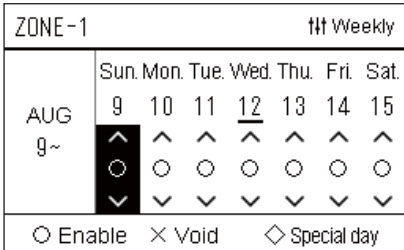

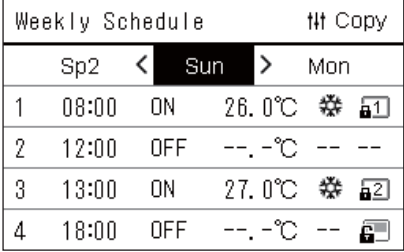

*1* **Ekrānā "All" nospiediet vienumu [ ] (Izvēlne).** Tiek parādīta "Settings Menu".

*2* **Ekrānā "Settings Menu" atlasiet vienumu "Schedule settings"; pēc tam nospiediet [ ] (Apstiprināt).**

Tiek parādīts ekrāns "Schedule settings".

**3** Darbinot [∧] un [∨], atlasiet vienumu "Operating Sch settings"; **pēc tam nospiediet [ ] (Apstiprināt).**

Tiek parādīts ekrāns "Select Zone".

- Netiek parādītas zonas, kurās nav reģistrēts neviens gaisa kondicionieris.
- **Select Zone** *4* **Darbinot [<], [**∧**], [**∨**] un [>], atlasiet iestatāmo zonu; pēc tam nospiediet [ ] (Apstiprināt).**

Tiek parādīts atlasītās zonas ekrāns "Nedēlas displejs".

*5* **Darbinot [**∧**] un [**∨**], atlasiet nedēļu, kurai jāmaina iestatījumi; pēc tam nospiediet [ ] (Apstiprināt).**

Kursors pārvietojas uz atlasītās nedēļas pirmo dienu.

**Nedēļas displejs** *6* **Darbinot [<] un [>], atlasiet datumu, un, darbinot [**∧**] un [**∨**] mainiet iestatījumus**  $\bigcirc$  **(Enable),**  $\times$  **(Void) un**  $\diamondsuit$  **(Special day); pēc tam nospiediet [ ] (Apstiprināt).**

Kursors pāriet uz "Nedēļas displeis" nedēļu.

- Ja tiek nospiests vienums [5] (Atgriezties), bet netiek nospiests vienums [<sup>0</sup>] (Apstiprināt), iestatījums tiek atcelts un ekrānā tiek atgriezts statuss, kāds tas bija pirms izmaiņu veikšanas.
- Ja pēc izmainu veikšanas netiks nospiests vienums  $\lceil \bigcirc \rceil$ (Apstiprināt), jūs nevarēsiet pārslēgties uz ekrānu "Weekly Schedule".
- Iestatījumus var iestatīt līdz pat 5 nedēļas uz priekšu.
- Pēc noklusējuma visām dienām ir iestatīts iestatījums " $\bigcirc$  (Enable)".
- Informāciju par ī[paš](#page-30-1)o dienu iestatīšanu skatiet sadalā "Īpašās [dienas grafika iestat](#page-30-1)ījumu detaļu mainīšana" ([P.31\)](#page-30-1).
- *7* **Novietojiet kursoru uz nedēļas displeja (kreisajā malā) vai uz nedēļas dienas, kuru vēlaties iestatīt, un nospiediet [ ] (Vadība).**

Tiek parādīts ekrāns "Weekly Schedule".

**Weekly Schedule** *8* **Darbinot [<] un [>], atlasiet iestatāmo nedēļas dienu un, darbinot [**∧**] un [**∨**], atlasiet iestatāmo grafiku; pēc tam nospiediet [ ] (Apstiprināt).**

Tiek parādīts ekrāns "Grafika rediģēšana".

• Dienu var iestatīt ne vairāk kā 8 grafikos.

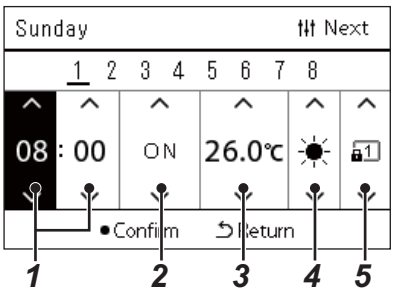

- **Grafika rediģēšana** *9* **Darbinot [<] un [>], pārvietojiet kursoru, un, darbinot [**∧**] un [**∨**], iestatiet laiku.**
	- *10* **Darbinot [<] un [>], atlasiet vienumu, darbinot [**∧**] un [**∨**], mainiet iestatījumu; pēc tam nospiediet [ ] (Apstiprināt).** Atkal tiek parādīts ekrāns "Weekly Schedule", kura sarakstā būs pievienots iestatītais grafiks.
		- Ja tiek nospiests vienums [5] (Atgriezties), bet netiek nospiests vienums  $\lceil \bigcirc \rceil$  (Apstiprināt), iestatījums tiek atcelts un ekrānā tiek atgriezts statuss, kāds tas bija pirms izmaiņu veikšanas.
		- Plašāku informāciju par katra vienuma iestatīšanu skatiet sadaļā "[Vienumu saraksta iestat](#page-27-0)īšana".

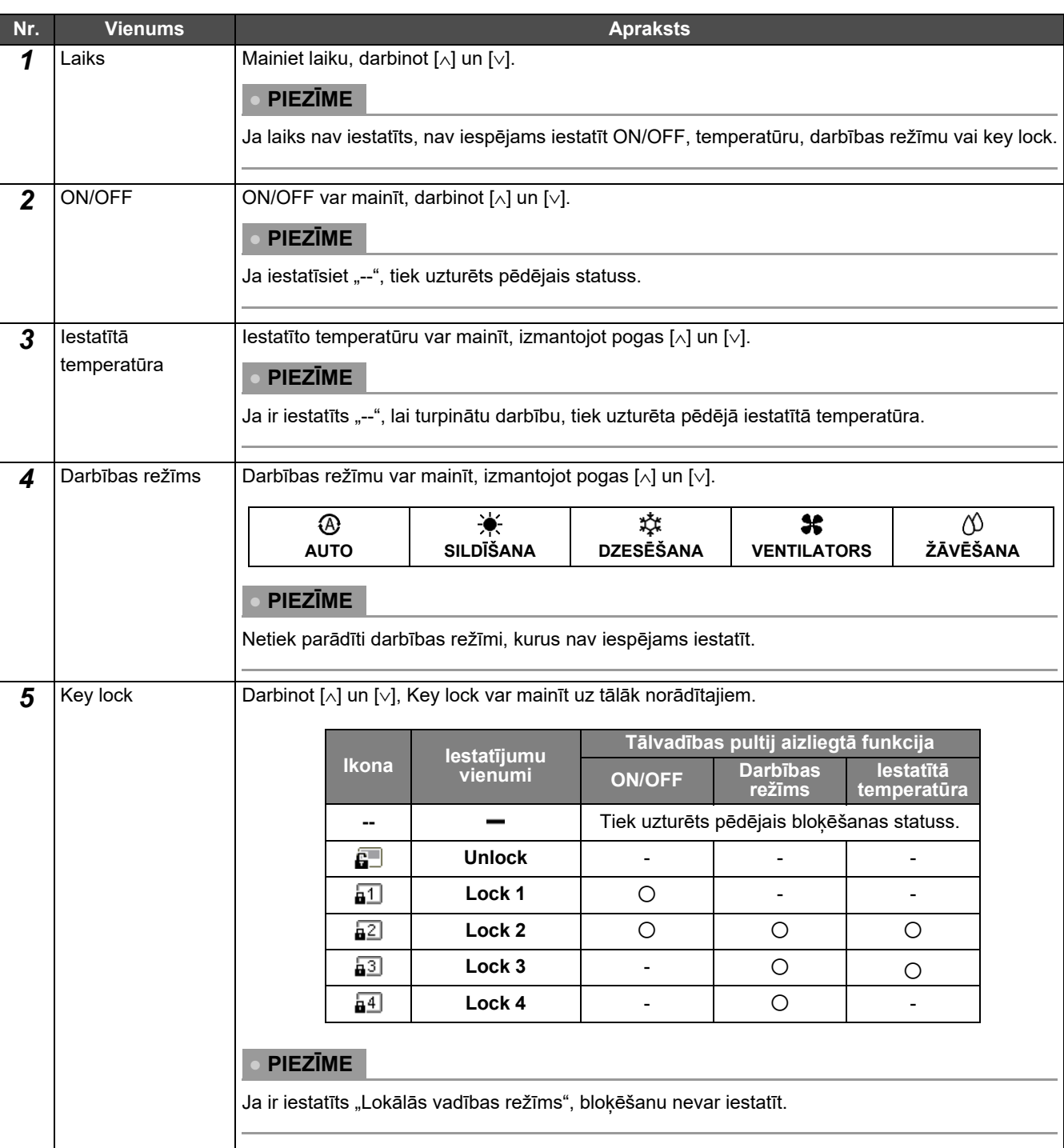

#### <span id="page-27-0"></span>**Vienumu saraksta iestatīšana**

#### <span id="page-28-0"></span>**Darbības grafika kopēšana**

#### **Darbības grafika kopēšana uz citu zonu**

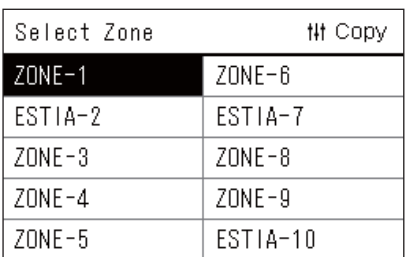

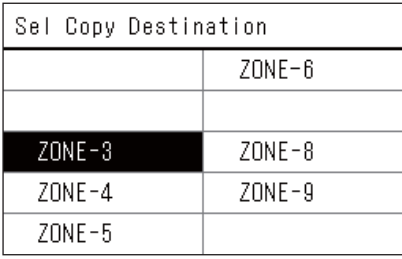

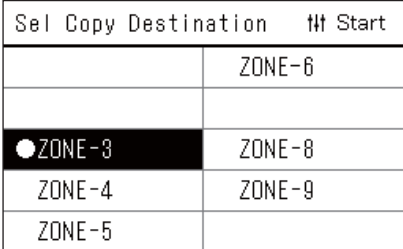

- *1* **Parādiet ekrānu "Select Zone" (sadaļa "[Operating Sch](#page-26-0)  [settings"](#page-26-0), 1. līdz 3. darbība ([P.27](#page-26-0))).**
- *2* **Darbinot [<], [**∧**], [**∨**] un [>], atlasiet kopējamo zonu; pēc tam nospiediet [ ] (Apstiprināt).**

Tiek parādīts ekrāns "Sel Copy Destination".

*3* **Darbinot [<], [**∧**], [**∨**] un [>], atlasiet kopēšanas mērķa zonu; pēc tam nospiediet [ ] (Apstiprināt).**

Atlasītajam kopēšanas galamērķim pa kreisi no zonas nosaukuma tiek parādīts simbols " $\bullet$ ".

Nospiežot [●] (Apstiprināt) zonā, kurā ir parādīts "●", atlase tiek atcelta.

- Ja ir tikai viena zona, kurā reģistrēts gaisa kondicionieris, kopēšanas darbību nav iespējams izpildīt.
- Tiek parādītas tās zonas, kurās ir reģistrēts gaisa kondicionieris.
- Kopējamā avota zona netiek parādīta.
- Var atlasīt daudzus kopēšanas galamērķus.
- Jūs nevarat kopēt grafiku, kas iestatīts ESTIA zonā, uz gaisa kondicioniera zonu.
- *4* **Kad ir atlasīts kopēšanas galamērķis, nospiediet [ ] (Vadība).** Tiek parādīts pazinojums "Copy Complete" un atkal tiek parādīts ekrāns "Select Zone".

#### **Darbības grafika kopēšana uz citu nedēļas dienu**

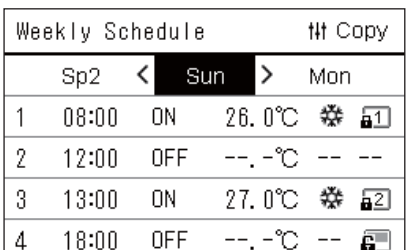

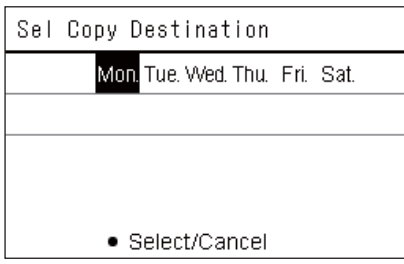

- *1* **Atveriet ekrānu "Weekly Schedule" (sadaļa ["Operating Sch](#page-26-0)  [settings"](#page-26-0), 1. līdz 7 darbība ([P.27](#page-26-0))).**
- *2* **Darbinot [<] un [>], atlasiet kopējamā avota dienu; pēc tam nospiediet [ ] (Vadība).**

Tiek parādīts ekrāns "Sel Copy Destination".

*3* **Darbinot [<] un [>], atlasiet kopijas galamērķa dienu un nospiediet [ ] (Apstiprināt).**

Zem atlasītā kopijas galamērka dienas tiek parādīts simbols " $\bullet$ ".

- Kopējamā avota diena netiek parādīta.
- Var atlasīt daudzus kopēšanas galamērķus.
- Grafiku nevar kopēt uz īpašo dienu.

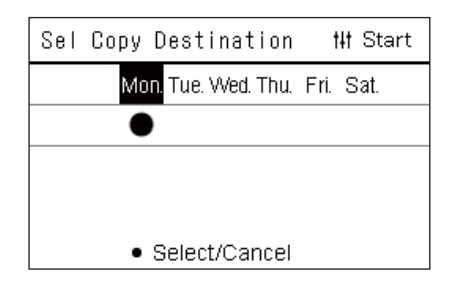

#### <span id="page-29-0"></span>**Darbības grafika dzēšana**

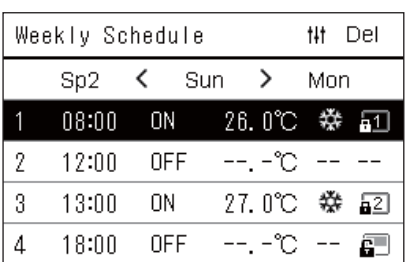

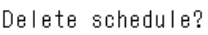

Is it OK?

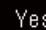

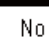

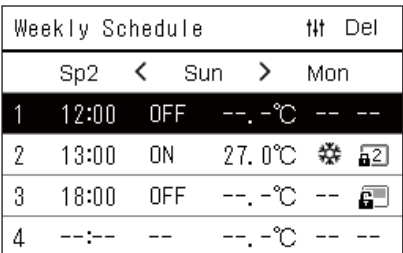

*4* **Kad ir atlasīts kopēšanas galamērķis, nospiediet [ ] (Vadība).** Tiek parādīts paziņojums "Copy Complete", un atkal tiek parādīts ekrāns "Weekly Schedule".

- *1* **Atveriet ekrānu "Weekly Schedule" (sadaļa ["Operating Sch](#page-26-0)  [settings"](#page-26-0), 1. līdz 7 darbība ([P.27](#page-26-0))).**
- *2* **Ekrānā "Weekly Schedule" novietojiet kursoru uz grafika, kuru vēlaties izdzēst, un nospiediet [ ] (Vadība).**

Tiek parādīts komandas "Delete schedule" apstiprināšanas ekrāns. • Ja nav iestatīts neviens grafiks, grafiku nevar izdzēst.

*3* **Darbinot [**∧**] un [**∨**], atlasiet opciju "Yes"; pēc tam nospiediet [ ] (Apstiprināt).**

Atlasītais grafiks tiek izdzēsts, un atkal tiek parādīts ekrāns "Weekly Schedule".

Atlasot opciju "No", ekrāns "Weekly Schedule" tiks atkal parādīts, neizdzēšot grafiku.

#### <span id="page-30-1"></span><span id="page-30-0"></span>**Īpašās dienas grafika iestatījumu detaļu mainīšana**

Dienai, kas ekrānā "Nedēlas displejs" ir iestatīta kā īpašā diena, darbības tiek izpildītas atbilstoši grafikam, kas iestatīts sadalā "Sp1" vai "Sp2", un nevis saskaņā ar attiecīgajai nedēļas dienai iestatīto grafiku.

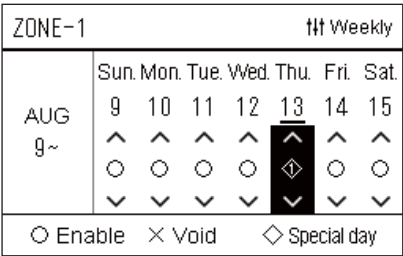

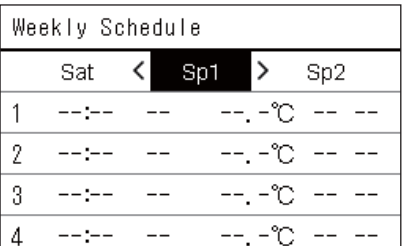

- **Nedēļas displejs** *1* **Atveriet ekrānu "Nedēļas displejs" (sadaļa "[Operating Sch](#page-26-0)  [settings"](#page-26-0), 1. līdz 6 darbība ([P.27](#page-26-0))).**
	- *2* **Sadaļā "Nedēļas displejs" novietojiet kursoru uz nedēļas vai dienas, kas iestatīta kā īpašā diena, un nospiediet [ ] (Vadība).**

Tiek parādīts ekrāns "Weekly Schedule".

Weekly Schedule **3** Darbinot [<] un [>], atlasiet "Sp1" vai "Sp2", iestatiet grafiku, **darbinot [**∧**] un [**∨**]; pēc tam nospiediet [ ] (Apstiprināt).**

Tiek parādīts ekrāns "Grafika rediģēšana". • Dienu var iestatīt ne vairāk kā 8 grafikos.

- Sp1: Īpašā diena 1
- Sp2: Īpašā diena 2
- 

#### $Sp1$ **## Next**  $\mathbf{1}$  $\overline{2}$ 3  $\overline{4}$ 5  $\,6\,$  $\overline{1}$ 8

- **Grafika rediģēšana** *4* **Darbinot [<] un [>], pārvietojiet kursoru, un, darbinot [**∧**] un [**∨**], iestatiet laiku.**
	- Ja laiks nav iestatīts, nav iespējams iestatīt ON/OFF, temperatūras vai bloķēšanas iestatījumus.

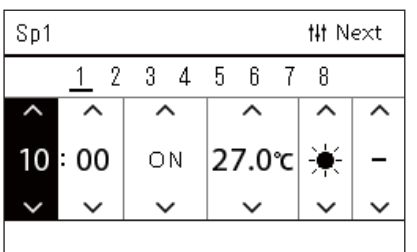

*5* **Darbinot [<] un [>], atlasiet vienumu, darbinot [**∧**] un [**∨**], mainiet iestatījumu; pēc tam nospiediet [ ] (Apstiprināt).**

Atkal tiek parādīts ekrāns "Weekly Schedule", kura sarakstā būs pievienots iestatītais grafiks.

# <span id="page-31-0"></span>**Enerģijas taupīšanas grafika mainīšana (Energy Saving Schedule)**

#### <span id="page-31-2"></span><span id="page-31-1"></span>**Enerģijas taupīšanas grafika iestatījumu mainīšana**

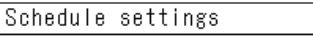

#### 1. Operating Sch Enable/Void 2. Operating Sch settings

#### 3. Energy Saving Schedule

4. First day

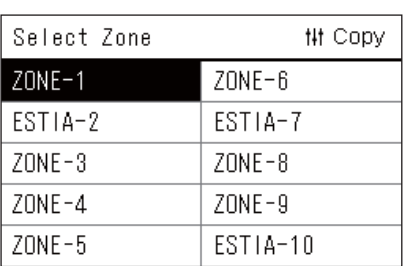

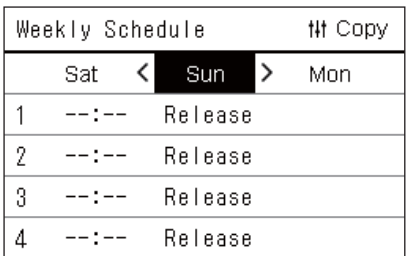

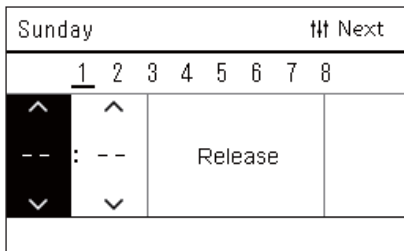

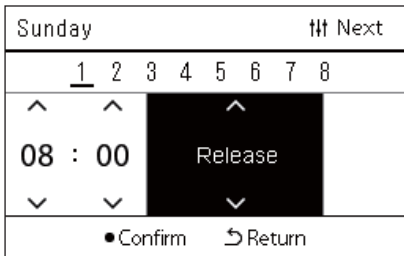

- *1* **Ekrānā "Settings Menu" atlasiet vienumu "Schedule settings"; pēc tam nospiediet [ ] (Apstiprināt).** Tiek parādīts ekrāns "Schedule settings".
- **2** Darbinot [∧] un [∨], atlasiet atlasiet vienumu "Energy Saving **Schedule"; nospiediet [ ] (Apstiprināt).**

Tiek parādīts ekrāns "Select Zone".

- Netiek parādītas zonas, kurās nav reģistrēts neviens gaisa kondicionieris.
- *3* **Darbinot [<], [**∧**], [**∨**] un [>], atlasiet iestatāmo zonu; pēc tam nospiediet [ ] (Apstiprināt).**

Tiek parādīts ekrāns "Weekly Schedule".

- Jūs nevarat iestatīt enerģijas taupīšanas grafiku zonai, kurai ir iestatīts gaisa-ūdens siltumsūknis.
- *4* **Darbinot [<] un [>], atlasiet iestatāmo nedēļas dienu un, darbinot [**∧**] un [**∨**], atlasiet iestatāmo grafiku; pēc tam nospiediet [ ] (Apstiprināt).**
	- Tiek parādīts ekrāns "Grafika rediģēšana".
	- Dienu var iestatīt ne vairāk kā 8 grafikos.
- *5* **Darbinot [<] un [>], pārvietojiet kursoru, un, darbinot [**∧**] un [**∨**], iestatiet laiku.**
	- Ja nav iestatīts laiks, taupīšanas koeficientu nevar iestatīt.
- *6* **Darbinot [**∧**] un [**∨**], izmainiet taupīšanas koeficientu; pēc tam nospiediet [ ] (Apstiprināt).**

Atkal tiek parādīts ekrāns "Weekly Schedule", kura sarakstā būs pievienots iestatītais grafiks.

#### **● PIEZĪME**

Darbība tiek turpināta ar pēdējo iestatīto taupīšanas koeficientu, ja izvēlnē "Energy saving operation" vai "Energy Saving Schedule" iestatījums nav nomainīts uz "Release".

#### <span id="page-32-0"></span>**Enerģijas taupīšanas grafika kopēšana**

#### **Enerģijas taupīšanas grafika kopēšana uz citu zonu**

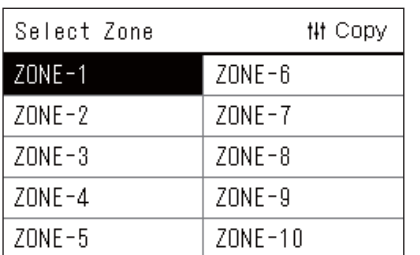

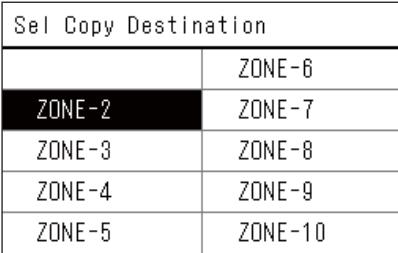

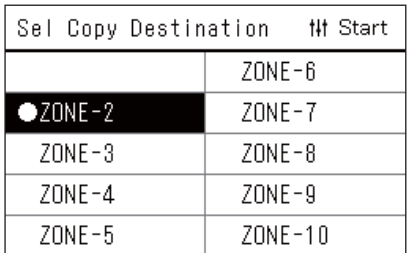

- *1* **Parādiet ekrānu "Select Zone" (sadaļa "Enerģ[ijas taup](#page-31-2)īšanas [grafika iestat](#page-31-2)ījumu mainīšana", 1. un 2. darbība ([P.32\)](#page-31-2)).**
- *2* **Darbinot [<], [**∧**], [**∨**] un [>], atlasiet kopējamo zonu; pēc tam nospiediet [ ] (Apstiprināt).**

Tiek parādīts ekrāns "Sel Copy Destination".

*3* **Darbinot [<], [**∧**], [**∨**] un [>], atlasiet kopēšanas mērķa zonu; pēc tam nospiediet [ ] (Apstiprināt).**

Atlasītajam kopēšanas galamērķim pa kreisi no zonas nosaukuma tiek parādīts simbols " $\bullet$ ".

Nospiežot [●] (Apstiprināt) zonā, kurā ir parādīts "●", atlase tiek atcelta.

- Ja ir tikai viena zona, kurā reģistrēts gaisa kondicionieris, kopēšanas darbību nav iespējams izpildīt.
- Tiek parādītas tās zonas, kurās ir reģistrēts gaisa kondicionieris.
- Kopējamā avota zona netiek parādīta.
- Var atlasīt daudzus kopēšanas galamērķus.
- *4* **Kad ir atlasīts kopēšanas galamērķis, nospiediet [ ] (Vadība).** Tiek parādīts pazinojums "Copy Complete" un atkal tiek parādīts ekrāns "Select Zone".

#### **Enerģijas taupīšanas grafika kopēšana uz citu nedēļas dienu**

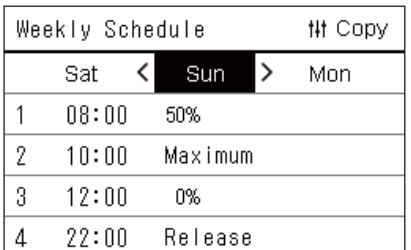

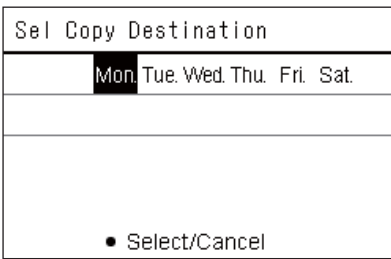

- *1* **Atveriet ekrānu "Weekly Schedule" (sadaļa ["Ener](#page-31-2)ģijas taupī[šanas grafika iestat](#page-31-2)ījumu mainīšana", 1. līdz 3 darbība ([P.32](#page-31-2))).**
- *2* **Darbinot [<] un [>], atlasiet kopējamā avota dienu; pēc tam nospiediet [ ] (Vadība).**

Tiek parādīts ekrāns "Sel Copy Destination".

*3* **Darbinot [<] un [>], atlasiet kopijas galamērķa dienu un nospiediet [ ] (Apstiprināt).**

Zem atlasītā kopijas galamērķa dienas tiek parādīts simbols " $\bullet$ ".

- Kopējamā avota diena netiek parādīta.
- Var atlasīt daudzus kopēšanas galamērķus.

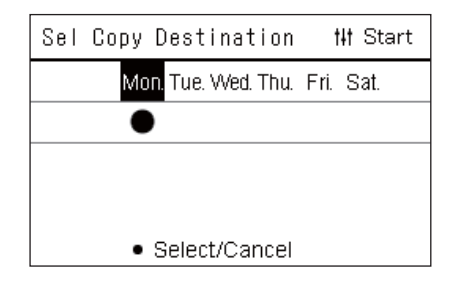

*4* **Kad ir atlasīts kopēšanas galamērķis, nospiediet [ ] (Vadība).** Tiek parādīts paziņojums "Copy Complete", un atkal tiek parādīts ekrāns "Weekly Schedule".

#### <span id="page-33-0"></span>**Enerģijas taupīšanas grafika dzēšana**

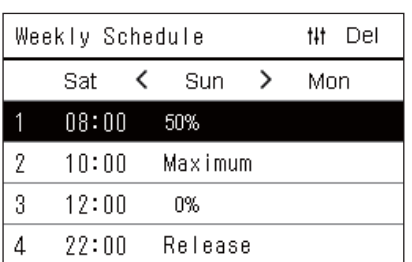

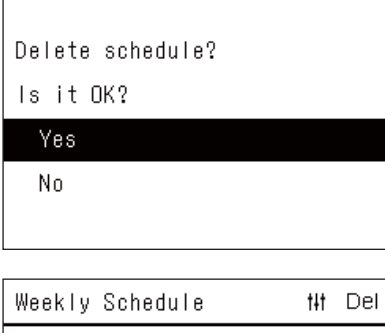

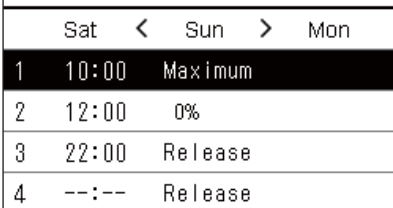

- *1* **Atveriet ekrānu "Weekly Schedule" (sadaļa ["Ener](#page-31-2)ģijas taupī[šanas grafika iestat](#page-31-2)ījumu mainīšana", 1. līdz 3 darbība ([P.32](#page-31-2))).**
- *2* **Ekrānā "Weekly Schedule" novietojiet kursoru uz grafika, kuru vēlaties izdzēst, un nospiediet [ ] (Vadība).**

Tiek parādīts komandas "Delete schedule" apstiprināšanas ekrāns. • Ja nav iestatīts neviens grafiks, grafiku nevar izdzēst.

*3* **Darbinot [**∧**] un [**∨**], atlasiet opciju "Yes"; pēc tam nospiediet [ ] (Apstiprināt).**

Atlasītais grafiks tiek izdzēsts, un atkal tiek parādīts ekrāns "Weekly Schedule".

Atlasot opciju "No", ekrāns "Weekly Schedule" tiks atkal parādīts, neizdzēšot grafiku.

# <span id="page-34-0"></span>**4-2. Gaisa-ūdens siltumsūknis**

Šajā sadaļā ir paskaidrotas parasti izmantojamās funkcijas, piemēram, gaisa kondicioniera darbības uzsākšana/apturēšana un temperatūras iestatīšana vai darbības režīma mainīšana.

# <span id="page-34-3"></span><span id="page-34-1"></span>**Darbības sākšana/pārtraukšana**

**AUZMANĪBU** Vienmēr izslēdziet ķēdes pārtraucēju, ja darbības laikā ierīce nedarbojas traucējumu dēļ (zibens) vai  $\mathbf{A}$ bezvadu darbības režīmā utt. (Novirzes cēlonis)

<span id="page-34-2"></span>**Visu gaisa-ūdens siltumsūkņu darbības uzsākšana/apturēšana**

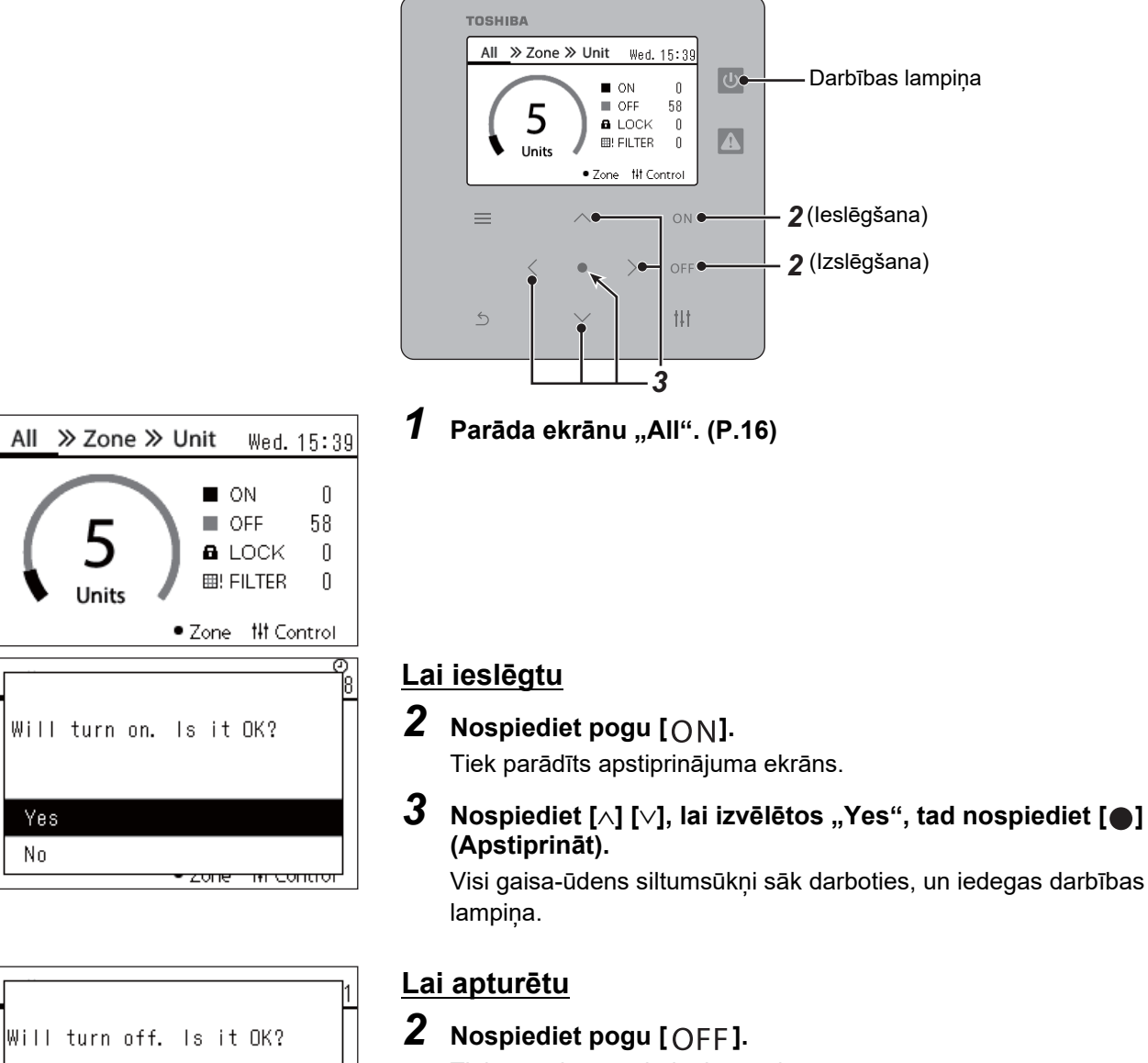

Tiek parādīts apstiprinājuma ekrāns.

*3* **Nospiediet [**∧**] [**∨**], lai izvēlētos "Yes", tad nospiediet [ ] (Apstiprināt).**

Visi gaisa-ūdens siltumsūkņi beidz darboties, un darbības lampiņa nodziest.

**● PIEZĪME**

Yes No

All

Yes No

Ja nepieciešams, iestatiet temperatūru, darbības režīmu (Dzesēt/Sildīt). ([P.38](#page-37-1))

<del>ास ख्यातक</del>

zone

#### <span id="page-35-0"></span>**Visu zonā esošo gaisa-ūdens siltumsūkņu darbības uzsākšana/apturēšana**

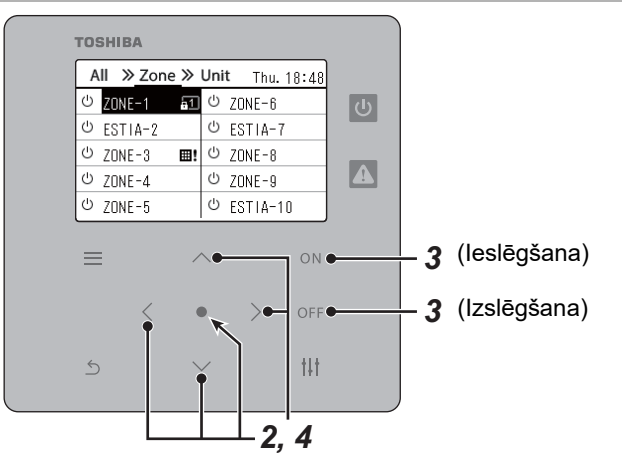

*2* **Nospiediet [**∧**] [**∨**] [**<**] [**>**], lai atlasītu zonu.**

Tiek parādīts apstiprinājuma ekrāns.

*1* **Parādiet ekrānu "Zone". ([P.16\)](#page-15-1)**

Atlasītā zona ir iezīmēta.

3 Nospiediet pogu [ON].

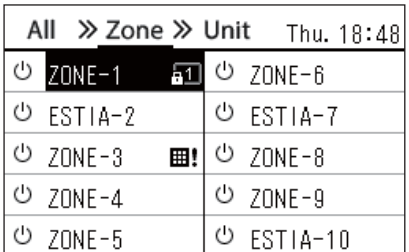

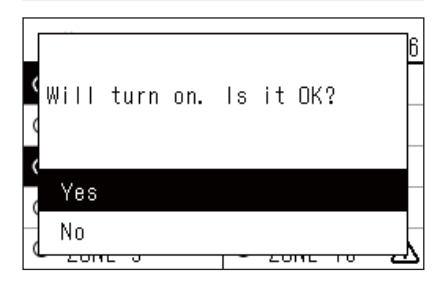

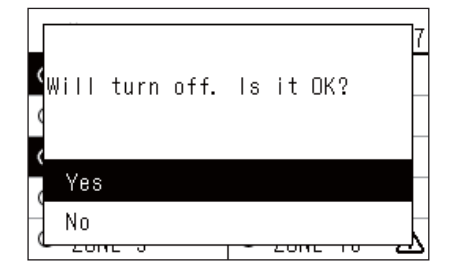

#### *4* **Nospiediet [**∧**] [**∨**], lai izvēlētos "Yes", tad nospiediet [ ] (Apstiprināt).**

**Lai ieslēgtu**

Visi gaisa-ūdens siltumsūkņi atlasītajā zonā sāk darboties un  $\boxed{\circ}$ mainās uz  $\overline{\bullet}$ .

#### **Lai apturētu**

- $3$  Nospiediet pogu [OFF]. Tiek parādīts apstiprinājuma ekrāns.
- *4* **Nospiediet [**∧**] [**∨**], lai izvēlētos "Yes", tad nospiediet [ ] (Apstiprināt).**

Visi gaisa-ūdens siltumsūkņi atlasītajā zonā pārtrauc darbību un v mainās uz  $\boxed{\circlearrowright}$ .

#### **● PIEZĪME**

Ja nepieciešams, iestatiet temperatūru, darbības režīmu (Dzesēt/Sildīt). ([P.38](#page-37-1))

#### <span id="page-36-0"></span>**Atsevišķa gaisa-ūdens siltumsūkņu darbības uzsākšana/apturēšana**

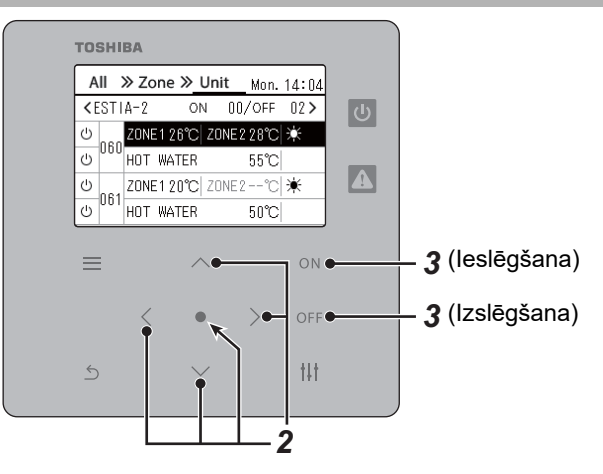

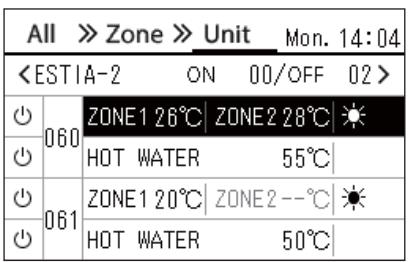

- *1* **Parādiet ekrānu "Unit". [\(P.16\)](#page-15-1)**
- *2* **Spiediet [**<**] [**>**], lai atlasītu zonu,pēc tam spiediet [**∧**] [**∨**], lai atlasītu gaisa-ūdens siltumsūkni.**

#### **Lai ieslēgtu**

 $3$  Nospiediet pogu  $[ON]$ .

Atlasītais gaisa-ūdens siltumsūknis sāk darboties un  $\boxed{\circ}$  mainās uz  $\vert \Phi \vert$  .

#### **Lai apturētu**

# **3** Nospiediet pogu [OFF].

Atlasītais gaisa-ūdens siltumsūknis tiek apturēts un  $\boxed{\Phi}$  mainās uz  $\boxed{\Phi}$ .

#### **● PIEZĪME**

Ja nepieciešams, iestatiet temperatūru, darbības režīmu (Dzesēt/Sildīt). ([P.38](#page-37-1))

### <span id="page-37-1"></span><span id="page-37-0"></span>**Gaisa-ūdens siltumsūkņa iestatījumu mainīšana (Iestatītā temperatūra, Darbības režīms)**

Jūs varat mainīt iestatīto temperatūru un darbības režīmu.

Atkarībā no iestatāmās zonas diapazona, parādiet un darbiniet vienuma "Viss", "Zona" vai "lekārta" ekrānu "Vadība".

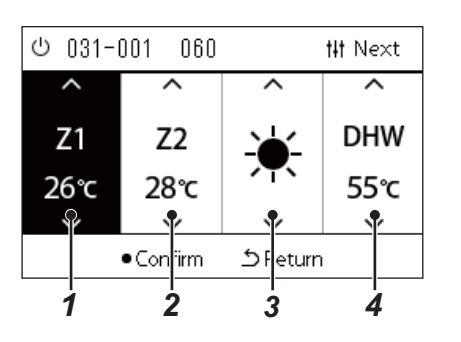

- *1* **Parādiet vienuma "Viss", "Zona" vai "Iekārta" ekrānu "Vadība" ([P.16](#page-15-1))**
- *2* **Izmantojiet [<] un [>], lai atlasītu vienumu, kas jāizmaina.** Detalizētu informāciju par katra vienuma iestatīšanu skatiet nākamajā tabulā.
- *3* **Veiciet izmaiņas, darbinot pogas [**∧**] un [**∨**]; pēc tam nospiediet [ ] (Apstiprināt).**
- Iestatījumu izmaiņas netiek atspoguļotas gaisa-ūdens siltumsūknī, 2 3 4 ja vien tiek nospiests [<sup>6</sup>] (Apstiprināt).

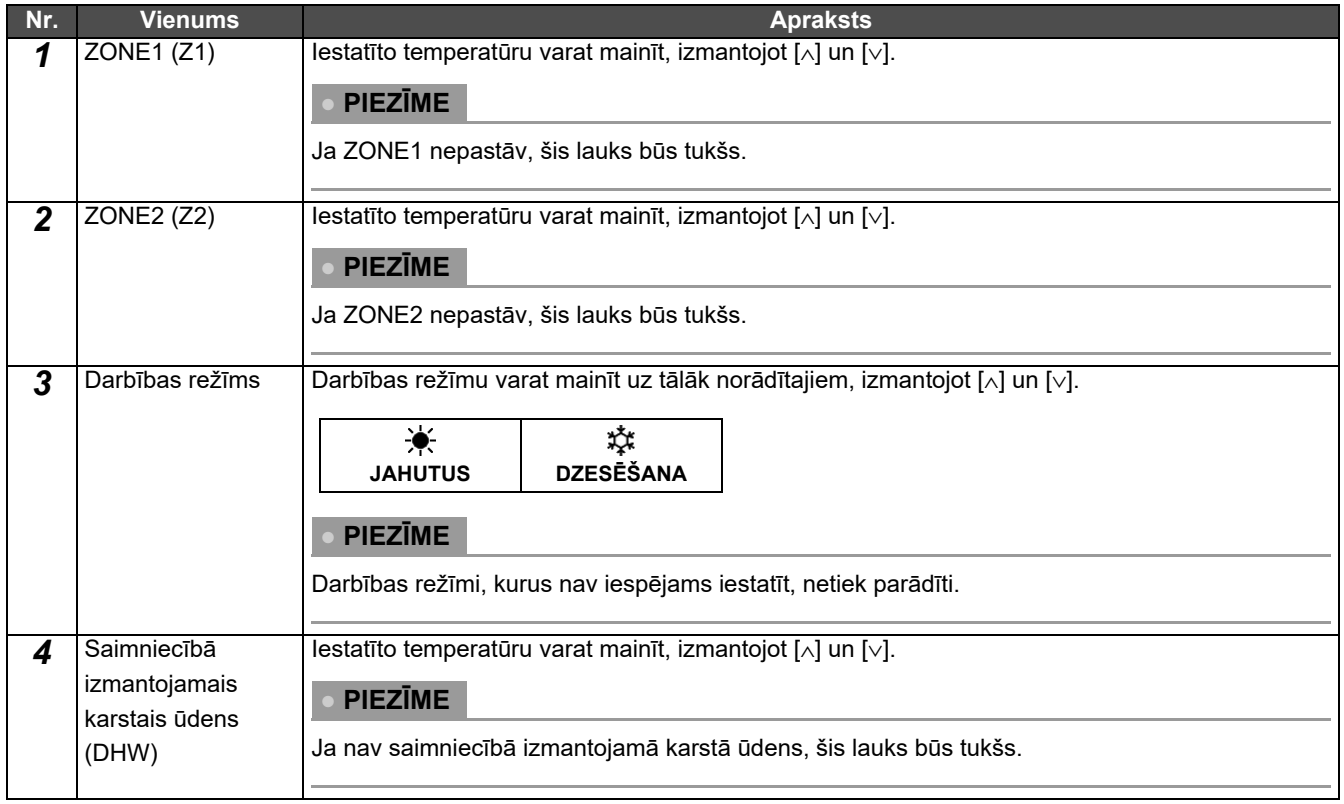

# <span id="page-38-1"></span><span id="page-38-0"></span>**Darbības grafika iestatīšana**

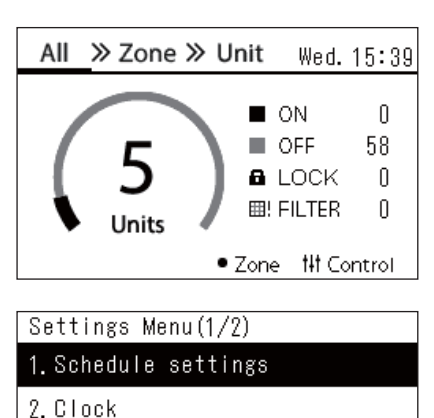

- 3. Zone Name Settings
- 4. Screen Display Settings
- 5. Button Settings

#### Schedule settings

#### 1. Operating Sch Enable/Void 2. Operating Sch settings

3. Energy Saving Schedule

4. First day

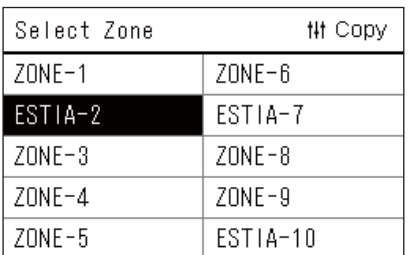

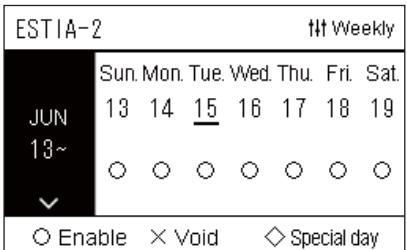

- *1* **Ekrānā "All" nospiediet vienumu [ ] (Izvēlne).** Tiek parādīts ekrāns "Settings Menu".
- **2** Ekrānā "Settings Menu" atlasiet vienumu "Schedule **settings"; pēc tam nospiediet [ ] (Apstiprināt).** Tiek parādīts ekrāns "Schedule settings".
- **3** Darbinot [∧] un [∨], atlasiet vienumu "Operating Sch settings"; **pēc tam nospiediet [ ] (Apstiprināt).** Tiek parādīts ekrāns "Select Zone".
- *4* **Darbinot [<], [**∧**], [**∨**] un [>], atlasiet iestatāmo zonu; pēc tam nospiediet [ ] (Apstiprināt).**

Tiek parādīts atlasītās zonas ekrāns "Nedēļas displejs".

#### **5** Nospiediet [ $\downarrow$ | $\downarrow$ ] (Vadība).

Tiek parādīts ekrāns "Weekly Schedule".

- Ekrānā "Nedēļas displejs" var anulēt darbības grafiku vai iestatīt iekārtas darbību atbilstoši īpašās dienas grafikam.
- Datumus var iestatīt līdz pat 5 nedēļām uz priekšu.

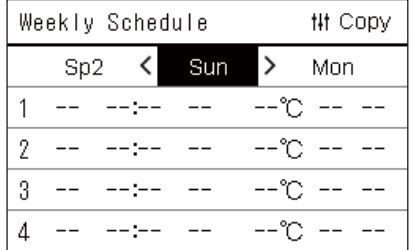

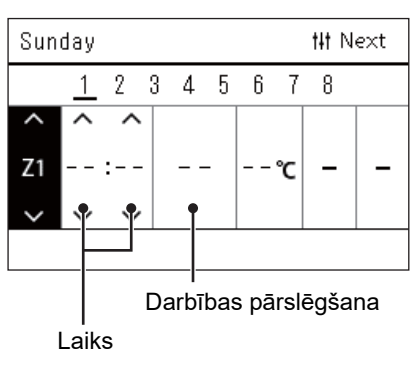

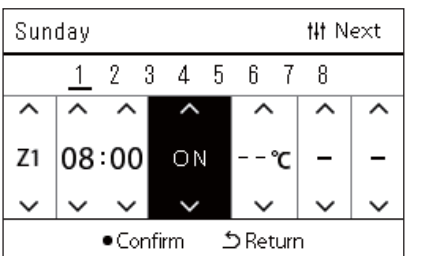

*6* **Darbinot [<] un [>], atlasiet iestatāmo nedēļas dienu un, darbinot [**∧**] un [**∨**], atlasiet iestatāmo grafiku; pēc tam nospiediet [ ] (Apstiprināt).**

Tiek parādīts ekrāns "Grafika rediģēšana".

*7* **Darbinot [<] un [>], pārvietojiet kursoru, un, darbinot [**∧**] un [**∨**], iestatiet laiku.**

Darbību nevar pārslēgt, ja nav iestatīts laiks.

*8* **Darbinot [<] un [>], novietojiet kursoru darbības pārslēgšanas displejā, darbinot [**∧**] un [**∨**], pārslēdziet statusu uz ON vai OFF; pēc tam nospiediet [ ] (Apstiprināt).**

Atkal tiek parādīts ekrāns "Weekly Schedule", kura sarakstā būs pievienots iestatītais grafiks.

• Ja tiek nospiests vienums [5] (Atgriezties), bet netiek nospiests vienums [<sup>●</sup>] (Apstiprināt), iestatījums tiek atcelts un ekrānā tiek atgriezts statuss, kāds tas bija pirms izmaiņu veikšanas.

#### <span id="page-40-0"></span>**Darbības grafika mainīšana (Operating Sch Enable/Void un Operating Sch settings)**

#### **● PIEZĪME**

- Iekams iestatīt grafiku, vispirms iestatiet pulksteni.
- Ja ir iespējots vienums darbības grafiks vai enerģijas taupīšanas grafiks, virs pulksteņa displeja tiek rādīts  $\Phi$  simbols.
- Ja zonai nav iestatīta neviena iekštelpu iekārta, grafiku nevar iestatīt.
- Grafika iestatījumi nav aktīvi tālāk norādītos gadījumos. Pulksteņa rādījums mirgo (nav iestatīts), mērķa zonai ir iestatīts iestatījums "Operating Sch Enable/Void", vai ekrānā "Nedēļas displejs" ir iestatīts iestatījums Void.

#### <span id="page-40-1"></span>**Darbības grafika detaļu mainīšana**

#### **Operating Sch Enable/Void**

Schedule settings 1. Operating Sch Enable/Void

2. Operating Sch settings

- 3. Energy Saving Schedule
- 4. First day

*1* **Ekrānā "Settings Menu" atlasiet vienumu "Schedule settings"; pēc tam nospiediet [ ] (Apstiprināt).**

Tiek parādīts ekrāns "Schedule settings".

**2** Darbinot [∧] un [∨], atlasiet vienumu "Operating Sch Enable/ **Void"; pēc tam nospiediet [ ] (Apstiprināt).** Tiek parādīts ekrāns "Select Zone".

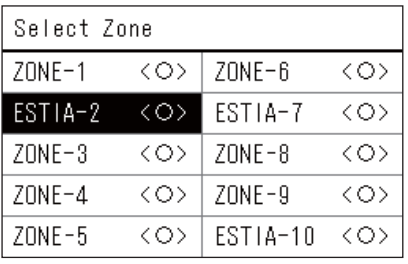

- ESTIA-2
- $\bigcirc$  <  $\bigcirc$  > Enable

<×>Void

- *3* **Darbinot [<], [**∧**], [**∨**] un [>], atlasiet zonu, kuru vēlaties izmainīt; pēc tam nospiediet [ ] (Apstiprināt).**
	- Tiek parādīts atlasītās zonas ekrāns "Iespējot/anulēt iestatījumu".
	- Pašreizējais iestatījums tiek parādīts starp simboliem < >.
- *4* Darbinot [∧] un [∨], atlasiet vienumu "Enable" vai "Void"; pēc **tam nospiediet [ ] (Apstiprināt).**

Atlasītais objekts ir iestatīts.

• Nospiežot [5] (Atgriezties), atkal tiks parādīts ekrāns "Select Zone".

#### <span id="page-41-0"></span>**Operating Sch settings**

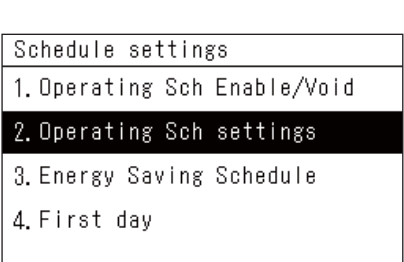

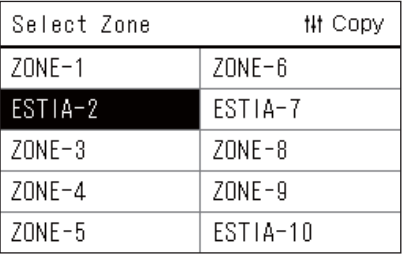

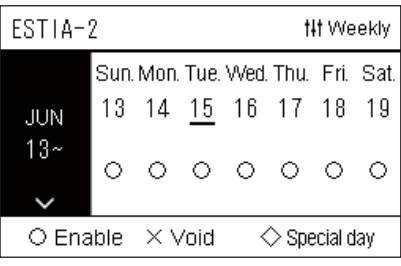

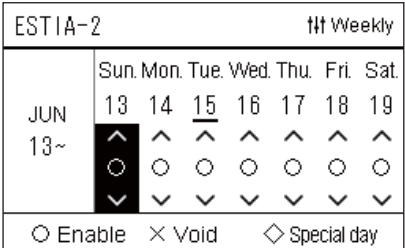

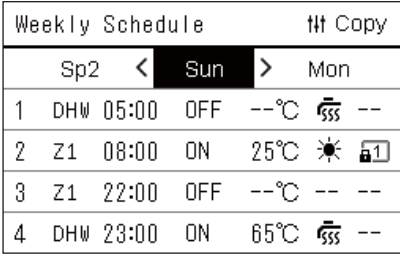

*1* **Ekrānā "All" nospiediet vienumu [ ] (Izvēlne).** Tiek parādīta "Settings Menu".

*2* **Ekrānā "Settings Menu" atlasiet vienumu "Schedule settings"; pēc tam nospiediet [ ] (Apstiprināt).**

Tiek parādīts ekrāns "Schedule settings".

**3** Darbinot [∧] un [∨], atlasiet vienumu "Operating Sch settings"; **pēc tam nospiediet [ ] (Apstiprināt).**

Tiek parādīts ekrāns "Select Zone".

- Netiek parādītas zonas, kurās nav reģistrēts neviens gaisa kondicionieris.
- **Select Zone** *4* **Darbinot [<], [**∧**], [**∨**] un [>], atlasiet iestatāmo zonu; pēc tam nospiediet [ ] (Apstiprināt).**

Tiek parādīts atlasītās zonas ekrāns "Nedēlas displejs".

*5* **Darbinot [**∧**] un [**∨**], atlasiet nedēļu, kurai jāmaina iestatījumi; pēc tam nospiediet [ ] (Apstiprināt).**

Kursors pārvietojas uz atlasītās nedēļas pirmo dienu.

**Nedēļas displejs** *6* **Darbinot [<] un [>], atlasiet datumu, un, darbinot [**∧**] un [**∨**] mainiet iestatījumus**  $\bigcirc$  **(Enable),**  $\times$  **(Void) un**  $\diamondsuit$  **(Special day); pēc tam nospiediet [ ] (Apstiprināt).**

Kursors pāriet uz "Nedēļas displeis" nedēļu.

- Ja tiek nospiests vienums [5] (Atgriezties), bet netiek nospiests vienums [<sup>1</sup>] (Apstiprināt), iestatījums tiek atcelts un ekrānā tiek atgriezts statuss, kāds tas bija pirms izmaiņu veikšanas.
- Ja pēc izmainu veikšanas netiks nospiests vienums  $\lceil \bigcirc \rceil$ (Apstiprināt), jūs nevarēsiet pārslēgties uz ekrānu "Weekly Schedule".
- Iestatījumus var iestatīt līdz pat 5 nedēļas uz priekšu.
- Pēc noklusējuma visām dienām ir iestatīts iestatījums " $\bigcirc$  (Enable)".
- Informāciju par ī[paš](#page-45-1)o dienu iestatīšanu skatiet sadaļā "Īpašās [dienas grafika iestat](#page-45-1)ījumu detaļu mainīšana" ([P.46\)](#page-45-1).
- *7* **Novietojiet kursoru uz nedēļas displeja (kreisajā malā) vai uz nedēļas dienas, kuru vēlaties iestatīt, un nospiediet [ ] (Vadība).**

Tiek parādīts ekrāns "Weekly Schedule".

**Weekly Schedule** *8* **Darbinot [<] un [>], atlasiet iestatāmo nedēļas dienu un, darbinot [**∧**] un [**∨**], atlasiet iestatāmo grafiku; pēc tam nospiediet [ ] (Apstiprināt).**

Tiek parādīts ekrāns "Grafika rediģēšana".

• Dienu var iestatīt ne vairāk kā 8 grafikos.

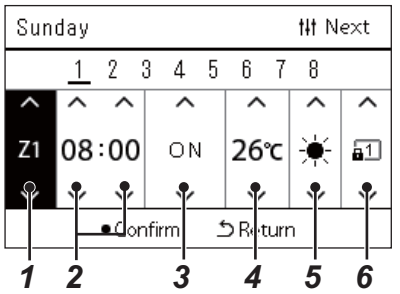

- **Grafika rediģēšana** *9* **Darbinot [<] un [>], pārvietojiet kursoru, un, darbinot [**∧**] un [**∨**], iestatiet laiku.**
	- *10* **Darbinot [<] un [>], atlasiet vienumu, darbinot [**∧**] un [**∨**], mainiet iestatījumu; pēc tam nospiediet [ ] (Apstiprināt).** Atkal tiek parādīts ekrāns "Weekly Schedule", kura sarakstā būs pievienots iestatītais grafiks.
		- Ja tiek nospiests vienums [5] (Atgriezties), bet netiek nospiests vienums [  $\bigcirc$ ] (Apstiprināt), iestatījums tiek atcelts un ekrānā tiek atgriezts statuss, kāds tas bija pirms izmaiņu veikšanas.
		- Plašāku informāciju par katra vienuma iestatīšanu skatiet sadaļā "[Vienumu saraksta iestat](#page-27-0)īšana".

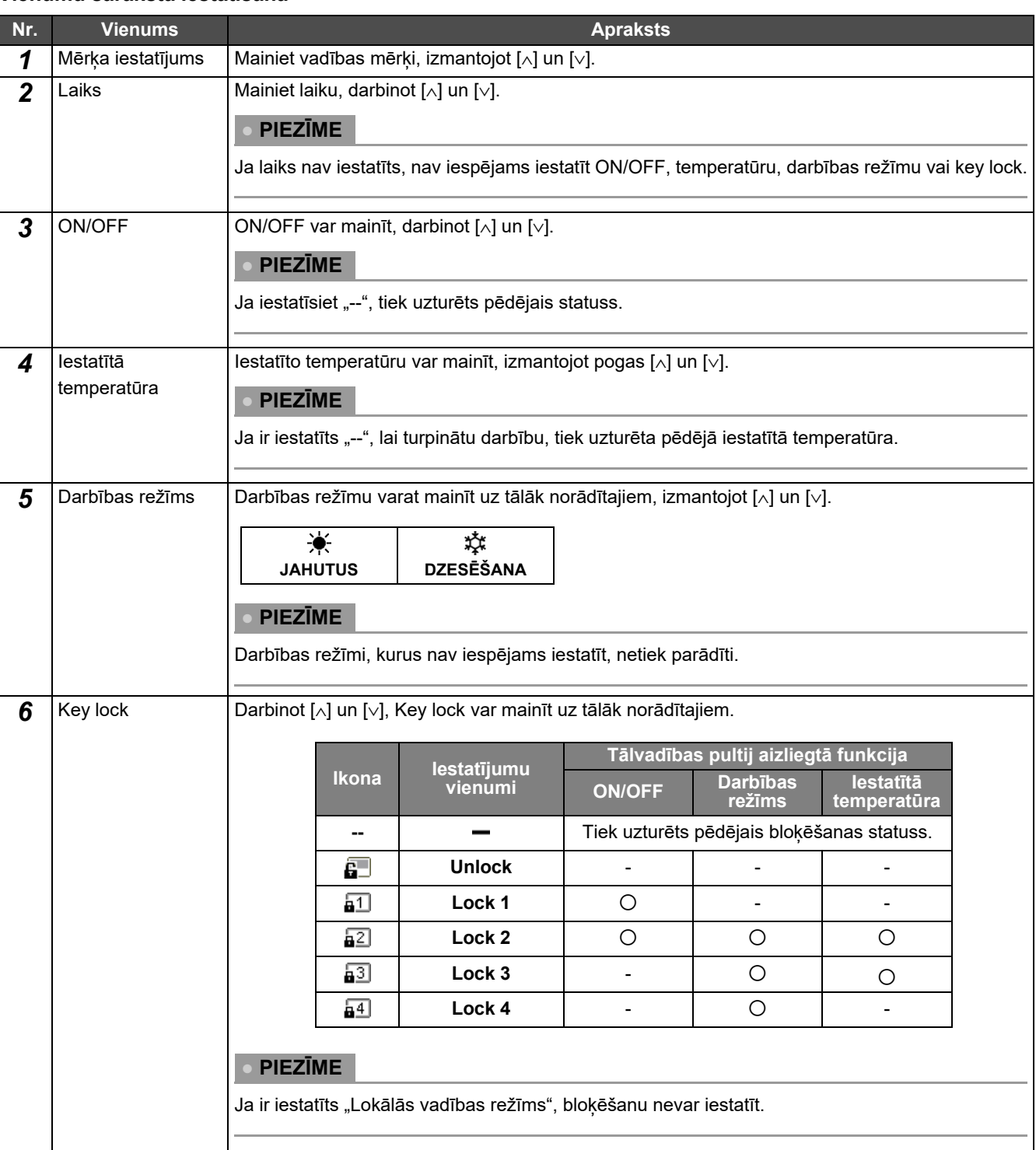

#### **Vienumu saraksta iestatīšana**

#### <span id="page-43-0"></span>**Darbības grafika kopēšana**

#### **Darbības grafika kopēšana uz citu zonu**

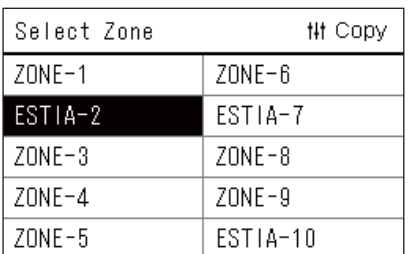

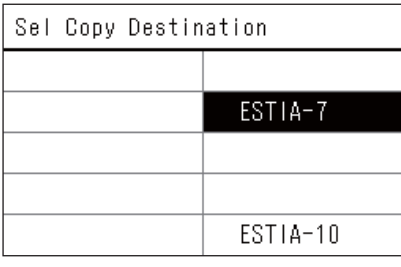

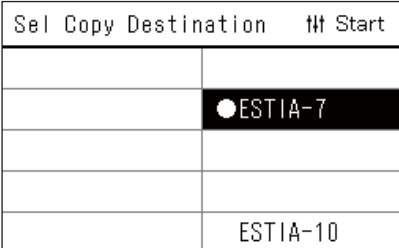

- *1* **Parādiet ekrānu "Select Zone" (sadaļa "[Operating Sch](#page-41-0)  [settings"](#page-41-0), 1. līdz 3. darbība ([P.42](#page-41-0))).**
- *2* **Darbinot [<], [**∧**], [**∨**] un [>], atlasiet kopējamo zonu; pēc tam nospiediet [ ] (Apstiprināt).**

Tiek parādīts ekrāns "Sel Copy Destination".

*3* **Darbinot [<], [**∧**], [**∨**] un [>], atlasiet kopēšanas mērķa zonu; pēc tam nospiediet [ ] (Apstiprināt).**

Atlasītajam kopēšanas galamērķim pa kreisi no zonas nosaukuma tiek parādīts simbols " $\bullet$ ".

Nospiežot [●] (Apstiprināt) zonā, kurā ir parādīts "●", atlase tiek atcelta.

- Ja ir tikai viena zona, kurā reģistrēts gaisa kondicionieris, kopēšanas darbību nav iespējams izpildīt.
- Tiek parādītas tās zonas, kurās ir reģistrēts gaisa kondicionieris.
- Kopējamā avota zona netiek parādīta.
- Var atlasīt daudzus kopēšanas galamērķus.
- Jūs nevarat kopēt gaisa kondicionierī iestatīto grafiku uz ESTIA zonu.
- *4* **Kad ir atlasīts kopēšanas galamērķis, nospiediet [ ] (Vadība).** Tiek parādīts pazinojums "Copy Complete" un atkal tiek parādīts ekrāns "Select Zone".

#### **Darbības grafika kopēšana uz citu nedēļas dienu**

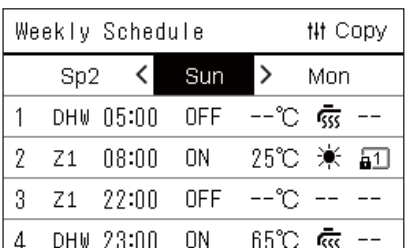

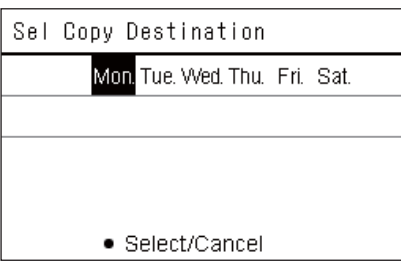

- *1* **Atveriet ekrānu "Weekly Schedule" (sadaļa ["Operating Sch](#page-41-0)  [settings"](#page-41-0), 1. līdz 7 darbība ([P.42](#page-41-0))).**
- *2* **Darbinot [<] un [>], atlasiet kopējamā avota dienu; pēc tam nospiediet [ ] (Vadība).**

Tiek parādīts ekrāns "Sel Copy Destination".

*3* **Darbinot [<] un [>], atlasiet kopijas galamērķa dienu un nospiediet [ ] (Apstiprināt).**

Zem atlasītā kopijas galamērka dienas tiek parādīts simbols " $\bullet$ ".

- Kopējamā avota diena netiek parādīta.
- Var atlasīt daudzus kopēšanas galamērķus.
- Grafiku nevar kopēt uz īpašo dienu.

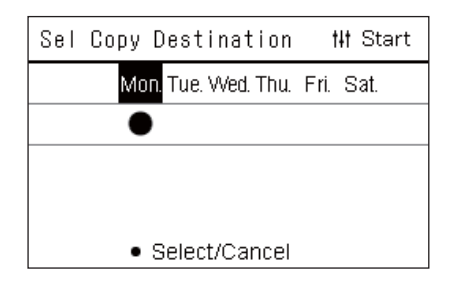

#### <span id="page-44-0"></span>**Darbības grafika dzēšana**

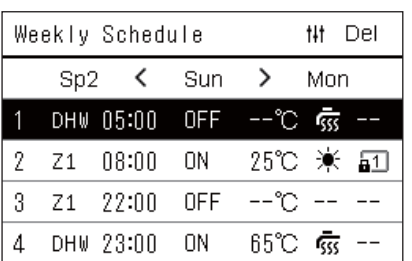

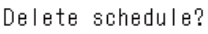

Is it OK?

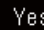

No

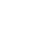

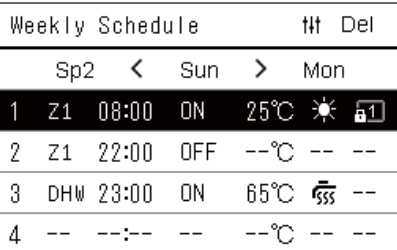

*4* **Kad ir atlasīts kopēšanas galamērķis, nospiediet [ ] (Vadība).** Tiek parādīts paziņojums "Copy Complete", un atkal tiek parādīts ekrāns "Weekly Schedule".

- *1* **Atveriet ekrānu "Weekly Schedule" (sadaļa ["Operating Sch](#page-41-0)  [settings"](#page-41-0), 1. līdz 7 darbība ([P.42](#page-41-0))).**
- *2* **Ekrānā "Weekly Schedule" novietojiet kursoru uz grafika, kuru vēlaties izdzēst, un nospiediet [ ] (Vadība).**

Tiek parādīts komandas "Delete schedule" apstiprināšanas ekrāns. • Ja nav iestatīts neviens grafiks, grafiku nevar izdzēst.

*3* **Darbinot [**∧**] un [**∨**], atlasiet opciju "Yes"; pēc tam nospiediet [ ] (Apstiprināt).**

Atlasītais grafiks tiek izdzēsts, un atkal tiek parādīts ekrāns "Weekly Schedule".

Atlasot opciju "No", ekrāns "Weekly Schedule" tiks atkal parādīts, neizdzēšot grafiku.

#### <span id="page-45-1"></span><span id="page-45-0"></span>**Īpašās dienas grafika iestatījumu detaļu mainīšana**

Dienai, kas ekrānā "Nedēlas displejs" ir iestatīta kā īpašā diena, darbības tiek izpildītas atbilstoši grafikam, kas iestatīts sadalā "Sp1" vai "Sp2", un nevis saskaņā ar attiecīgajai nedēļas dienai iestatīto grafiku.

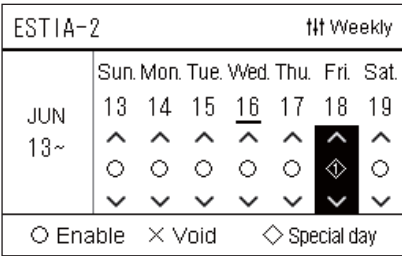

 $\overline{2}$ 3

 $\mathbf{1}$ 

 $S_{D}1$ 

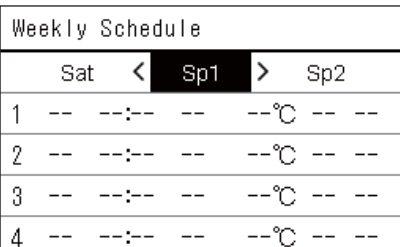

5  $6\,$  $\overline{1}$ 8

~°−−

 $\overline{4}$ 

**## Next** 

- **Nedēļas displejs** *1* **Atveriet ekrānu "Nedēļas displejs" (sadaļa "[Operating Sch](#page-41-0)  [settings"](#page-41-0), 1. līdz 6 darbība ([P.42](#page-41-0))).**
	- *2* **Sadaļā "Nedēļas displejs" novietojiet kursoru uz nedēļas vai dienas, kas iestatīta kā īpašā diena, un nospiediet [ ] (Vadība).**

Tiek parādīts ekrāns "Weekly Schedule".

Weekly Schedule **3** Darbinot [<] un [>], atlasiet "Sp1" vai "Sp2", iestatiet grafiku, **darbinot [**∧**] un [**∨**]; pēc tam nospiediet [ ] (Apstiprināt).**

Tiek parādīts ekrāns "Grafika rediģēšana". • Dienu var iestatīt ne vairāk kā 8 grafikos.

- Sp1: Īpašā diena 1
- Sp2: Īpašā diena 2
- **Grafika rediģēšana** *4* **Darbinot [<] un [>], pārvietojiet kursoru, un, darbinot [**∧**] un [**∨**], iestatiet laiku.**
	- Ja laiks nav iestatīts, nav iespējams iestatīt ON/OFF, temperatūras vai bloķēšanas iestatījumus.

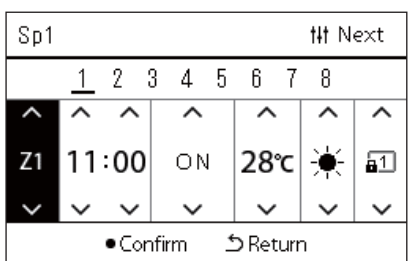

*5* **Darbinot [<] un [>], atlasiet vienumu, darbinot [**∧**] un [**∨**], mainiet iestatījumu; pēc tam nospiediet [ ] (Apstiprināt).** Atkal tiek parādīts ekrāns "Weekly Schedule", kura sarakstā būs

pievienots iestatītais grafiks.

# <span id="page-46-0"></span>*5* **Dažādas funkcijas**

# <span id="page-46-2"></span>**5-1. Gaisa kondicionieris**

### <span id="page-46-1"></span>**Darbības informācijas iestatīšana**

Jūs varat pārbaudīt pašreizējos gaisa kondicioniera vai ON/OFF ierīces iestatījumus un iestatīt detalizētus darbības metodes iestatījumus.

#### **Ekrāna "Izvēlne" parādīšana**

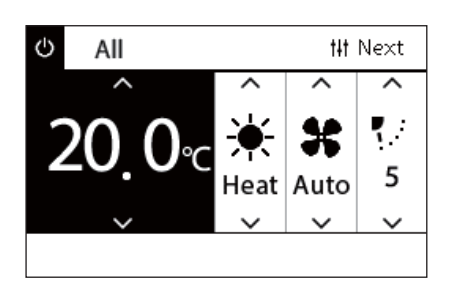

- *1* **Parādiet vienuma "Viss", "Zona" vai "Iekārta" ekrānu "Vadība" ([P.15\)](#page-14-1).**
- **2** Nospiediet [ $\downarrow$ ] (Vadība). Tiks parādīts ekrāns "Izvēlne".
- *3* **Atlasiet vienumu, izmantojot [**∧**] un [**∨**]; pēc tam nospiediet [ ] (Apstiprināt).**

Atsevišķu vienumu pārbaudes un iestatījumus skatiet tālāk. Parādītie vienumi atšķiras atkarībā no vadības diapazona.

#### **Izvēlnes vienumi**

1. Filter Sign Reset

3. Energy saving operation

5. Louver setting in Group

2. Ventilation

4. Key Tock

All Menu

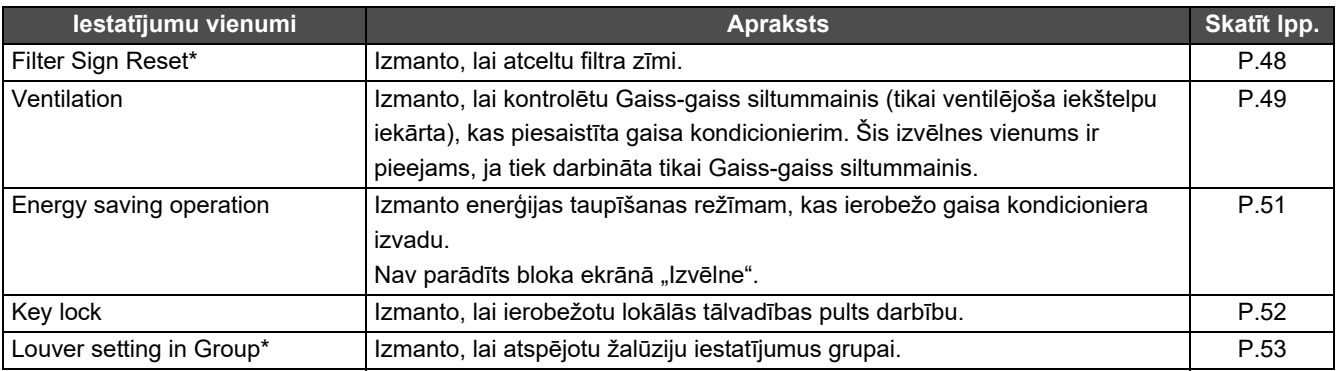

\* Jāievada parole. Informāciju par paroles ievadīšanu skatiet sadaļā " $\blacklozenge$  [Administratora paroles ievad](#page-46-3)īšana".

#### <span id="page-46-3"></span> **Administratora paroles ievadīšana**

Admin. Password Entry

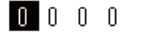

- *1* **Ekrānā "Admin. Password Entry" atlasiet, kur tiks ievadīta parole, darbinot [<] un [>], un, spiežot [**∧**] un [**∨**], izmainiet ciparu.**
- *2* **Kad administratora parole ir ievadīta, nospiediet [ ] (Apstiprināt).**

#### <span id="page-47-1"></span><span id="page-47-0"></span>**Darbināšana pēc filtra tīrīšanas (Filter Sign Reset)**

Atkarībā no zonas, kura zona jāatceļ, diapazona parādiet un darbiniet vienuma "Viss", "Zona" vai "lekārta" ekrānu "Vadība". Pēc filtra tīrīšanas izpildiet procedūru "Filtar zīmes atiestatīšana" un ekrānā atceliet filtra zīmi. Atiestatot laiku, tiks atiestatīts arī atlikušais filtra tīrīšanas laiks.

Atiestatot laiku, kad filtra zīme nav parādīta, tiks atiestatīts līdz filtra tīrīšanai atlikušais laiks.

#### **● PRASĪBAS**

Pēc filtra tīrīšanas noteikti izpildiet procedūru "Filtra zīmes atiestatīšana".

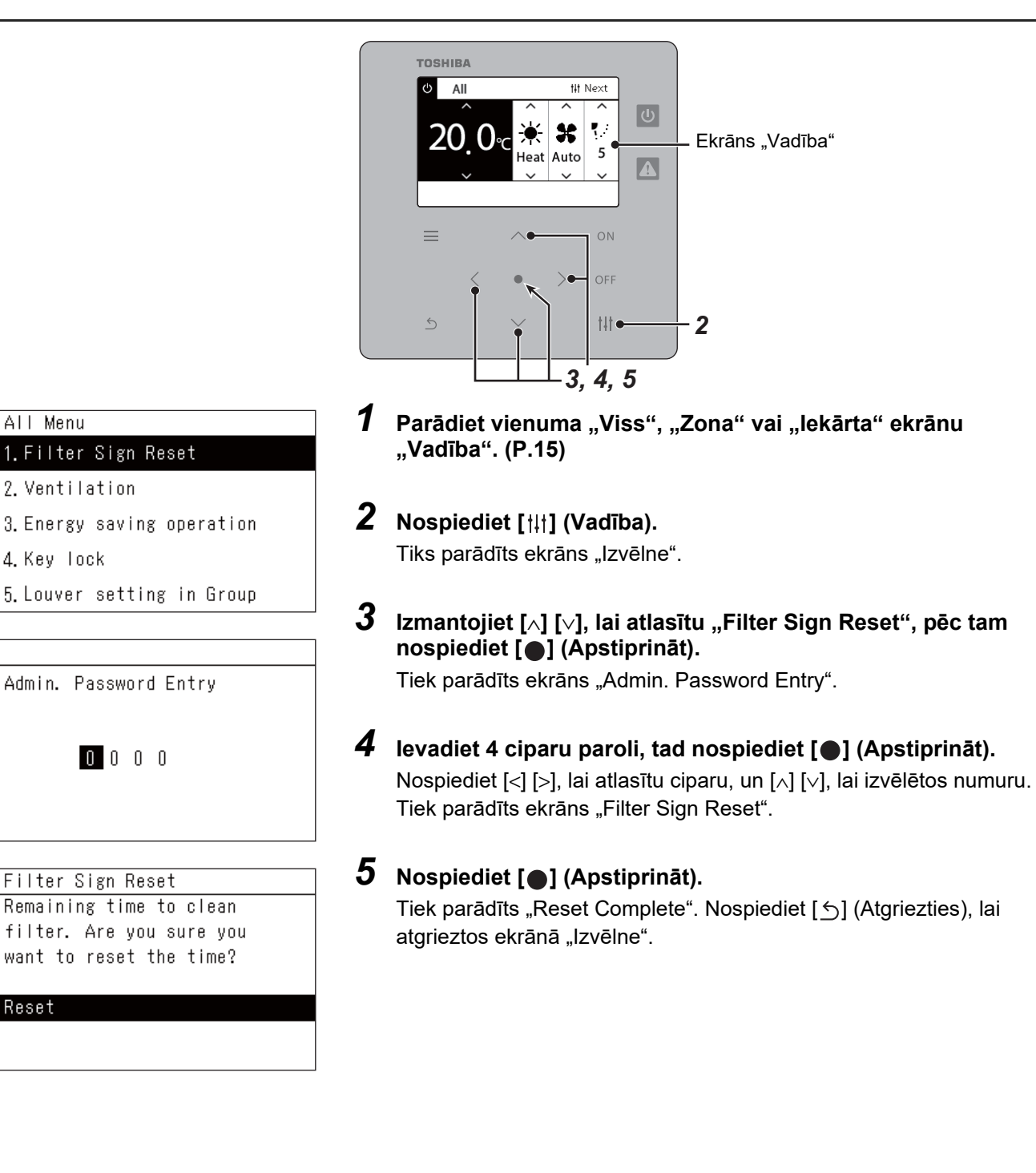

#### <span id="page-48-1"></span><span id="page-48-0"></span>**Iestatiet ventilēšanas funkciju, ventilēšanas režīmu un ventilatora darbības ātrumu (Ventilation)**

Var kontrolēt Gaiss-gaiss siltummainis (iekšējais bloks ar ventilāciju), saistītu ar gaisa kondicionieri. Atkarībā no iestatāmās zonas diapazona, parādiet vienuma "Viss", "Zona" vai "lekārta" ekrānu "Vadība" un izpildiet operāciju.

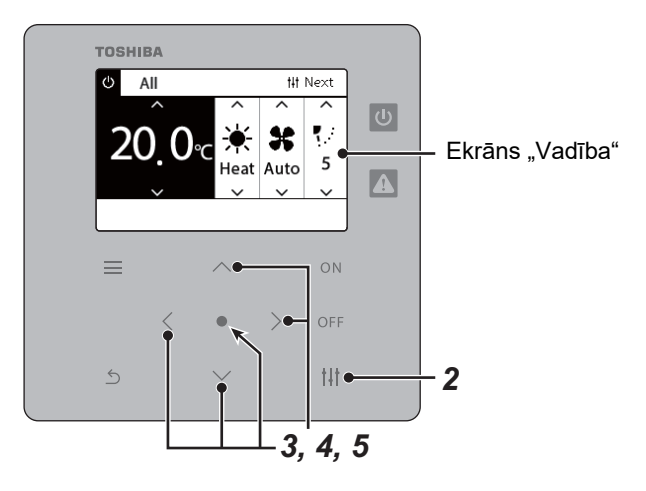

#### <span id="page-48-2"></span>**Ventilācija IESL/IZSL**

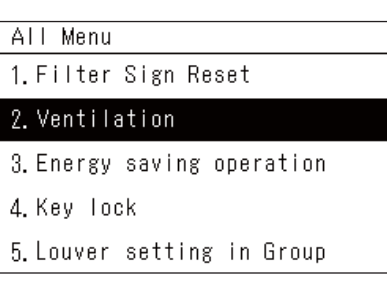

Ja Gaiss-gaiss siltummainis nav pievienota, tiek parādīts paziņojums "No function".

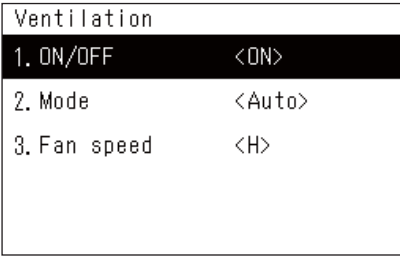

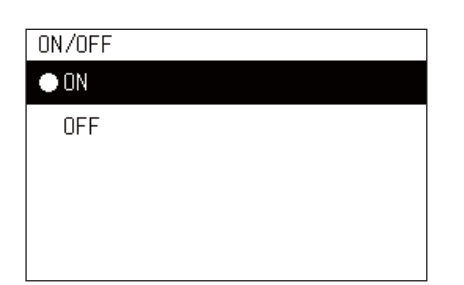

- *1* **Parādiet vienuma "Viss", "Zona" vai "Iekārta" ekrānu "Vadība". ([P.15](#page-14-1))**
- *2* **Nospiediet [ ] (Vadība).** Tiks parādīts ekrāns "Izvēlne".
- *3* **Nospiediet [**∧**] [**∨**], lai izvēlētos "Ventilation", tad nospiediet [ ] (Apstiprināt).**

Tiek parādīts ekrāns "Ventilation".

*4* **Nospiediet [**∧**] [**∨**], lai izvēlētos "ON/OFF", tad nospiediet [ ] (Apstiprināt).**

Tiks parādīts ekrāns "ON/OFF".

 $\boldsymbol{5}$  **Nospiediet [∧] [∨], lai izvēlētos "ON" vai "OFF", tad nospiediet [ ] (Apstiprināt).**

Sāciet vai apturiet darbību, tad nospiediet [  $\bigcirc$  ] (Atgriezties), lai atgrieztos "Ventilation" ekrānā.

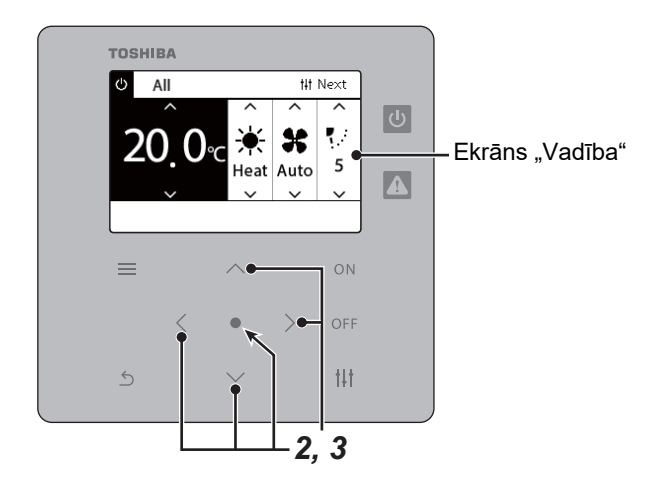

#### **Ventilācijas režīms**

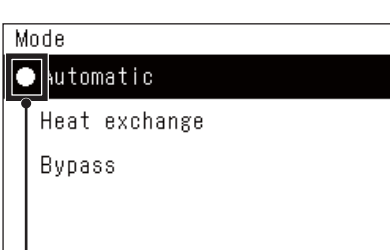

- *1* **Izpildiet sadaļā "Ventilācija IESL/IZSL" norādīto 1. līdz 3. darbību. [\(P.49\)](#page-48-2)**
- *2* **Nospiediet [**∧**] [**∨**], lai izvēlētos "Mode", tad nospiediet [ ] (Apstiprināt).**

Tiek parādīts ekrāns "Mode".

*3* **Nospiediet [**∧**] [**∨**], lai izvēlētos ventilācijas režīmu, tad nospiediet [ ] (Apstiprināt).**

Izvēlētais režīms ir iestatīts. Nospiediet [  $\triangle$  ] (Atgriezties), lai atgrieztos uz ekrānu "Ventilation".

Šī zīme norāda pašreizējo iestatījumu statusu.

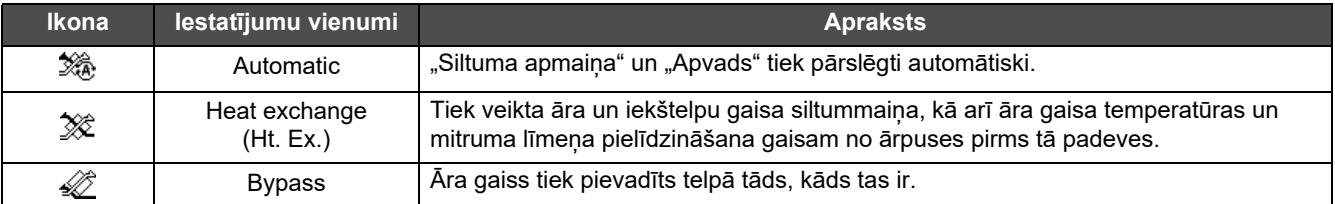

#### **Ventilācijas ventilatora darbības ātrums**

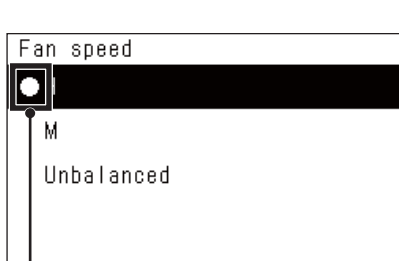

- *1* **Izpildiet sadaļā "Ventilācija IESL/IZSL" norādīto 1. līdz 3. darbību. [\(P.49\)](#page-48-2)**
- *2* **Nospiediet [**∧**] [**∨**], lai izvēlētos "Fan speed", tad nospiediet [ ] (Apstiprināt).**

Tiek parādīts ekrāns "Fan speed".

*3* **Nospiediet [**∧**] [**∨**], lai izvēlētos ventilatora ātrumu, tad nospiediet [ ] (Apstiprināt).**

Tiek iestatīts atlasītais ventilatora ātrums. Nospiediet [ $\bigcirc$ ] (Atgriezties), lai atgrieztos uz ekrānu "Ventilation".

Šī zīme norāda pašreizējo iestatījumu statusu.

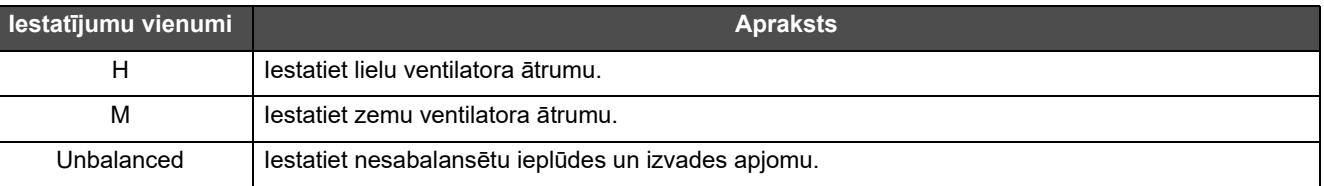

#### <span id="page-50-1"></span><span id="page-50-0"></span>**Ierobežojiet gaisa kondicioniera izvadu (Energy saving operation)**

Var iestatīt enerģijas taupīšanas režīmu, kas ierobežo gaisa kondicioniera izvadu. Atkarībā no iestatāmās zonas diapazona, parādiet vienuma "Viss" vai "Zona" ekrānu "Vadība" un izpildiet operāciju.

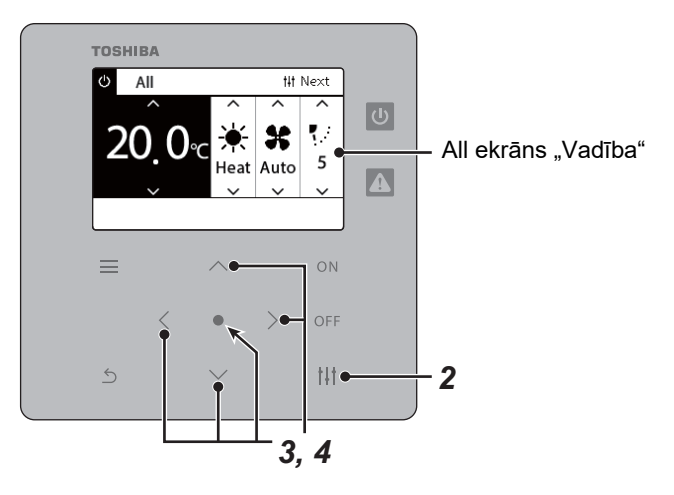

- All Menu
- 1. Filter Sign Reset
- 2. Ventilation

3. Energy saving operation

4. Key Tock

5. Louver setting in Group

# Energy saving operation  $\bullet$ Release Maximum 50% 0%

*1* **Parādiet vienuma "Viss" vai "Zona" ekrānu "Vadība". ([P.15](#page-14-1))**

#### *2* **Nospiediet [ ] (Vadība).** Tiks parādīts ekrāns "Izvēlne".

*3* **Nospiediet [**∧**] [**∨**], lai izvēlētos "Energy saving operation", pē<sup>c</sup> tam nospiediet [ ] (Apstiprināt).**

Tiek parādīts ekrāns "Energy saving operation".

#### *4* **Darbinot [**∧**] un [**∨**], atlasiet taupīšanas koeficientu; pēc tam nospiediet [ ] (Apstiprināt).**

Atlasītais taupīšanas koeficients ir iestatīts. Nospiežot [  $\Leftrightarrow$  ] (Atgriezties), atkal tiks parādīts ekrāns "Izvēlne".

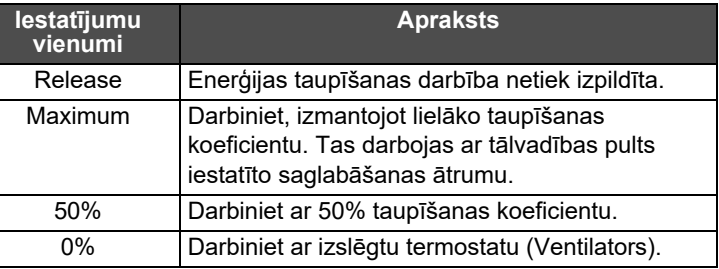

#### **● PIEZĪME**

Tā kā gaisa kondicionieru izvads enerģijas taupīšanas režīmā ir ierobežots, tie var nespēt spēcīgi dzesēt (sildīt).

#### <span id="page-51-1"></span><span id="page-51-0"></span>**Bloķējiet lokālās tālvadības pults darbību (Key lock)**

Jūs varat ierobežot tālvadības pults pogu darbību, kas ir savienota ar katru gaisa kondicionieri.

Atkarībā no iestatāmās zonas diapazona, parādiet vienuma "Viss", "Zona" vai "lekārta" ekrānu "Vadība" un izpildiet operāciju.

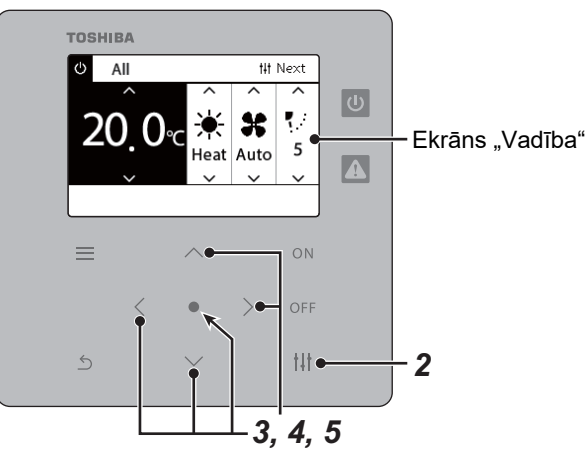

#### All Menu

- 1. Filter Sign Reset
- 2. Ventilation
- 3. Energy saving operation

#### 4. Key Tock

5. Louver setting in Group

#### Key Tock

#### $\bullet$ Unlock Lock1:0NOFF

Lock2: ONOFF, Mode, Set Temp.

Lock3: Mode, Set Temp.

Lock4:Mode

*1* **Parādiet vienuma "Viss", "Zona" vai "Iekārta" ekrānu "Vadība". ([P.15](#page-14-1))**

# *2* **Nospiediet [ ] (Vadība).**

Tiks parādīts ekrāns "Izvēlne".

*3* **Nospiediet [**∧**] [**∨**], lai izvēlētos "Key lock", tad nospiediet [ ] (Apstiprināt).**

Tiek parādīts ekrāns "Key lock".

#### *4* **Nospiediet [**∧**] [**∨**], lai izvēlētos objektu, kuru vēlaties iestatīt, pēc tam nospiediet [ ] (Apstiprināt).**

Atlasītais objekts ir iestatīts. Nospiediet [5] (Atgriezties), lai atgrieztos ekrānā "Izvēlne".

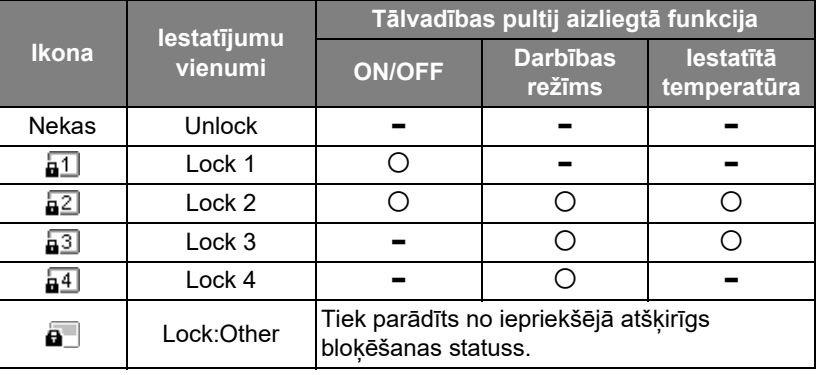

#### **● PIEZĪME**

- $\cdot$  **tiek parādīts, ja bloķēšanas statuss ir jaukts visiem gaisa kondicionieriem vai daudziem gaisa kondicionieriem vienā** zonā, vai arī, centrālais kontrollers ir iestatījis jebkuru citu bloķēšanas veidu, kas nav četri iepriekš minētie.
- Vienuma "All" ekrānā tiek parādīts gaisa kondicionieru skaits, kam "Lock" iestatīts kā "Key lock".

#### <span id="page-52-1"></span><span id="page-52-0"></span>**Vienlaikus iestatiet visus žalūziju grupas iestatījumus (Louver setting in Group)**

- All Menu
- 1. Filter Sign Reset
- 2. Ventilation
- 3. Energy saving operation
- 4. Key Tock
- 5. Louver setting in Group

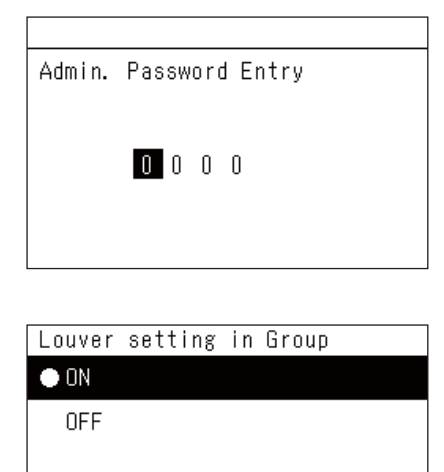

- *1* **Parādiet vienuma " Viss", "Zona" vai "Iekārta" ekrānu "Vadība" ([P.15](#page-14-1))**
- *2* **Nospiediet [ ] (Vadība)** Tiks parādīts ekrāns "Izvēlne".
- *3* **Atlasiet "Louver setting in Group", darbinot [**∧**] un [**∨**]; pēc tam nospiediet [ ] (Apstiprināt).**

Tiek parādīts ekrāns "Admin. Password Entry".

*4* **Ievadiet četrciparu paroli un nospiediet [ ] (Apstiprināt).** Darbinot [<] un [>], atlasiet ciparu pozīciju un atlasiet skaitli, darbinot [∧] un [∨]. Tiek parādīts ekrāns "Louver setting in Group".

 $\overline{\mathbf{5}}$  Atlasiet "ON" vai "OFF", darbinot [∧] un [∨]; pēc tam **nospiediet [ ] (Apstiprināt).** Nospiežot [  $\bigcirc$  ] (Atgriezties), atkal tiks parādīts ekrāns "Izvēlne". • Pēc noklusējuma ir iestatīts iestatījums "ON".

#### **● PIEZĪME**

Grupa (grupas vadība): ar vienu lokālo tālvadības pulti var vadīt līdz 16 iekštelpu iekārtas. Iestatiet "OFF", ja nevēlaties, lai pakārtotās iekārtas būtu sasaistītas.

# <span id="page-53-0"></span>**5-2. Gaisa-ūdens siltumsūknis**

## <span id="page-53-1"></span>**Darbības informācijas iestatīšana**

Jūs varat pārbaudīt pašreizējos gaisa kondicioniera vai ON/OFF ierīces iestatījumus un iestatīt detalizētus darbības metodes iestatījumus.

#### **Ekrāna "Izvēlne" parādīšana**

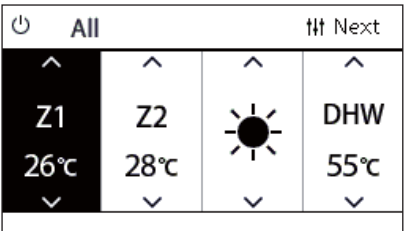

- All Menu $(1/2)$ 1. Key Tock
- 2. Auto mode
- 3. Frost protection
- 4. Anti bacteria
- 5. Night setback

#### **Izvēlnes vienumi**

- *1* **Parādiet vienuma "Viss", "Zona" vai "Iekārta" ekrānu "Vadība" ([P.16\)](#page-15-1).**
- *2* **Nospiediet [ ] (Vadība).**

Tiks parādīts ekrāns "Izvēlne".

*3* **Atlasiet vienumu, izmantojot [**∧**] un [**∨**]; pēc tam nospiediet [ ] (Apstiprināt).**

Atsevišķu vienumu pārbaudes un iestatījumus skatiet tālāk. Parādītie vienumi atšķiras atkarībā no vadības diapazona.

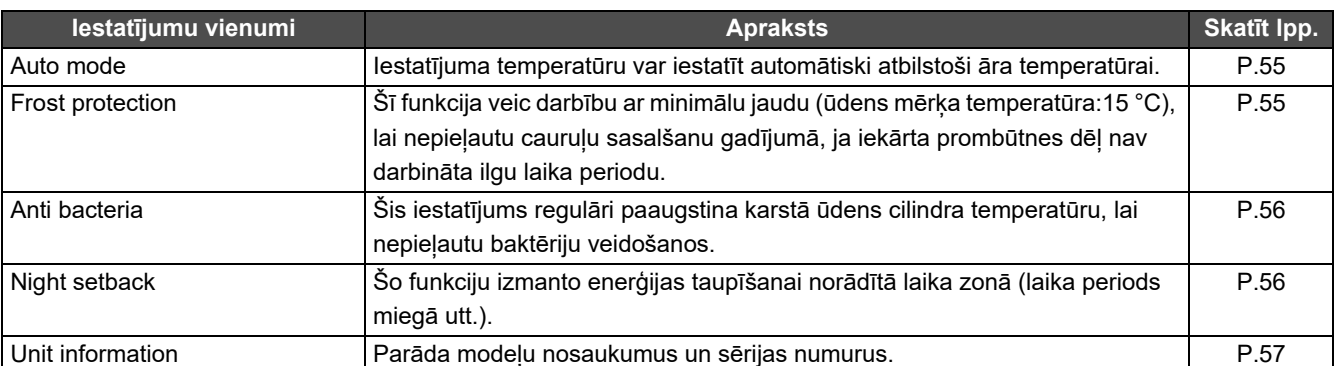

#### <span id="page-54-2"></span><span id="page-54-0"></span>**Auto mode**

#### Unit Menu $(1/2)$ 1. Key Tock

#### 2. Auto mode

- 3. Frost protection
- 4. Anti bacteria
- 5. Night setback

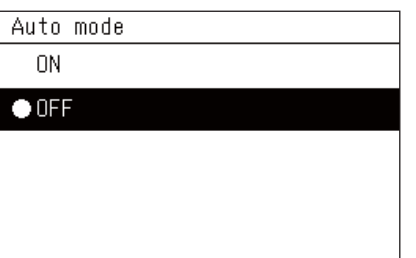

- $1$  Parādiet vienuma "All", "Zone" vai "Unit" ekrānu "Vadība". **([P.16](#page-15-1))**
- *2* **Nospiediet [ ] (Vadība).** Tiek parādīts ekrāns "Menu".
- **Darbinot [∧] un [∨], atlasiet vienumu "Auto mode"; pēc tam nospiediet [ ] (Apstiprināt).**

Tiek parādīts ekrāns "Auto mode".

*4* **Atlasiet "ON" vai "OFF", darbinot [**∧**] un [**∨**]; pēc tam nospiediet [ ] (Apstiprināt).**

Nospiežot [6] (Atgriezties), atkal tiks parādīts ekrāns "Menu".

#### **● PIEZĪME**

Šī opcija ir iespējota tikai ūdens temperatūras kontroles laikā.

#### <span id="page-54-3"></span><span id="page-54-1"></span>**Frost protection**

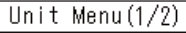

- 1. Key Tock
- 2. Auto mode

#### 3. Frost protection

- 4. Anti bacteria
- 5. Night setback

#### Frost protection

 $0<sup>N</sup>$ 

#### $\bullet$  OFF

- *1* **Parādiet vienuma "All", "Zone" vai "Unit" ekrānu "Vadība". ([P.16](#page-15-1))**
- *2* **Nospiediet [ ] (Vadība).** Tiek parādīts ekrāns "Menu".
- *3* **Darbinot [**∧**] un [**∨**], atlasiet vienumu "Frost protection"; pē<sup>c</sup> tam nospiediet [ ] (Apstiprināt).** Tiek parādīts ekrāns "Frost protection".
- *4* **Atlasiet "ON" vai "OFF", darbinot [**∧**] un [**∨**]; pēc tam nospiediet [ ] (Apstiprināt).**

Nospiežot [5] (Atgriezties), atkal tiks parādīts ekrāns "Menu".

#### <span id="page-55-2"></span><span id="page-55-0"></span>**Anti bacteria**

- Unit Menu $(1/2)$ 1. Key Tock
- 2. Auto mode
- 3. Frost protection
- 4. Anti bacteria
- 5. Night setback

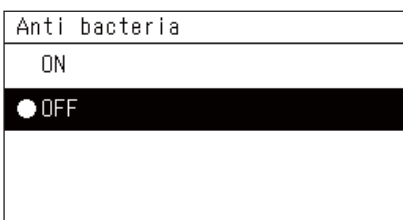

- $1$  Parādiet vienuma "All", "Zone" vai "Unit" ekrānu "Vadība". **([P.16](#page-15-1))**
- *2* **Nospiediet [ ] (Vadība).** Tiek parādīts ekrāns "Menu".
- **Darbinot [∧] un [∨], atlasiet vienumu "Anti bacteria"; pēc tam nospiediet [ ] (Apstiprināt).**

Tiek parādīts ekrāns "Anti bacteria".

*4* **Atlasiet "ON" vai "OFF", darbinot [**∧**] un [**∨**]; pēc tam nospiediet [ ] (Apstiprināt).**

Nospiežot [6] (Atgriezties), atkal tiks parādīts ekrāns "Menu".

#### <span id="page-55-3"></span><span id="page-55-1"></span>**Night setback**

- Unit Menu $(1/2)$
- 1. Key Tock
- 2. Auto mode
- 3. Frost protection
- 4. Anti bacteria
- 5. Night setback

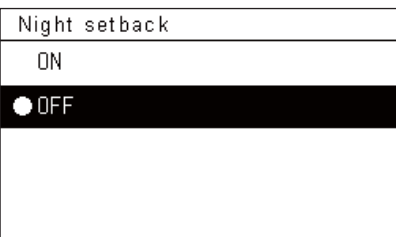

- $1$  Parādiet vienuma "All", "Zone" vai "Unit" ekrānu "Vadība". **([P.16](#page-15-1))**
- *2* **Nospiediet [ ] (Vadība).** Tiek parādīts ekrāns "Menu".
- *3* **Darbinot [**∧**] un [**∨**], atlasiet vienumu "Night setback"; pēc tam nospiediet [ ] (Apstiprināt).** Tiek parādīts ekrāns "Night setback".
- *4* **Atlasiet "ON" vai "OFF", darbinot [**∧**] un [**∨**]; pēc tam nospiediet [ ] (Apstiprināt).**

Nospiežot [5] (Atgriezties), atkal tiks parādīts ekrāns "Menu".

#### <span id="page-56-1"></span><span id="page-56-0"></span>**Unit Information** *1* **Parādiet iekārtas ekrānu "Vadība". ([P.16\)](#page-15-1)** Unit Menu $(2/2)$ 6. Unit Information *2* **Nospiediet [ ] (Vadība).** Tiek parādīts ekrāns "Menu".  $3$  Darbinot [∧] un [∨], atlasiet vienumu "Unit information"; pēc **tam nospiediet [ ] (Apstiprināt).** Tiek parādīts ekrāns "Unit information". Unit Information Model *4* **Atlasiet "ON" vai "OFF", darbinot [**∧**] un [**∨**]; pēc tam**  XXX-XXXXXXXXX **nospiediet [ ] (Apstiprināt).** Serial number Nospiežot [  $\bigcirc$ ] (Atgriezties), atkal tiks parādīts ekrāns "Menu". XXXXXXXXXXXXXXXX **● PIEZĪME**

Tas tiek parādīts tikai ierīces izvēlnē.

# <span id="page-57-0"></span>*6* **Administratora izvēlne**

#### <span id="page-57-1"></span>**Zonas pārdēvēšana (Zone Name Settings)**

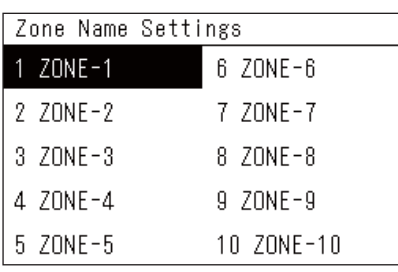

- *1* **Ekrānā "Settings Menu" atlasiet vienumu "Zone Name Settings"; pēc tam nospiediet [ ] (Apstiprināt).** Tiek parādīts ekrāns "Admin. Password Entry".
- *2* **Ievadiet paroli, darbinot [<], [**∧**], [**∨**] un [>]; pēc tam nospiediet [ ] (Apstiprināt).**

Tiek parādīts ekrāns "Zone Name Settings".

*3* **Darbinot [<], [**∧**], [**∨**] un [>], atlasiet zonu, kuru vēlaties izmainīt; pēc tam nospiediet [ ] (Apstiprināt).**

Tiek parādīts ekrāns "Rakstzīmju ievadīšana".

• Iekams ievadīt rakstzīmes, izdzēsiet ekrāna augšdaļā parādīto noklusējuma nosaukumu.

#### *4* **Atlasiet rakstzīmes, darbinot [<], [**∧**], [**∨**] un [>]; pēc tam nospiediet [ ] (Apstiprināt).**

Atlasītās rakstzīmes tiek parādītas ekrāna augšdaļā.

• Var ievadīt līdz 9 rakstzīmēm.

#### $5$  Atkārtojiet 4. darbību, atlasiet vienumu "Fix"; pēc tam **nospiediet [ ] (Apstiprināt).**

Zonas nosaukums tiek nomainīts uz iestatīto nosaukumu, un atkal tiek parādīts ekrāns "Zone Name Settings".

• Ja tiek nospiests vienums [<midditible of the thetiek nospiests vienums "Fix", iestatījums tiek atcelts un ekrānā tiek atgriezts statuss, kāds tas bija pirms izmaiņu veikšanas.

#### **Rakstzīmes dzēšana**

**Atlasiet vienumu "Del"; pēc tam nospiediet [ ] (Apstiprināt).** Tiek dzēsta pēdējā rakstzīme.

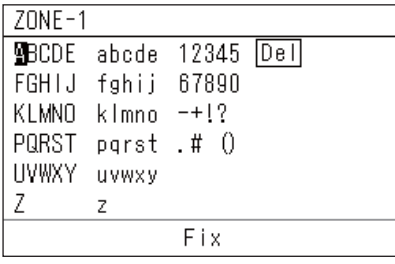

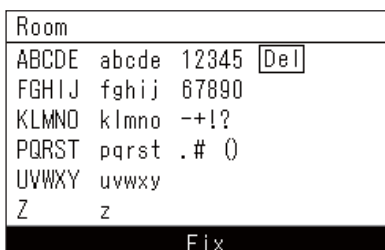

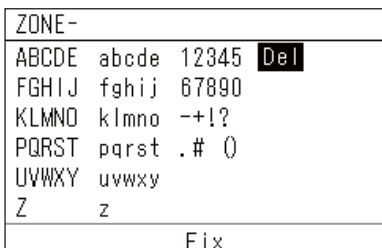

#### <span id="page-58-0"></span>**Ekrāna displeja mainīšana (Screen Display Settings)**

Screen Display Settings

1. Language

2 Screen Contrast

3 Backlight

- *1* **Ekrānā "Settings Menu" atlasiet vienumu "Screen Display Settings"; pēc tam nospiediet [ ] (Apstiprināt).** Tiek parādīts ekrāns "Screen Display Settings".
- *2* **Atlasiet vienumu, izmantojot [**∧**] un [**∨**]; pēc tam nospiediet [ ] (Apstiprināt).**

Tiek parādīts atlasītajam vienumam atbilstošais ekrāns.

### **Language**

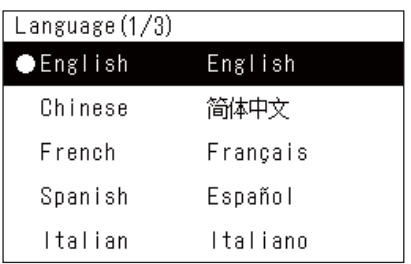

### **Screen Contrast**

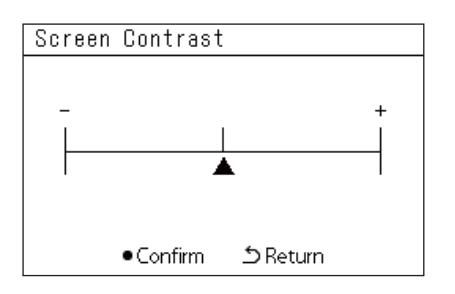

## **Backlight**

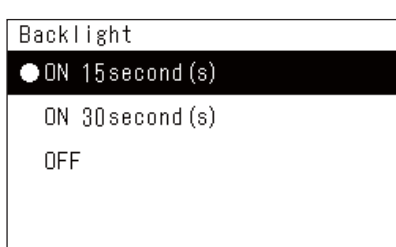

#### *1* **Atlasiet vienumu "Language", darbinot [**∧**] un [**∨**]; pēc tam nospiediet [ ] (Apstiprināt).**

Tiek parādīts ekrāns "Language".

- " " norāda pašreiz iestatīto vienumu.
- *2* **Atlasiet valodu, darbinot [**∧**] un [**∨**]; pēc tam nospiediet [ ] (Apstiprināt).**

Atlasītā valoda ir iestatīta.

- Nospiežot [  $\bigcirc$ ] (Atgriezties), atkal tiks parādīts ekrāns "Screen Display Settings".
- *1* **Atlasiet vienumu "Screen Contrast", darbinot [**∧**] un [**∨**]; pē<sup>c</sup> tam nospiediet [ ] (Apstiprināt).**

Tiek parādīts ekrāns "Screen Contrast".

**2 P**ārvietojiet ▲, darbinot [<] un [>]; pēc tam nospiediet [●] **(Apstiprināt).**

Tiek iestatīts noregulētais kontrasts.

• Nospiežot [<br ] (Atgriezties), atkal tiks parādīts ekrāns "Screen Display Settings".

*1* **Atlasiet vienumu "Backlight", darbinot [**∧**] un [**∨**]; pēc tam nospiediet [ ] (Apstiprināt).**

Tiek parādīts ekrāns "Backlight".

- " $\bullet$ " norāda pašreiz iestatīto vienumu.
- *2* **Darbinot [**∧**] un [**∨**], atlasiet fona apgaismojuma darbības ilgumu; pēc tam nospiediet [ ] (Apstiprināt).**

Atlasītais objekts ir iestatīts.

• Nospiežot [6] (Atgriezties), atkal tiks parādīts ekrāns "Screen Display Settings".

#### <span id="page-59-0"></span>**Pogu darbības mainīšana (Button Settings)**

#### **Button Settings**

#### 1. Button Sound Settings

- 2. Button Long Press Settings
- 3. Sensitivity Adiustment
- **1** Ekrānā "Settings Menu" atlasiet vienumu "Button Settings"; **pēc tam nospiediet [ ] (Apstiprināt).**

Tiek parādīts ekrāns "Button Settings".

*2* **Atlasiet vienumu, izmantojot [**∧**] un [**∨**]; pēc tam nospiediet [ ] (Apstiprināt).**

Tiek parādīts atlasītajam vienumam atbilstošais ekrāns.

## **Button Sound Settings**

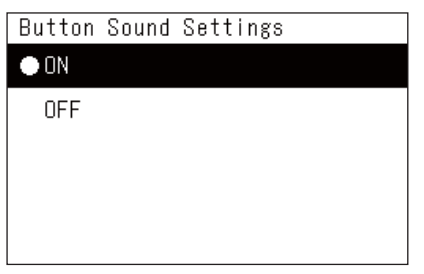

#### *1* **Darbinot [**∧**] un [**∨**], atlasiet vienumu "Button Sound Settings"; pēc tam nospiediet [ ] (Apstiprināt).**

Tiek parādīts ekrāns "Button Sound Settings".

- " $\bullet$ " norāda pašreiz iestatīto vienumu.
- **2** Darbinot vienumus [∧] un [∨], atlasiet iestatījumu "ON" **(skaņa) vai "OFF" (bez skaņas); pēc tam nospiediet [ ] (Apstiprināt).**

Atlasītais objekts ir iestatīts.

• Nospiežot [5] (Atgriezties), atkal tiks parādīts ekrāns "Button Settings".

### <span id="page-59-1"></span>**Button Long Press Settings**

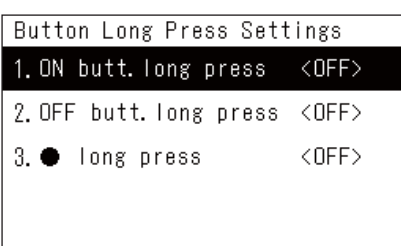

ON butt. long press 1. Long press settings <OFF> 2. Long press time ON butt. long press  $0<sup>N</sup>$  $\bullet$  OFF

*1* Darbinot [∧] un [∨], atlasiet vienumu "Button Long Press **Settings"; pēc tam nospiediet [ ] (Apstiprināt).**

Tiek parādīts ekrāns "Button Long Press Settings".

- Pašreizējais iestatījums tiek parādīts starp simboliem < >.
- **2** Darbinot [∧] un [∨], atlasiet vienumu "ON butt. long press"; **pēc tam nospiediet [ ] (Apstiprināt).**

Tiek parādīts ekrāns "ON butt. long press".

- Izmantojot šo pašu procedūru, var iestatīt vienumu "OFF butt. long press" un " long press".
- *3* **Darbinot [**∧**] un [**∨**], atlasiet vienumu "Long press settings"; pēc tam nospiediet [ ] (Apstiprināt).**

Tiek parādīts ekrāns "ON/OFF setting".

- *4* **Atlasiet "ON" vai "OFF", darbinot [**∧**] un [**∨**]; pēc tam nospiediet [ ] (Apstiprināt).** Atlasītais objekts ir iestatīts.
	- Nospiežot [<br ] (Atgriezties), atkal tiks parādīts ekrāns "ON butt. long press".

#### **Ja vienumam "Pogas ilgas nospiešanas iestatatījumi" iestatītais iestatījums ir "ON"**

Ja ir iestatīts iestatījums "ON", iestatiet arī ilgas nospiešanas laiku.

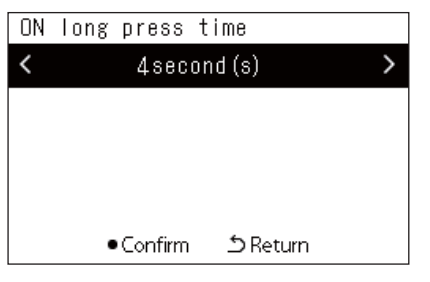

- *1* **Parādiet ekrānu "ON butt. long press" (sadaļa ["Button Long](#page-59-1)  [Press Settings](#page-59-1)", 1. un 2. darbība) [\(P.60\)](#page-59-1)).**
- *2* **Darbinot [**∧**] un [**∨**], atlasiet vienumu "Long press time"; pē<sup>c</sup> tam nospiediet [ ] (Apstiprināt).**

Tiek parādīts ekrāns "ON long press time".

*3* **Darbinot [<] un [>], atlasiet sekunžu skaitu (1 līdz 5 sekundes); pēc tam nospiediet [ ] (Apstiprināt).**

Atlasītais sekunžu skaits tiek iestatīts kā iestatījuma "ON long press time" laiks.

• Nospiežot [<br ] (Atgriezties), atkal tiks parādīts ekrāns "ON butt. long press".

#### **Sensitivity Adjustment**

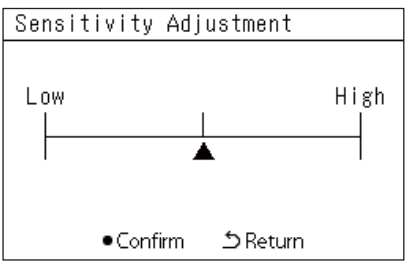

- *1* **Ekrānā "Settings Menu" atlasiet vienumu "Button Settings"; pēc tam nospiediet [ ] (Apstiprināt).** Tiek parādīts ekrāns "Button Settings".
- **2** Darbinot [∧] un [∨], atlasiet vienumu "Sensitivity Adjustment"; **pēc tam nospiediet [ ] (Apstiprināt).**

Tiek parādīts ekrāns "Sensitivity Adjustment".

**3 Pārvietojiet ▲, darbinot [<] un [>]; pēc tam nospiediet [●] (Apstiprināt).**

Tiek iestatīta noregulētā jutība.

• Nospiežot  $\lceil \frac{\xi}{2} \rceil$  (Atgriezties), atkal tiks parādīts ekrāns "Button Settings".

### <span id="page-61-0"></span>**Pārbaužu/paziņojumu vēstures pārbaude (Check/Notice history)**

#### Check/Notice history

#### 1. Check history

- 2. Notice history
- 3. Contact Information

<span id="page-61-1"></span>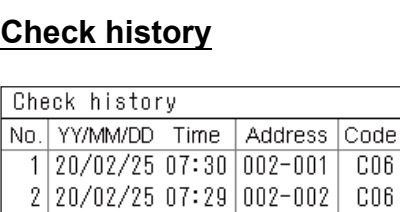

3 20/02/25 07:29 128-003

 $4|20/02/2212:10|029-003$ 

 $5|20/02/2012:00|029-003$ 

 $6|20/02/19|22:20|029-004$ 

CO6.

E04

E04

P20

## <span id="page-61-2"></span>**Notice history**

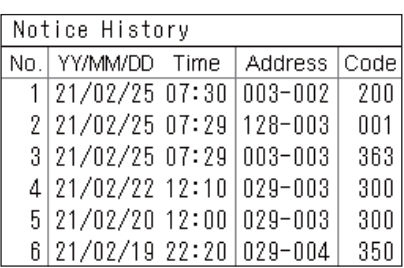

### **Contact information**

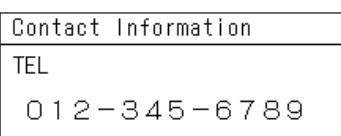

#### *1* **Ekrānā "Settings Menu" atlasiet vienumu "Check/Notice history"; pēc tam nospiediet [ ] (Apstiprināt).** Tiek parādīts ekrāns "Admin. Password Entry".

*2* **Ievadiet paroli, darbinot [<], [**∧**], [**∨**] un [>]; pēc tam nospiediet [ ] (Apstiprināt).**

Tiek parādīts ekrāns "Check/Notice history".

*3* **Atlasiet vienumu, izmantojot [**∧**] un [**∨**]; pēc tam nospiediet [ ] (Apstiprināt).**

Tiek parādīts atlasītajam vienumam atbilstošais ekrāns.

Tiek parādīta pēdējo 300 pārbaudes kodu pārbaudes vēsture.

- Mainiet lapu, darbinot [∧] un [∨].
- Nospiežot [5] (Atgriezties), atkal tiks parādīts ekrāns "Check/ Notice history".
- Notiekošās pārbaudes kods mirgo.
- 3/4 ciparu kods
- \*\*\*: Gaisa kondicionieris (LC/VRF/Gaiss-gaiss siltummainis/ Vispārējas nozīmes iekārtas vadības saskarne)
- 3\*\*\*: Gaisa-ūdens siltumsūknis

Tiek parādīta pēdējo 300 paziņojumu vēsture.

- Mainiet lapu, darbinot [∧] un [∨].
- Nospiežot [6] (Atgriezties), atkal tiks parādīts ekrāns "Check/ Notice history".
- Notiekošā paziņojuma kods mirgo.

Tiek parādīta kontakta informācija.

- Nospiežot [6] (Atgriezties), atkal tiks parādīts ekrāns "Check/ Notice history".
- Informāciju par to, kā reģistrēt kontakta informāciju, skatiet uzstādīšanas rokasgrāmatā.

#### <span id="page-62-0"></span>**Administratora paroles mainīšana (Admin. Password Settings)**

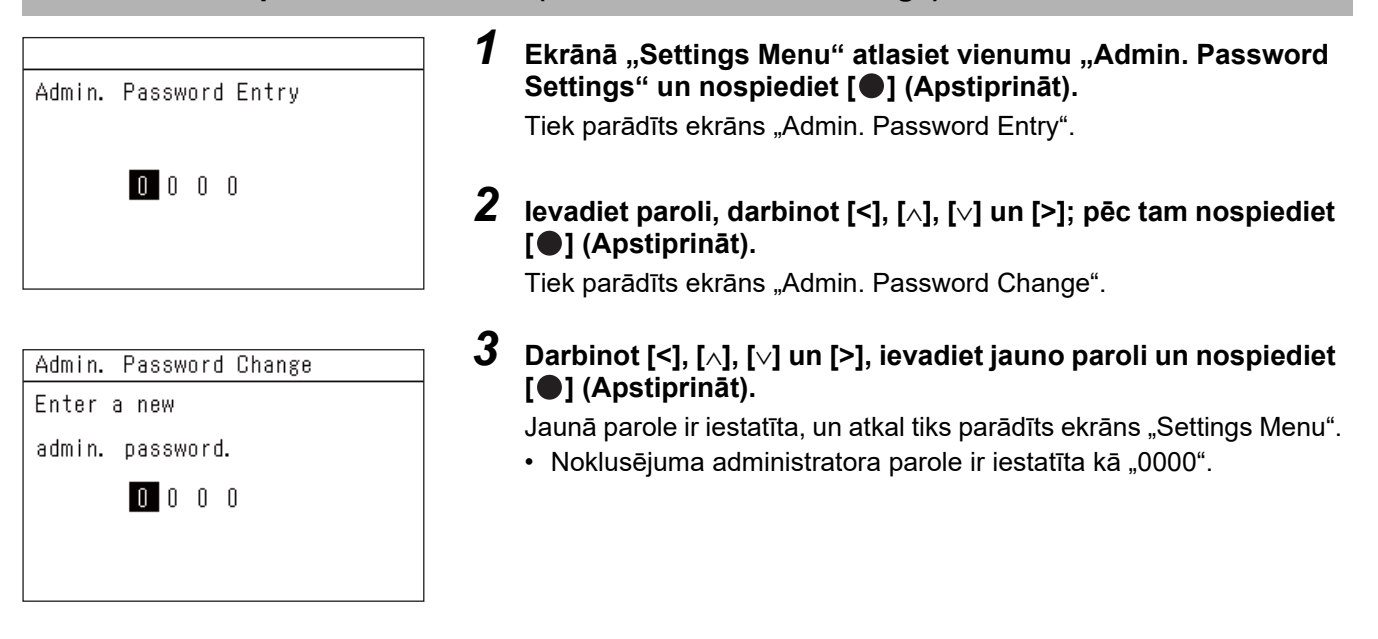

#### <span id="page-62-1"></span>**Ierīces informācijas pārbaudīšana (Information)**

Jūs varat pārbaudīt šīs ierīces modeļa un programmatūras versijas informāciju.

Information Model TCB-SC640U-\* Software Version XXXX. XXX X.X.XX-XX

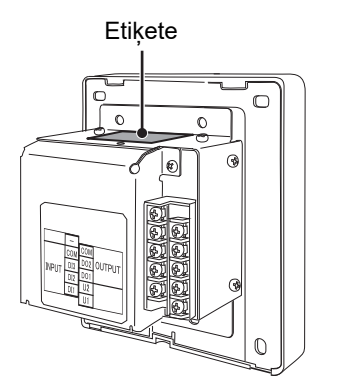

#### Ekrānā "Settings Menu" atlasiet vienumu "Information" un **nospiediet [ ] (Apstiprināt).**

Tiek parādīta modela un programmatūras versijas informācija.

• Nospiežot [Ć] (Atgriezties), atkal tiks parādīts ekrāns "Settings Menu".

Modeļa nosaukumā " $\ast$ " norāda izstrādājuma sērijas nosaukumu. Skatiet nākamo tabulu.

Modela informāciju skatiet etiketē.

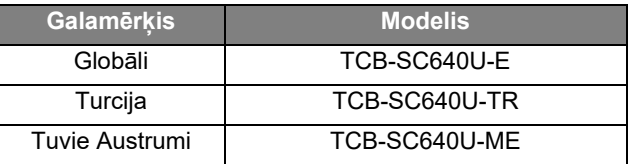

# <span id="page-63-0"></span>*7* **Problēmu novēršana**

Tālāk aprakstītie nav iekārtas defekti.

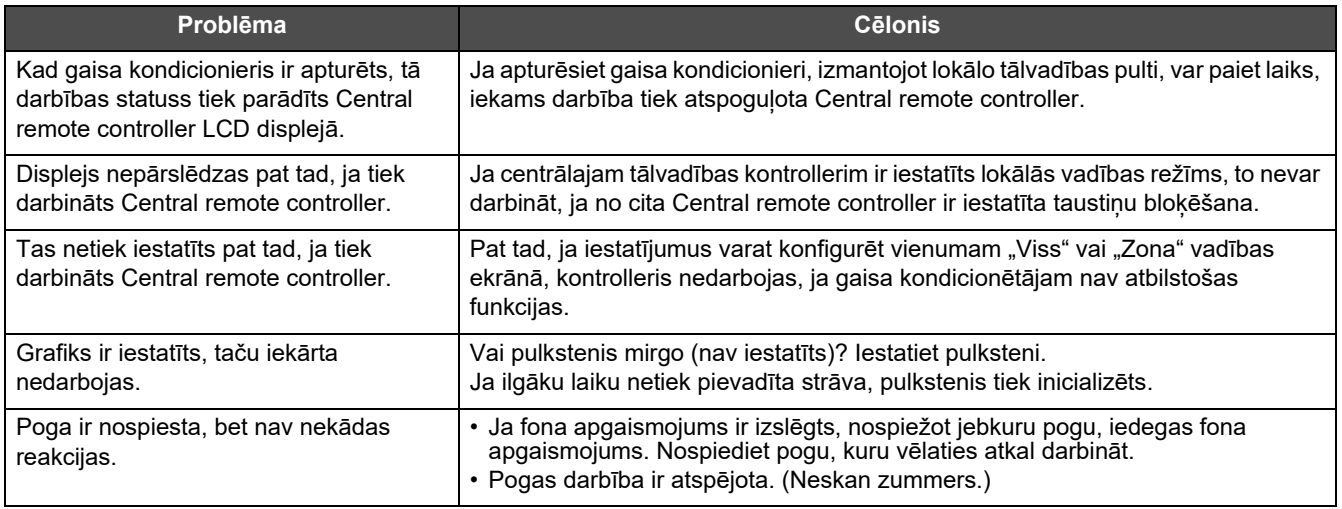

Iekams pieprasīt veikt apkopi, pārbaudiet tālāk minēto:

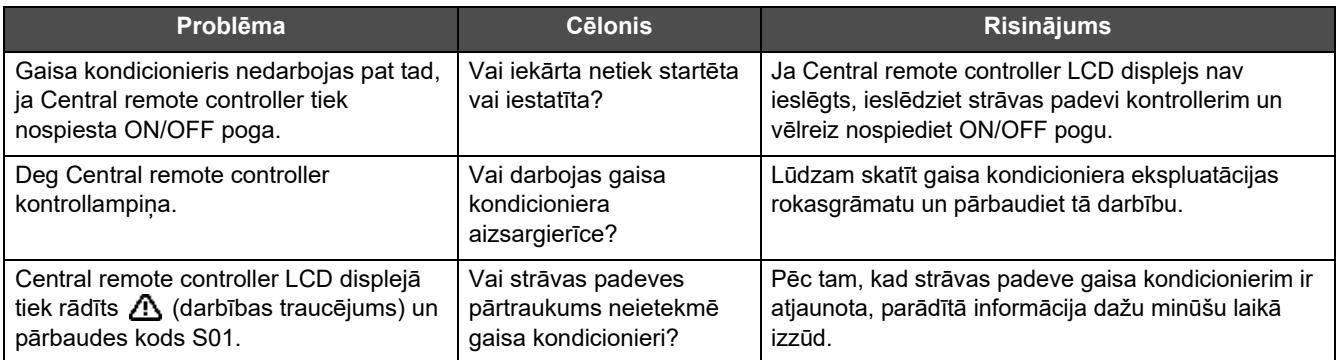

Ja esat izmeklējuši iepriekš minētos apstākļus, bet darbības traucējumi turpinās, lūdzam sazināties ar izplatītāju, no kura iegādājāties iekārtu, norādot daļas numuru un problēmu.

Nekādā gadījumā neveiciet remontu patstāvīgi. Tas ir bīstami.

Ja Central remote controller LCD displejā ir parādīts (darbības traucējums) un pārbaudes kods, sniedziet izplatītājam arī šo informāciju.

# <span id="page-64-0"></span>*8* **Pielikums**

### <span id="page-64-1"></span>**Specifikācijas**

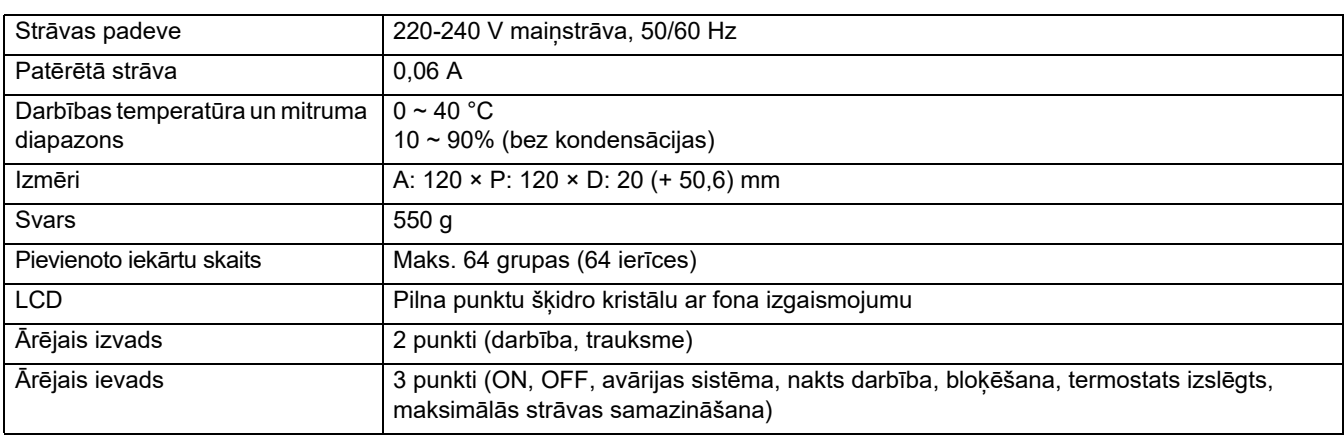

### <span id="page-64-2"></span>**Funkciju saraksts (Gaisa kondicionieris)**

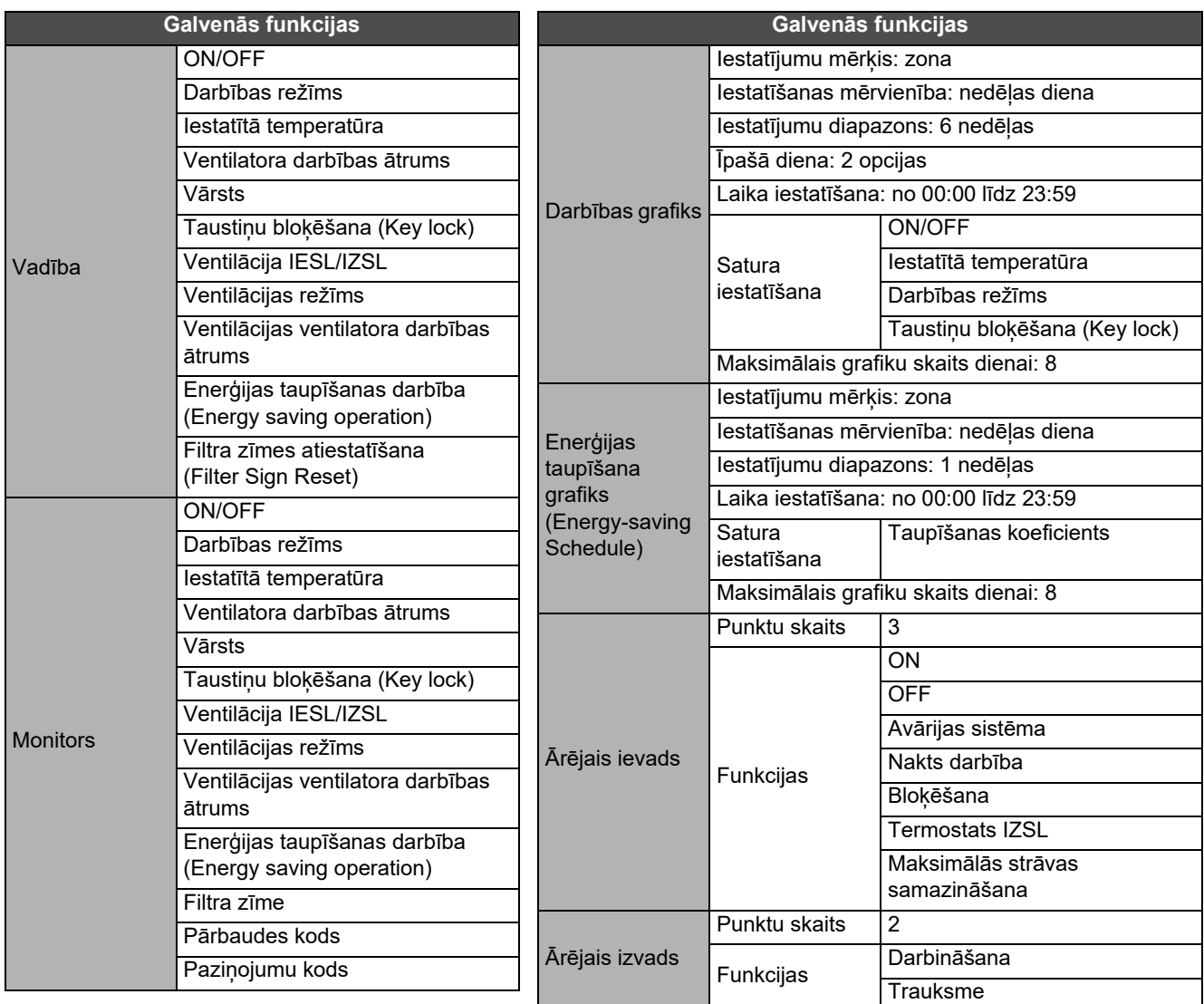

# <span id="page-65-0"></span>**Funkciju saraksts (Gaisa-ūdens siltumsūknis)**

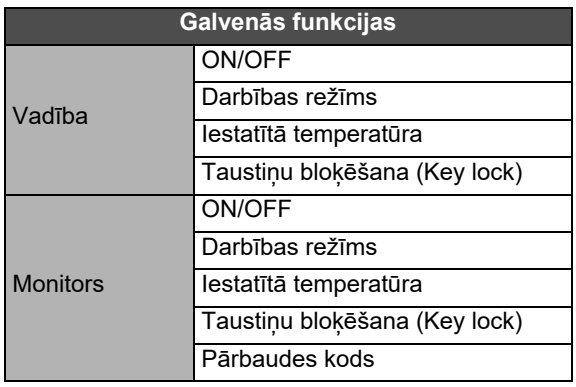

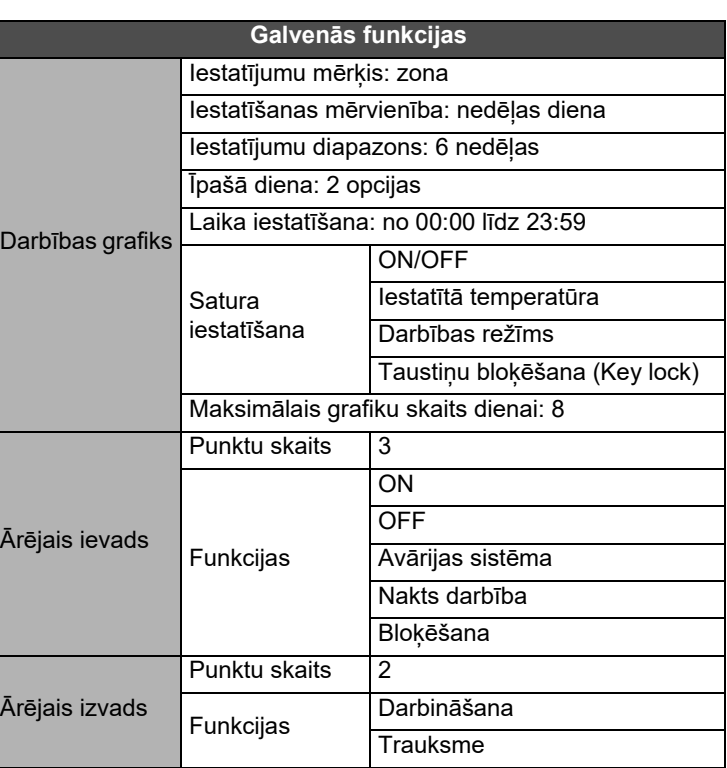

#### Klienta piezīmes

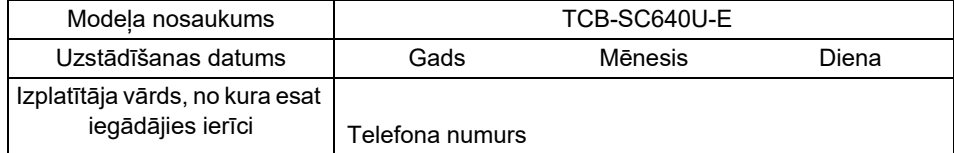

Labāk to aizpildīt iegādes brīdī, ja būs nepieciešams remonts utt.

**Toshiba Carrier Corporation** 336 TADEHARA, FUJI-SHI, SHIZUOKA-KEN 416-8521 JAPAN